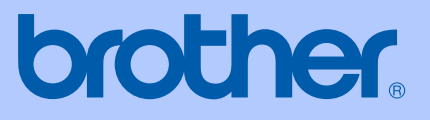

# GUÍA DEL USUARIO

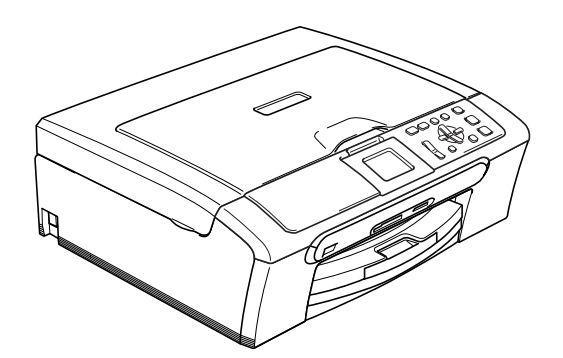

DCP-350C DCP-353C DCP-357C DCP-560CN

 $\epsilon$ 

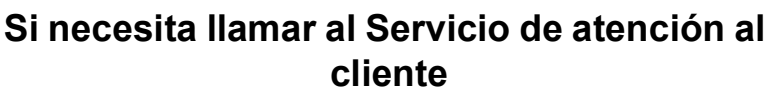

**Complete la información siguiente para consultarla cuando sea necesario:**

**Número de modelo: DCP**-**350C, DCP-353C, DCP-357C y DCP**-**560CN (Apunte el número de su modelo)**

<u> 1980 - Johann Barn, mars ar breist fan de Amerikaanske kommunent fan de Amerikaanske kommunent fan de Amerika</u>

**Número de serie: [1](#page-1-0)** 

**Fecha de compra:** 

**Lugar de compra:** 

<span id="page-1-0"></span>**<sup>1</sup> El número de serie viene impreso en la parte trasera de la unidad. Guarde esta Guía del usuario junto con el recibo de ventas como un registro permanente de su compra, en caso de robo, incendio o servicio de garantía.**

#### **Registre su producto en línea en**

#### **[http://www.brother.com/registration/](http://www.brother.com/registration)**

Al registrar su producto con Brother, podrá ser registrado como el propietario original del producto. Su registro de Brother:

- podría servirle como confirmación de la fecha de compra de su producto en caso de que hubiera perdido el recibo; y
- puede servirle para cobrar el seguro en caso de pérdida del producto.

### **Información de aprobación y compilación e información sobre esta publicación**

Este manual ha sido compilado y publicado bajo la supervisión de Brother Industries Ltd., e incluye las descripciones y especificaciones más recientes del producto.

El contenido de este manual, así como las especificaciones de este producto, están sujetos a modificación sin previo aviso.

Brother se reserva el derecho de modificar sin previo aviso las especificaciones y materiales descritos en el presente manual y no asume responsabilidad alguna por los daños (tampoco por los daños consecuentes) causados por el uso de los materiales presentados, entre ellos, los errores tipográficos y de otra índole que pudiera contener esta publicación.

### **Declaración de conformidad de la CE en virtud de la directiva R & TTE**

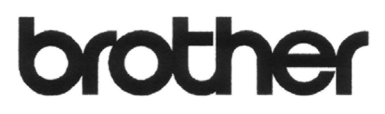

#### **EC Declaration of Conformity**

Manufacturer Brother Industries, Ltd. 15-1, Naeshiro-cho, Mizuho-ku, Nagoya 467-8561, Japan

Plant

Brother Industries (Shen Zhen) Ltd G02414-1, Bao Chang Li Bonded Transportation Industrial Park, Bao Long Industrial Estate, Longgang, Shenzhen, China

Herewith declare that:

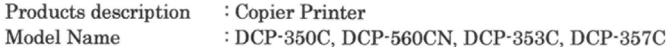

are in conformity with provisions of the Directives applied : Low Voltage Directive 2006/95/EC and the Electromagnetic Compatibility Directive 89/336/EEC (as amended by 91/263/EEC and 92/31/EEC and 93/68/EEC).

Standards applied: Harmonized: Safety EN60950-1:2001+A11:2004

> EN55022: 1998 +A1: 2000 +A2: 2003 Class B  ${\rm EMC}$ EN55024: 1998 +A1: 2001 +A2: 2003 EN61000-3-2: 2006 EN61000-3-3: 1995 +A1: 2001

Year in which CE marking was first affixed : 2007

÷

Issued by

Date

Place

: 28th April, 2007 : Nagoya, Japan

Signature

: Brother Industries, Ltd.

Junji Shiota General Manager Quality Management Dept. Printing & Solutions Company

#### **Declaración de conformidad de la CE en virtud de la directiva R & TTE**

Fabricante

Brother Industries Ltd. 15-1, Naeshiro-cho, Mizuho-ku, Nagoya 467-8561, Japón

#### Planta

Brother Industries (Shen Zhen) Ltd G02414-1, Bao Chang Li Bonded Transportation Industrial Park, Bao Lung Industrial Estate, Longgang, Shenzhen, China

Por la presente declaro que:

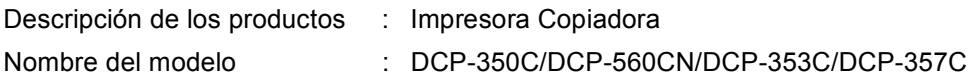

cumple con lo estipulado en las directivas aplicadas: Directiva de bajo voltaje 2006/95/EC y la Directiva de compatibilidad electromagnética 89/336/EEC (enmendada por 91/263/EEC, 92/31/EEC y 93/68/EEC).

Estándares aplicados :

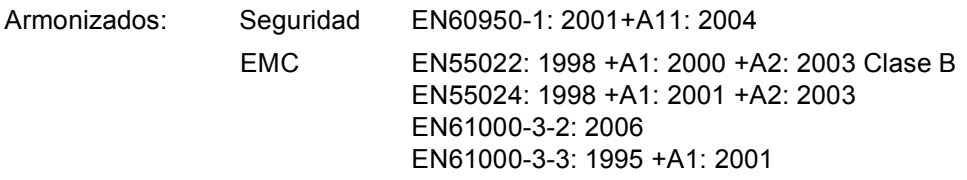

Año en que se obtuvo por primera vez la etiqueta CE: 2007

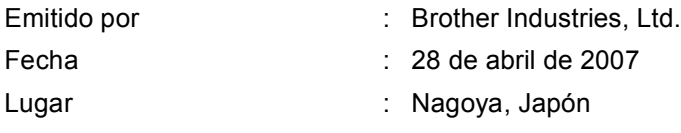

### **Tabla de contenido**

### **[Sección I Especificaciones generales](#page-10-0)**

#### **[1 Información general 2](#page-11-0)** [Uso de la documentación ......................................................................................2](#page-11-1) [Símbolos y convenciones usados en la documentación .................................2](#page-11-2) [Acceso a la Guía del usuario del Software y a la Guía del usuario en Red ..........3](#page-12-0) [Para ver la documentación..............................................................................3](#page-12-1)

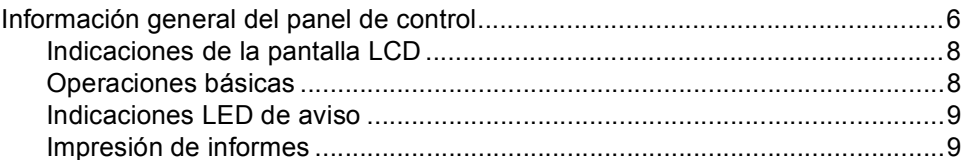

#### **[2 Carga de documentos y papel 10](#page-19-0)**

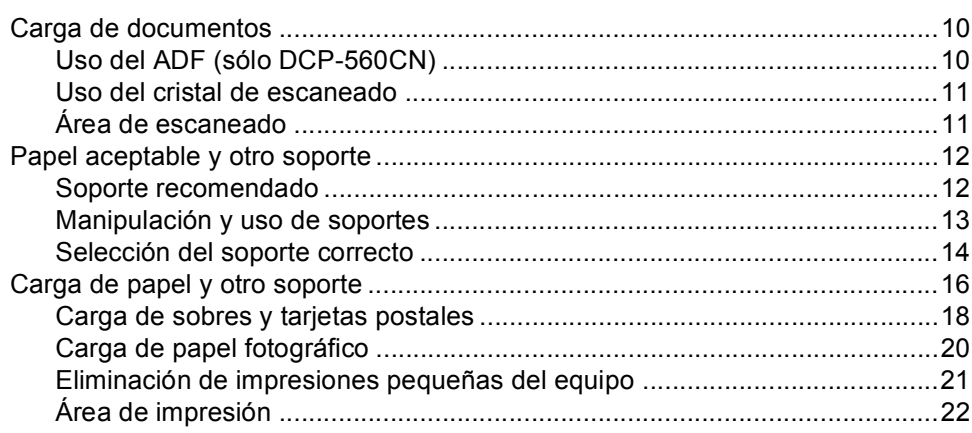

#### **[3 Configuración general 23](#page-32-0)**

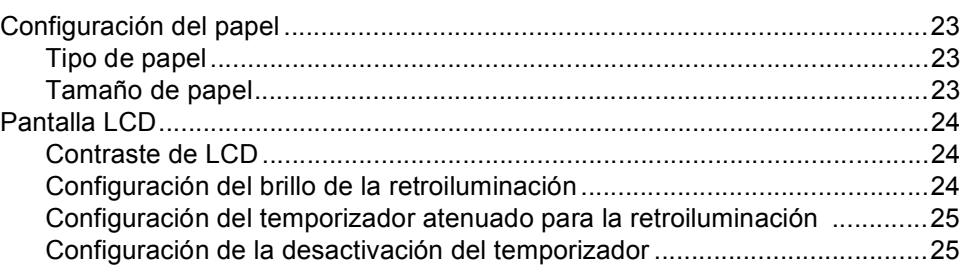

### **[Sección II Copia](#page-36-0)**

#### **[4 Cómo hacer copias 28](#page-37-0)**

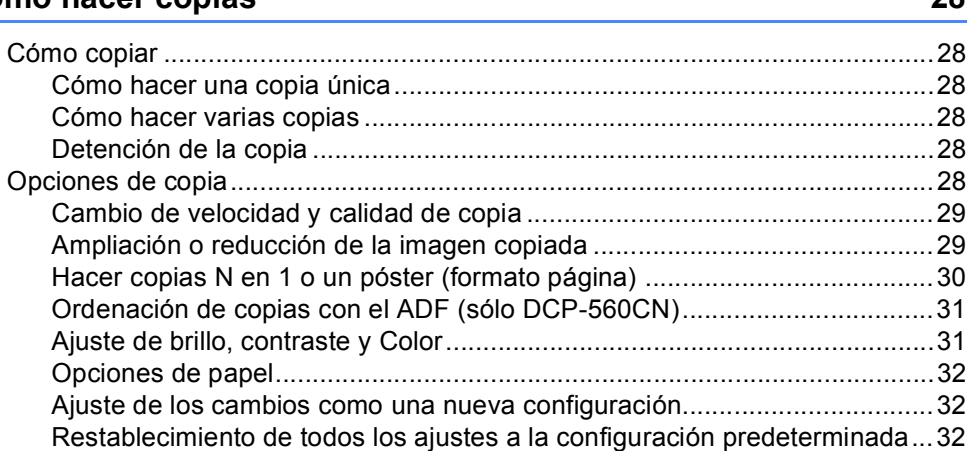

### **[Sección III Impresión de fotos directa](#page-42-0)**

#### **5 Impresión de fotos desde una tarjeta digital o desde una [unidad de memoria flash USB 34](#page-43-0)**

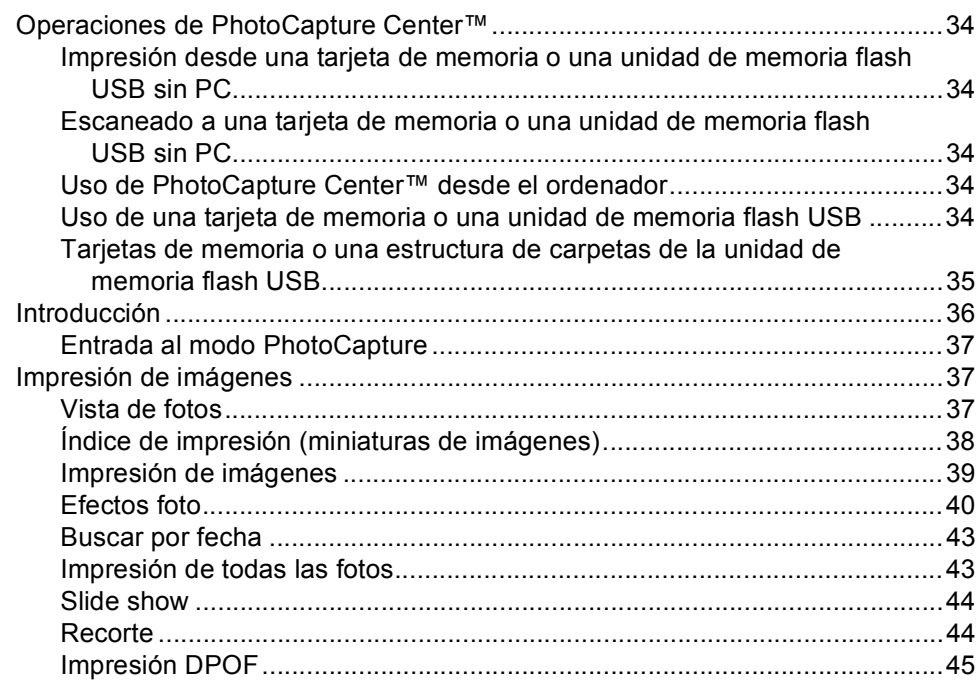

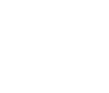

**vi**

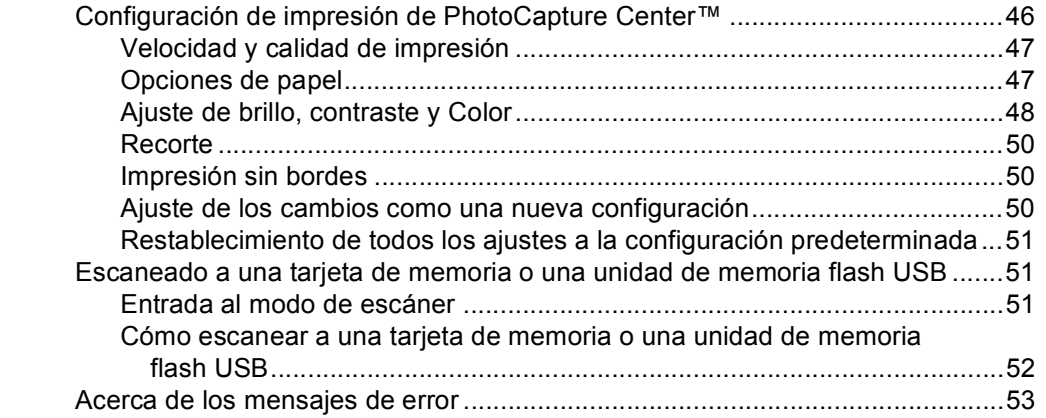

#### **[6 Impresión de fotos desde una cámara 54](#page-63-0)**

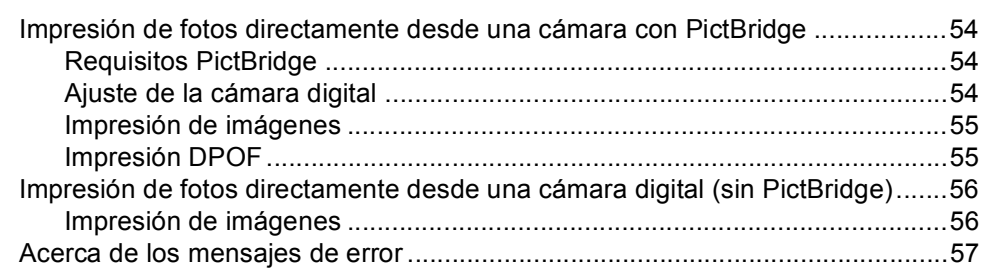

### **[Sección IV Software](#page-68-0)**

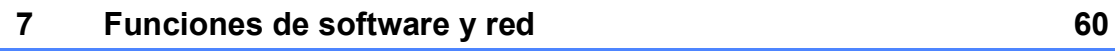

### **[Sección V Apéndices](#page-70-0)**

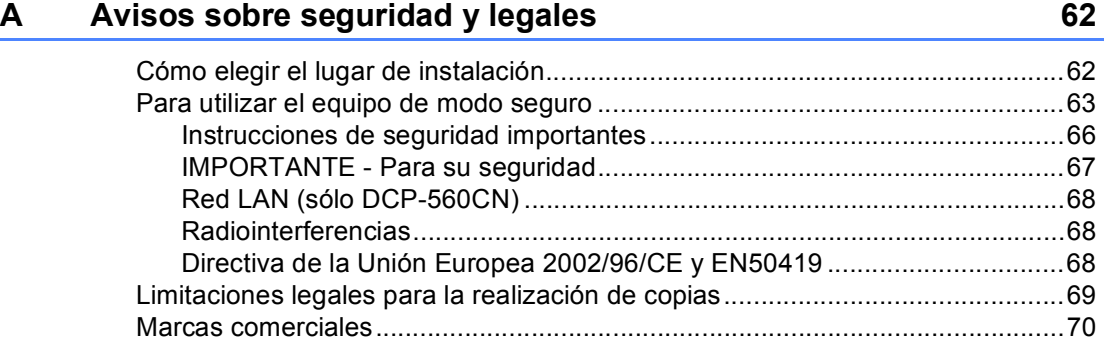

#### $\mathbf{B}$ Solución de problemas y mantenimiento rutinario

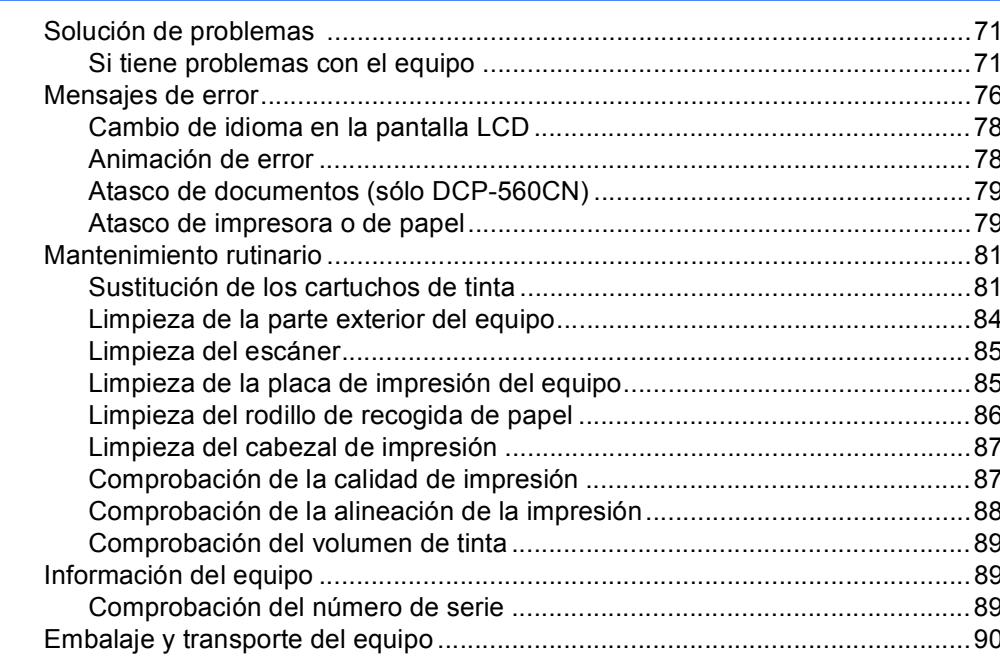

#### $\mathbf{C}$ Menús y funciones

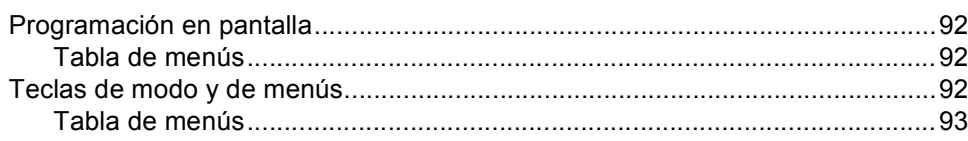

#### D **Especificaciones**

 $\mathsf{F}$ 

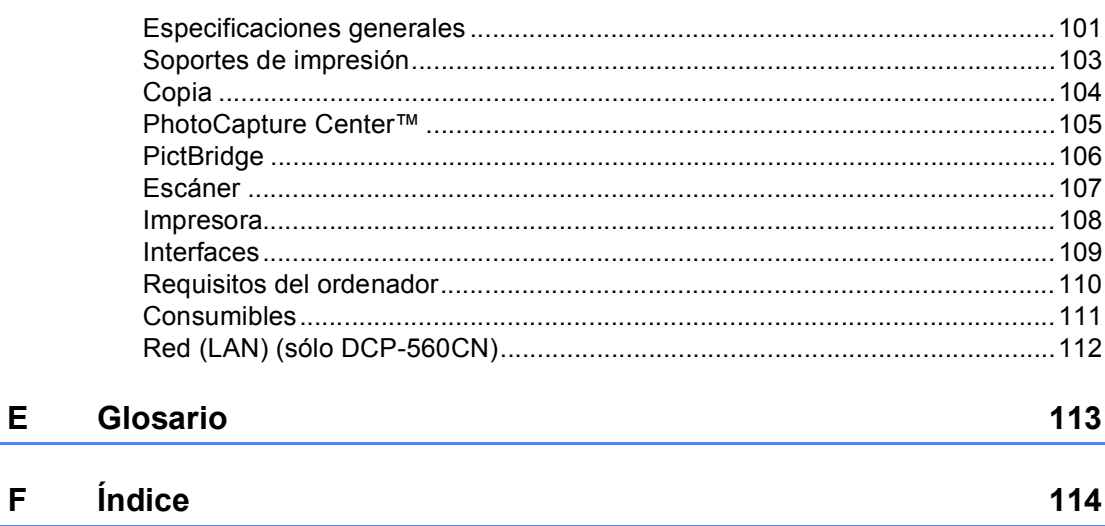

 $71$ 

92

101

### **Sección I**

<span id="page-10-0"></span>**Especificaciones generales** 

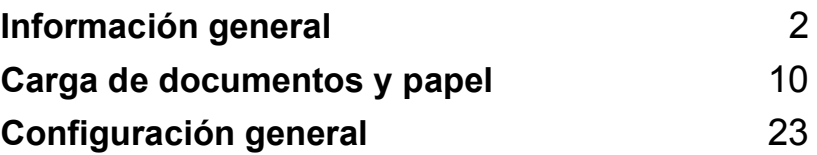

**1**

## <span id="page-11-0"></span>**Información general <sup>1</sup>**

### <span id="page-11-1"></span>**Uso de la documentación <sup>1</sup>**

Gracias por comprar un equipo Brother. La lectura de la documentación le ayudará a aprovechar al máximo el equipo.

#### <span id="page-11-2"></span>**Símbolos y convenciones usados en la documentación <sup>1</sup>**

Los símbolos y convenciones siguientes se emplean a lo largo de toda la documentación.

- **Negrita** La tipografía en negrita identifica botones especiales del panel de control del equipo.
- *Cursiva* La tipografía en cursiva tiene por objeto destacar puntos importantes o derivarle a un tema afín.
- Courier New El texto en Courier New identifica los mensajes que aparecen en la pantalla LCD del equipo.

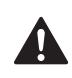

Las llamadas de atención le informan sobre lo que debe hacer para evitar una posible lesión.

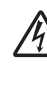

Los iconos de peligro por descarga eléctrica le advierten de la posibilidad de que sufra una descarga eléctrica.

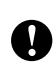

En los avisos se indican los procedimientos que deben seguirse para evitar causar posibles daños al equipo o a otros objetos.

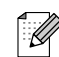

Las notas indican cómo responder ante situaciones que pueden presentarse, ofreciendo consejos sobre cómo cada operación funcionará con otras funciones.

```
\boldsymbol{\mathcal{D}}
```
Los iconos de configuración incorrecta advierten sobre dispositivos y operaciones incompatibles con el equipo.

### <span id="page-12-0"></span>**Acceso a la Guía del usuario del Software y a la Guía del usuario en Red <sup>1</sup>**

Esta Guía del usuario no contiene toda la información acerca del equipo, como el uso de las funciones avanzadas de impresora, escáner y red (sólo DCP-560CN). Cuando esté preparado para conocer información detallada sobre estas funciones, lea la **Guía del usuario del Software** y la **Guía del usuario en Red**.

#### <span id="page-12-1"></span>**Para ver la documentación <sup>1</sup>**

#### **Para ver la documentación (para Windows®) <sup>1</sup>**

Para ver la documentación, desde el menú **Inicio**, diríjase a **Brother**, **DCP-XXXX** (XXXX corresponde al nombre de su modelo) en el grupo de programas y, a continuación, seleccione **Guía del usuario** en HTML.

Si no ha instalado el software, puede encontrar la documentación siguiendo las instrucciones que aparecen a continuación:

- a Encienda el ordenador. Inserte el CD-ROM de Brother en la unidad de CD-ROM.
- <sup>2</sup> Si aparece la pantalla del nombre del modelo, haga clic en el nombre del modelo que está utilizando.

Si aparece la pantalla del idioma, haga clic en el idioma de su preferencia. De este modo se abrirá el menú principal del CD-ROM.

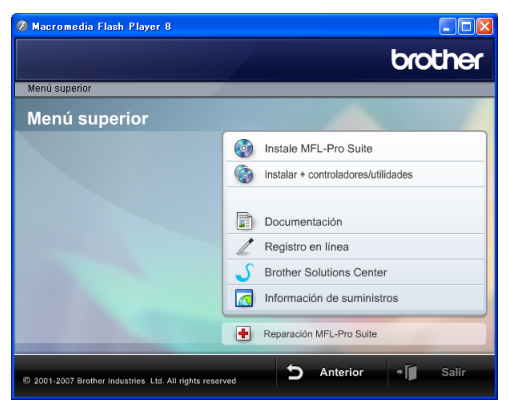

#### **Nota**

Si no aparece esta ventana, utilice el explorador de Windows® para ejecutar el programa setup.exe en el directorio raíz del CD-ROM de Brother.

#### d Haga clic en **Documentación**.

Haga clic en la documentación que desee leer.

 **Documentos HTML**: **Guía del usuario del Software** y **Guía del usuario en Red** en formato HTML.

Se recomienda este formato para la visualización en su ordenador.

 **Documentos PDF**: **Guía del usuario** para operaciones independientes, **Guía del usuario del Software** y **Guía del usuario en Red** en formato PDF.

Se recomienda este formato para imprimir los manuales. Haga clic para acceder al Brother Solutions Center, donde podrá ver o descargar los documentos PDF. (Es necesario contar con acceso a Internet y software para leer el formato PDF).

#### **Cómo encontrar las instrucciones sobre escaneado <sup>1</sup>**

Hay varias maneras de escanear documentos. Puede encontrar las instrucciones de la siguiente manera:

#### **Guía del usuario del Software**

- *Escaneado* (para Windows<sup>®</sup> 2000 Professional/Windows® XP y Windows Vista™)
- ControlCenter3 (para Windows<sup>®</sup> 2000 Professional/Windows® XP y Windows Vista™)
- *Escaneado en red*  (sólo DCP-560CN)

#### **Scansoft™ PaperPort™ 11SE con OCR guías de uso**

■ Puede ver las guías completas de ScanSoft™ PaperPort™ 11SE con OCR en la selección Ayuda de la aplicación ScanSoft™ PaperPort™ 11SE con OCR.

#### **Para ver la documentación (para Macintosh®) <sup>1</sup>**

 $\blacksquare$  Encienda el Macintosh<sup>®</sup>. Inserte el CD-ROM Brother en la unidad de CD-ROM. A continuación, se abrirá la siguiente ventana.

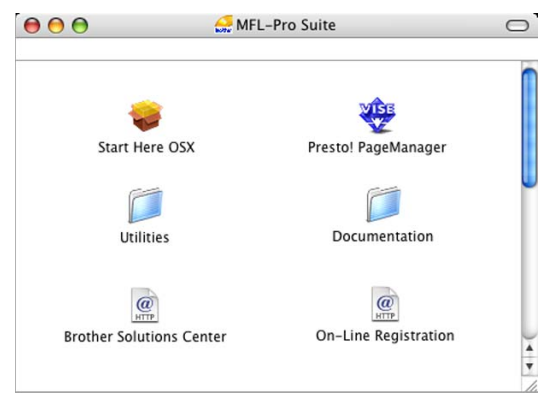

- Haga doble clic en el icono **Documentación**.
- Haga doble clic en la carpeta de idioma.
- $\left(4\right)$  Haga doble clic en el archivo de la página superior para ver la **Guía del usuario del Software** y la **Guía del usuario en Red** en formato HTML.
- **b** Haga clic en la documentación que desee leer.
	- **Guía del usuario del Software**
	- **Guía de usuario en Red** (sólo DCP-560CN)

#### **Cómo encontrar las instrucciones sobre escaneado <sup>1</sup>**

Hay varias maneras de escanear documentos. Puede encontrar las instrucciones de la siguiente manera:

#### **Guía del usuario del Software**

- *Escaneado* (Para Mac  $OS^{\circledR}$  X 10.2.4 o superior)
- ControlCenter2 (Para Mac OS® X 10.2.4 o superior)
- *Escaneado en red* (Para Mac OS $^{\circledR}$  X 10.2.4 o superior) (sólo DCP-560CN)

#### **Presto!® Guía del usuario de PageManager®**

La Guía del usuario completa de Presto!<sup>®</sup> PageManager® puede visualizarse desde la selección de Ayuda en la aplicación Presto!® PageManager®.

### <span id="page-15-0"></span>**Información general del panel de control <sup>1</sup>**

Los modelos **DCP-350C**, **DCP-353C**, **DCP-357C** y **DCP-560CN** tienen las mismas teclas de panel de control.

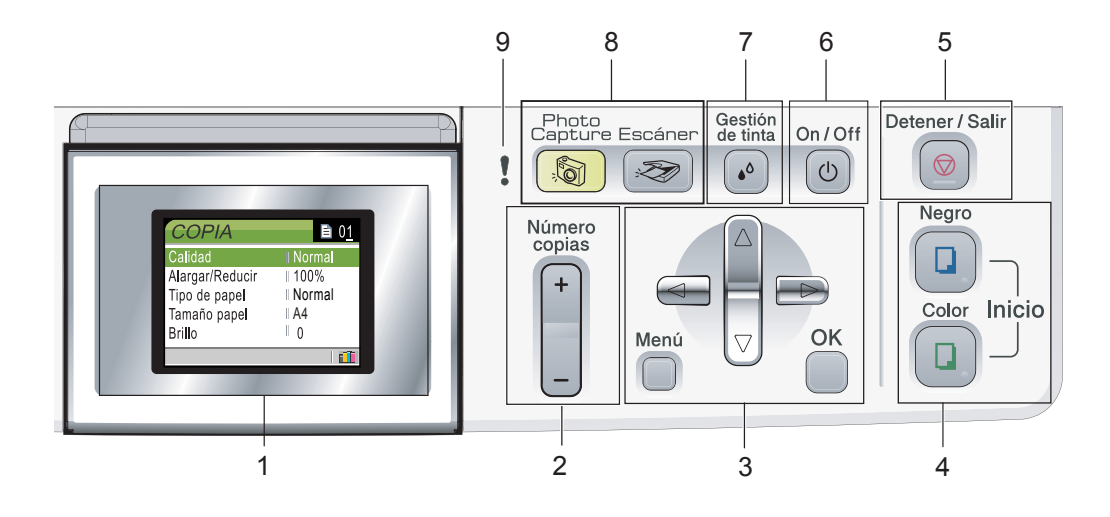

#### **1 LCD (pantalla de cristal líquido)**

Muestra los mensajes en la pantalla para ayudarle a configurar y utilizar el equipo. Además, puede ajustar el ángulo de la pantalla LCD levantándola.

#### **2 Número copias**

Utilice este botón para hacer múltiples copias.

#### **3 Botones de menús:**

#### ■ **4** o bien  $\blacktriangleright$

Pulse estos botones para desplazarse hacia atrás o hacia delante en la selección de menús.

**a** o bien **b**

Pulse estos botones para desplazarse por los menús y opciones.

**Menú**

Permite acceder al menú principal para programar el equipo.

**OK**

Permite seleccionar una configuración.

#### **4 Botones de inicio:**

#### **Inicio Color**

Le permite iniciar copias a todo color. Asimismo, permite iniciar una operación de escaneado (en color o en blanco y negro, en función de la configuración de escaneado del software ControlCenter).

#### **Inicio Negro**

Le permite iniciar copias en blanco y negro. Asimismo, permite iniciar una operación de escaneado (en color o en blanco y negro, en función de la configuración de escaneado del software ControlCenter).

#### **5 Detener/Salir**

Detiene una operación o sale de un menú.

#### **6 On/Off**

Puede encender o apagar el equipo. Si ha apagado el equipo, éste limpiará periódicamente el cabezal de impresión para mantener la calidad de impresión.

#### **7 Gestión de tinta**

Le permite limpiar los cabezales de impresión, comprobar la calidad de la impresión y comprobar cuánta tinta queda.

#### **8 Teclas de modo**

#### **■** <del>②</del> Escáner

Permite acceder al modo Escáner.

#### **PhotoCapture**

Permite acceder al modo PhotoCapture Center™.

#### **9 LED de advertencia**

Se pone rojo cuando la pantalla LCD muestra un error o un mensaje de estado importante.

#### **Nota**

La mayoría de ilustraciones de esta Guía del usuario se refieren al equipo DCP-350C.

#### <span id="page-17-0"></span>**Indicaciones de la pantalla LCD <sup>1</sup>**

La pantalla LCD muestra el modo en que se encuentra el equipo, la configuración actual y el volumen de tinta disponible.

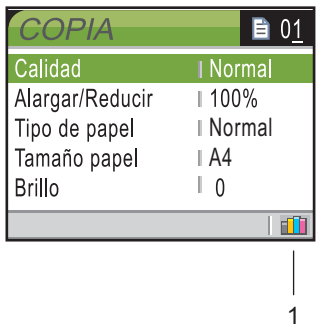

**1 Indicador de tinta**

Permite ver cuánta tinta hay disponible.

#### <span id="page-17-1"></span>**Operaciones básicas <sup>1</sup>**

En los siguientes pasos se describe cómo cambiar una configuración en el equipo . En este ejemplo, el valor Tipo de papel se cambia de Papel normal a Papel inkjet.

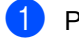

```
a Pulse Menú.
```
Pulse **A** o **▼** para seleccionar Config. gral..

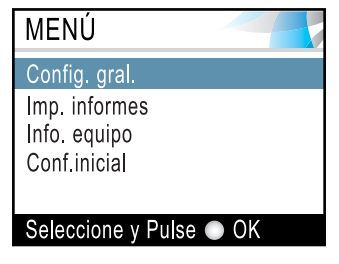

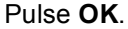

**3** Pulse **▲** o **v** para seleccionar Tipo de papel.

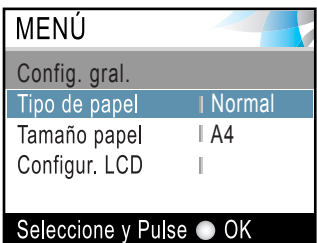

#### Pulse **OK**.

- 4 Pulse **A** o **▼** para seleccionar
	- Papel inkjet.

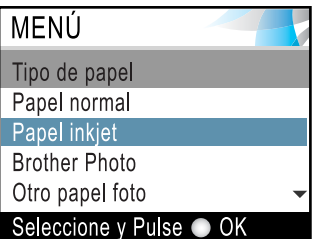

#### Pulse **OK**.

Puede ver la configuración actual en la pantalla LCD:

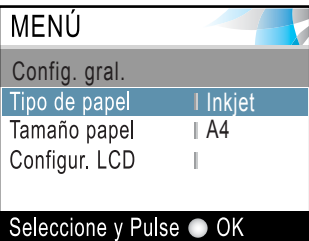

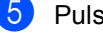

**Pulse Detener/Salir.** 

#### <span id="page-18-0"></span>**Indicaciones LED de aviso <sup>1</sup>**

El LED Estado (diodo emisor de luz) es una luz que muestra el estado del equipo, tal y como se muestra en la tabla.

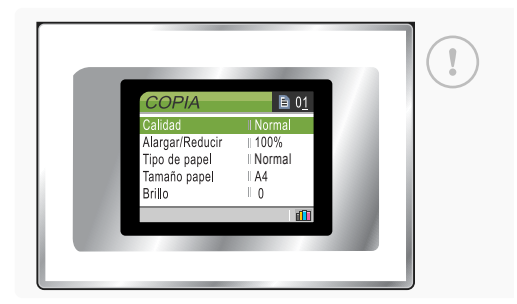

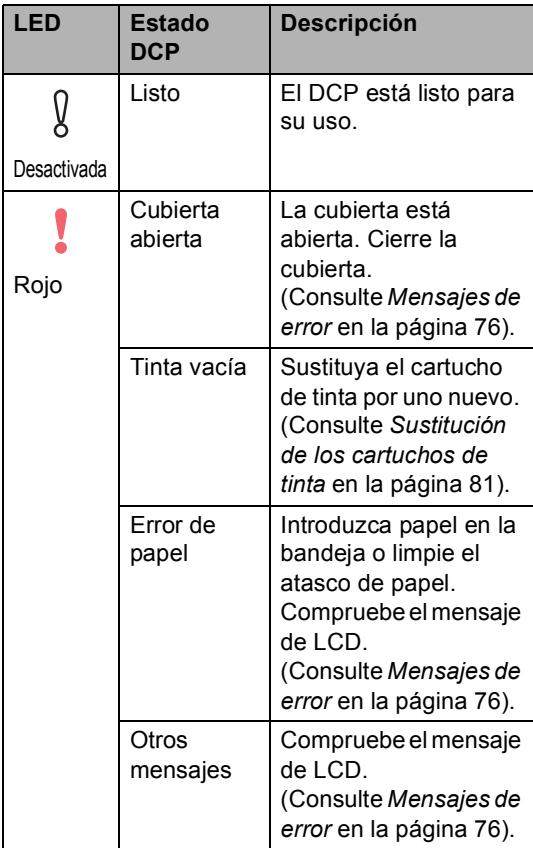

#### <span id="page-18-1"></span>**Impresión de informes <sup>1</sup>**

Pueden utilizarse los siguientes tipos de informes:

■ Ayuda

Una ayuda para que pueda programar el equipo rápidamente.

Ajust. usuario

Imprime una lista de la configuración.

Configur. red (Sólo DCP-560CN)

Imprime una lista de la configuración de red.

#### **Cómo imprimir un informe <sup>1</sup>**

- a Pulse **Menú**.
- Pulse **▲** o **▼** para seleccionar Imp. informes. Pulse **OK**.
- **3** Pulse **A** o bien **▼** para seleccionar el informe que desee. Pulse **OK**.
- Pulse **Inicio Negro**.
- **5** Pulse Detener/Salir.

**2**

## <span id="page-19-0"></span>**Carga de documentos y papel <sup>2</sup>**

### <span id="page-19-1"></span>**Carga de documentos <sup>2</sup>**

Puede ejecutar copias y escanear desde el ADF (alimentador automático de documentos) y desde el cristal de escaneado.

#### <span id="page-19-2"></span>**Uso del ADF (sólo DCP-560CN) <sup>2</sup>**

La unidad ADF tiene capacidad para 10 páginas, que se alimentan una a una. Utilice el papel 80 g/m<sup>2</sup> estándar y siempre hojee las páginas antes de colocarlas en el ADF.

#### **Entorno recomendado <sup>2</sup>**

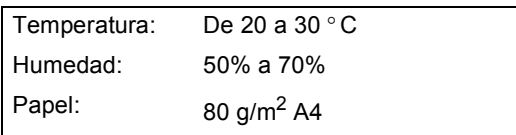

#### **Tamaños de documentos disponibles2**

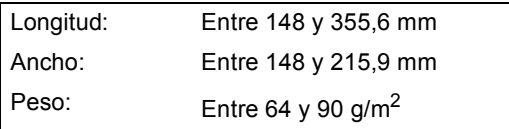

#### **Cómo cargar documentos <sup>2</sup>**

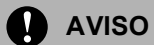

NO tire de los documentos mientras se estén alimentando.

NO use papel enrollado, arrugado, doblado, roto, grapado, con clips, pegamento o cinta adhesiva.

NO use cartulina, papel de periódico ni tela.

- Asegúrese de que la tinta de los documentos impresos esté completamente seca.
- Airee las páginas bien. Siempre ponga los documentos **boca abajo, primero por el lado superior**, en el ADF hasta que note que toquen el rodillo de alimentación.
- 2 Ajuste las guías del papel al ancho de los documentos.
- **3** Despliegue la aleta del soporte de salida de documentos de la unidad ADF (1).

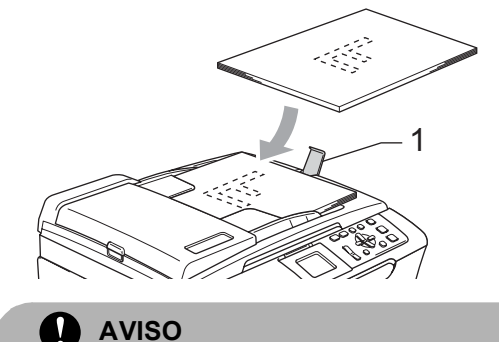

NO deje documentos gruesos en el cristal de escaneado. Si lo hace, el ADF se podría atascar.

**2**

### <span id="page-20-0"></span>**Uso del cristal de escaneado <sup>2</sup>**

Puede utilizar el cristal de escaneado para copiar o escanear varias páginas de un libro, o bien una página a la vez.

#### **Tamaños de documentos disponibles2**

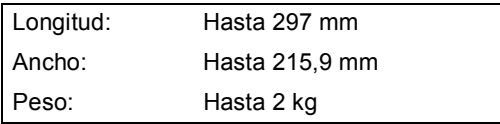

#### **Cómo cargar documentos <sup>2</sup>**

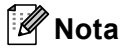

Para utilizar el cristal de escaneado, el ADF debe estar vacío.

- Levante la cubierta de documentos.
- Utilizando las guías para documentos que hay a la izquierda, centre el documento (colocado boca abajo) sobre el cristal de escaneado.

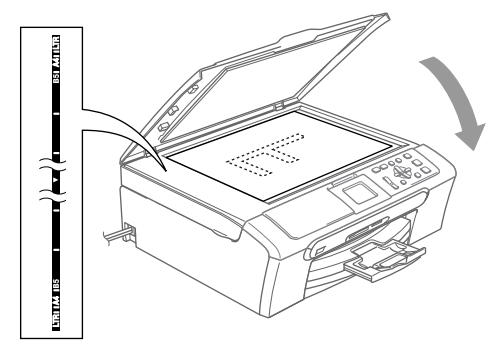

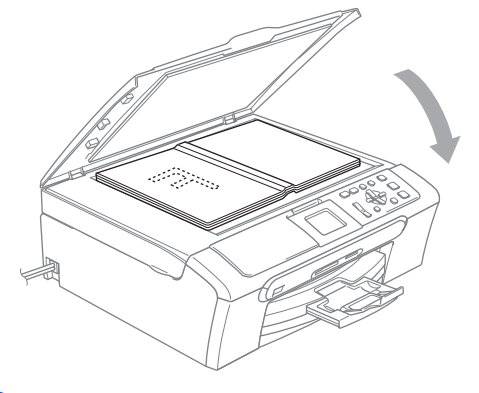

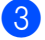

Cierre la cubierta de documentos.

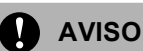

Si va a escanear un libro o un documento grueso, NO cierre la cubierta de golpe ni la presione.

#### <span id="page-20-1"></span>**Área de escaneado <sup>2</sup>**

El área de escaneado dependerá de la configuración de la aplicación utilizada. Las figuras indicadas a continuación muestran las áreas que no se pueden escanear en los papeles A4 o Carta.

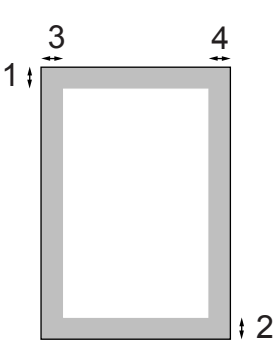

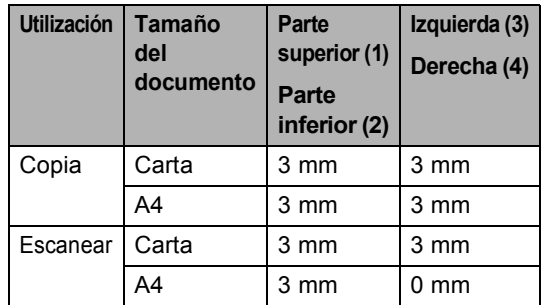

### <span id="page-21-0"></span>**Papel aceptable y otro soporte <sup>2</sup>**

La calidad de impresión de los documentos puede verse afectada por el tipo de papel que esté utilizando en el equipo.

Para obtener una calidad de impresión óptima con las opciones de configuración especificadas, configure siempre la opción Tipo de papel en función del papel que utilice.

Puede utilizar papel normal, papel para chorro de tinta (papel estucado), papel satinado, transparencias y sobres.

Recomendamos probar distintos tipos de papel antes de adquirir grandes cantidades.

Para obtener resultados óptimos, utilice el papel Brother.

- Al imprimir sobre papel para chorro de tinta (papel estucado), transparencias y papel satinado, asegúrese de seleccionar el tipo adecuado en la ficha '**Básica**' del controlador de la impresora o en la configuración de Tipo de papel en el menú (consulte *Tipo de papel* [en la página 32\)](#page-41-3).
- Cuando imprima sobre papel satinado Brother, cargue primero la hoja de instrucciones incluida con el papel fotográfico en la bandeja del papel y coloque el papel fotográfico en la misma hoja.
- Si utiliza transparencias o papel fotográfico, retire cada hoja inmediatamente para evitar que la tinta se corra o que se produzcan atascos del papel.
- Evite tocar la superficie del papel inmediatamente después de la impresión, ya que es posible que la superficie no esté completamente seca, por lo que puede mancharse los dedos.

#### <span id="page-21-1"></span>**Soporte recomendado <sup>2</sup>**

Para obtener la calidad óptima de impresión, le sugerimos que use papel Brother. (Vea la tabla de abajo).

Si el papel Brother no está disponible en su país, recomendamos probar distintos tipos de papel antes de adquirir grandes cantidades.

Le recomendamos usar 'Película de transparencias 3M' cuando imprima sobre transparencias.

#### **Papel Brother**

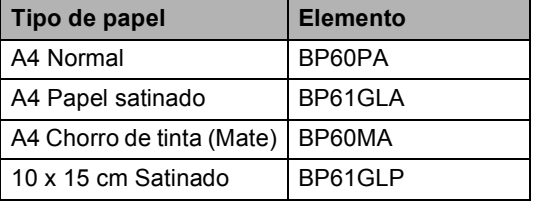

**2**

#### <span id="page-22-0"></span>**Manipulación y uso de soportes <sup>2</sup>**

- Mantenga el papel guardado en su embalaje original y manténgalo cerrado. Mantenga el papel alisado y evite exponerlo a la humedad, la luz solar directa y cualquier fuente de calor.
- La cara estucada del papel satinado es brillante. Evite tocar la cara brillante (estucada). Cargue el papel fotográfico con la cara brillante hacia abajo.
- $\blacksquare$  Evite tocar las transparencias (ambas caras), ya que absorben fácilmente el agua y la transpiración, lo que puede provocar una merma en la calidad del documento impreso. Las transparencias diseñadas para las impresoras/copiadoras láser pueden manchar el siguiente documento. Utilice solamente transparencias recomendadas para impresión de chorro de tinta.

#### **Configuración incorrecta**

NO utilice los siguientes tipos de papel:

• Papel dañado, curvado, arrugado o de forma irregular

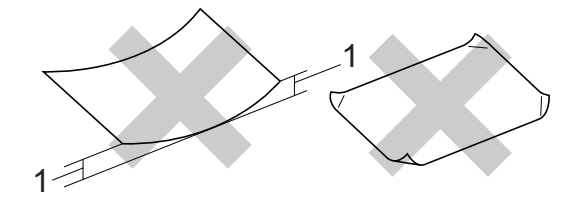

#### **1 2 mm o mayor**

- Papel extremadamente brillante o con mucha textura
- Papel ya impreso en una impresora
- Papel que no se pueda apilar uniformemente
- Papel fabricado con una fibra corta

#### **Capacidad de papel del soporte de salida del papel <sup>2</sup>**

Hasta 50 hojas de carta de 20 lb o papel A4 de 80  $a/m^2$ .

Las transparencias y el papel satinado deberán retirarse hoja por hoja del soporte de salida para evitar que se corra la tinta.

### <span id="page-23-0"></span>**Selección del soporte correcto <sup>2</sup>**

#### **Tipo de papel y tamaño para cada operación <sup>2</sup>**

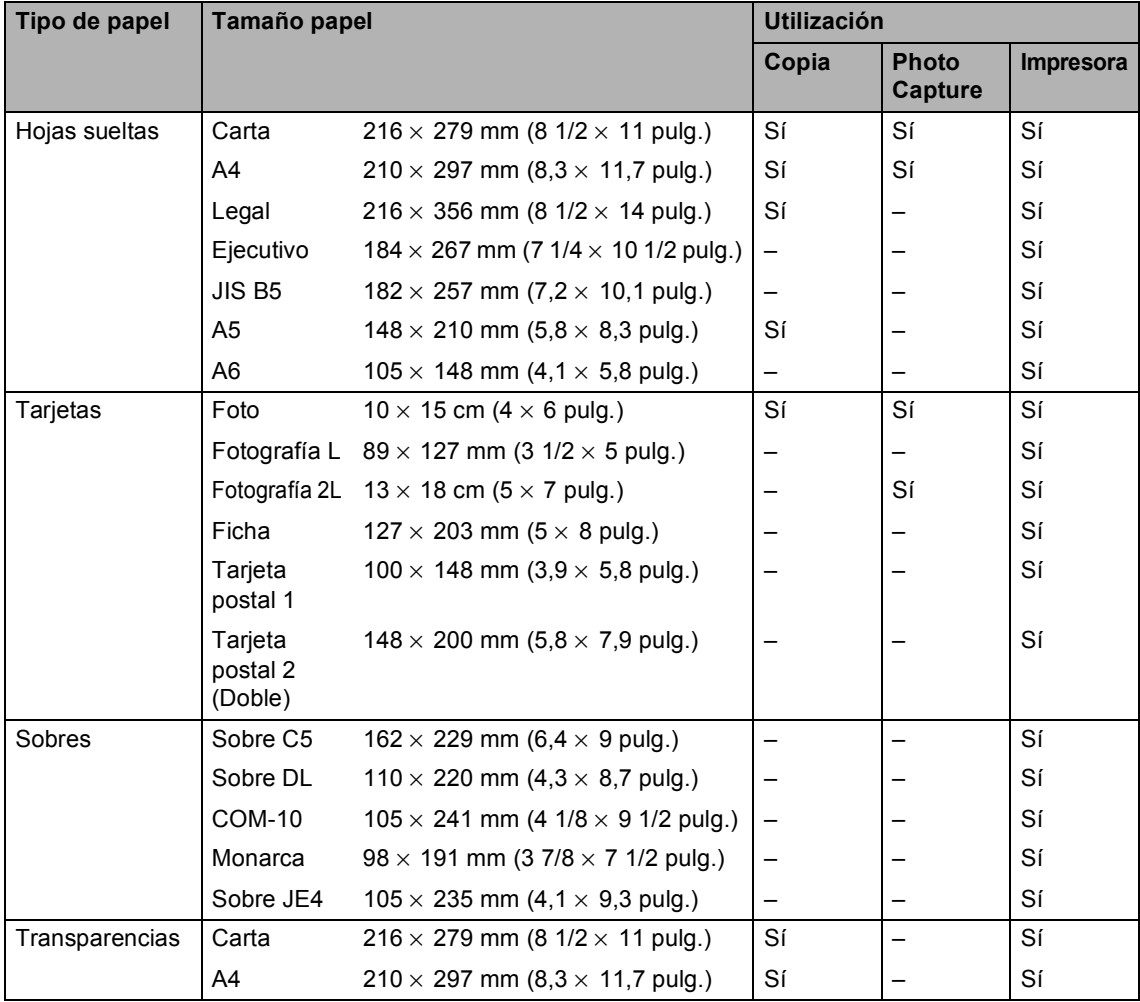

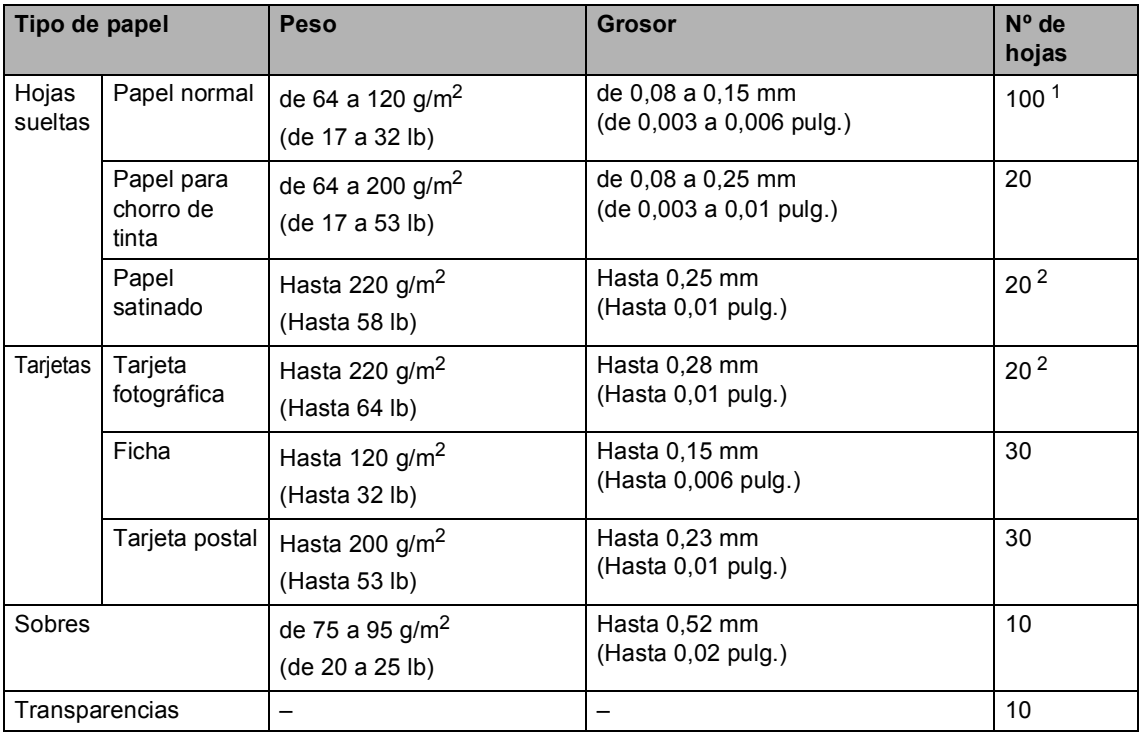

#### **Peso del papel, grosor y capacidad <sup>2</sup>**

<span id="page-24-0"></span><sup>1</sup> Hasta 50 hojas de papel tamaño Legal 80 g/m<sup>2</sup> (20 lb). Hasta 100 hojas de papel de A4 80  $g/m^2$  (20 lb).

<span id="page-24-1"></span><sup>2</sup> Para el papel de tamaño Foto 10× 15 cm y Foto L, utilice la bandeja de papel fotográfico. (Consulte *[Carga de papel](#page-29-1)  fotográfico* [en la página 20](#page-29-1)).

### <span id="page-25-0"></span>**Carga de papel y otro soporte <sup>2</sup>**

#### **Nota**

Para imprimir en papel Foto L o 10 x 15 cm, debe utilizar la bandeja de papel fotográfico. (Consulte *[Carga de papel](#page-29-1)  fotográfico* [en la página 20\)](#page-29-1).

Si la aleta de soporte del papel está abierta, ciérrela y, a continuación, extraiga la bandeja del equipo. Levante la cubierta de la bandeja de salida del papel (1).

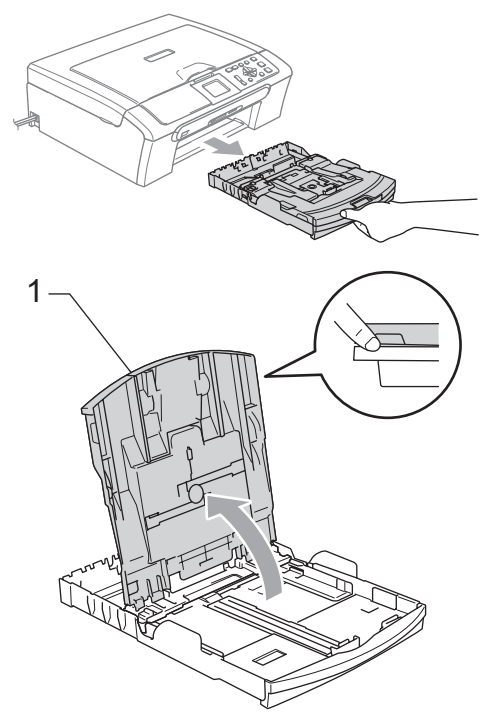

Pulse y deslice las guías laterales de papel (1) y la guía de largura de papel (2) para ajustarse al tamaño de papel.

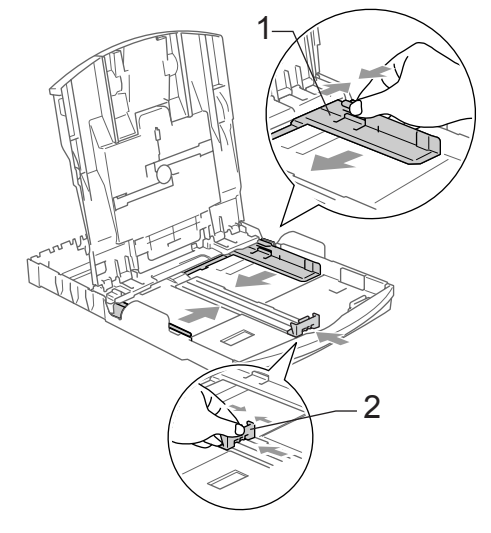

 $\overline{3}$  Ventile bien la pila de papel para evitar que se produzcan atascos y problemas de alimentación de papel.

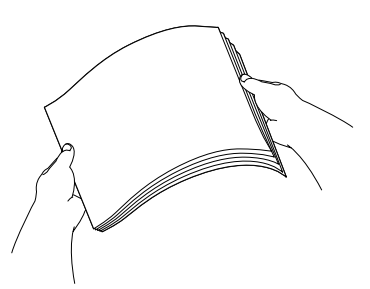

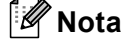

Asegúrese siempre de que el papel no está curvado.

4 Coloque cuidadosamente el papel en la bandeja boca abajo y por el borde superior.

Compruebe que el papel esté plano en la bandeja.

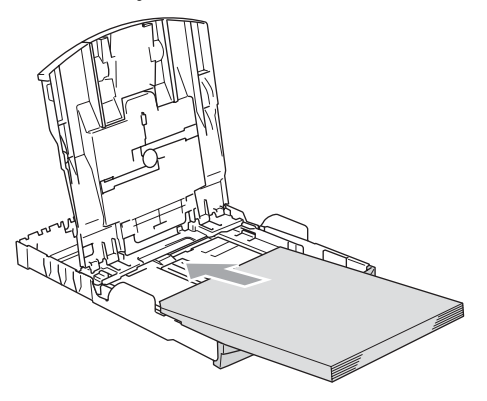

**Nota**

Cuando utilice el papel de tamaño Legal, mantenga pulsado el botón de guía universal mientras desliza la parte delantera de la bandeja de papel hacia el exterior.

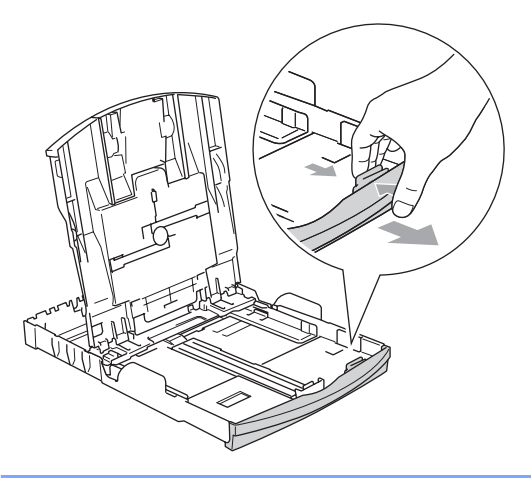

**6** Ajuste con cuidado las guías laterales del papel al papel con ambas manos. Compruebe que las guías laterales del papel tocan los bordes del papel.

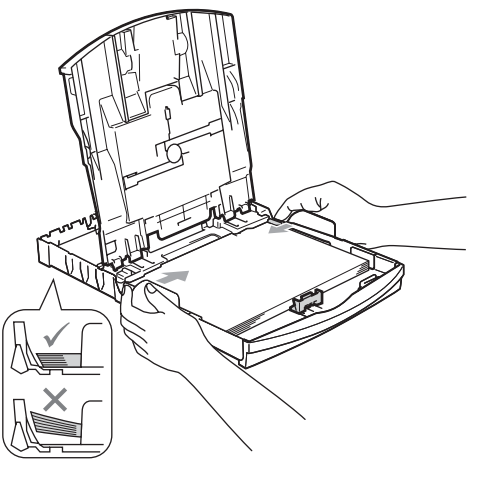

### **Nota**

Evite empujar el papel hasta demasiado lejos; de lo contrario, se levantaría el papel en la parte posterior de la bandeja, causando problemas de alimentación de papel.

6 Cierre la cubierta de la bandeja de papel.

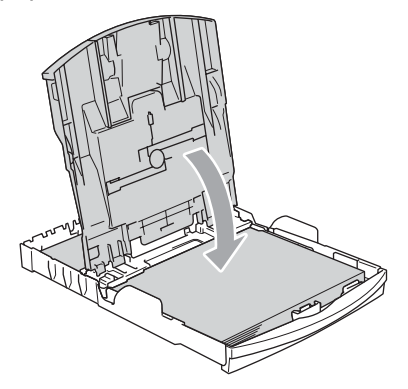

**2**

Vuelva a introducir con cuidado la bandeja de papel completamente en el equipo.

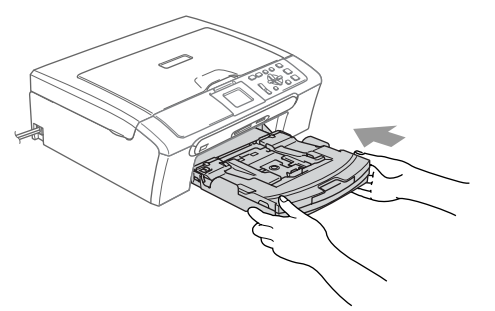

8 Mientras mantiene sujeta la bandeja de papel en un lugar adecuado, tire del soporte de papel (1) hasta que quede ajustada y despliegue la aleta de soporte del papel (2).

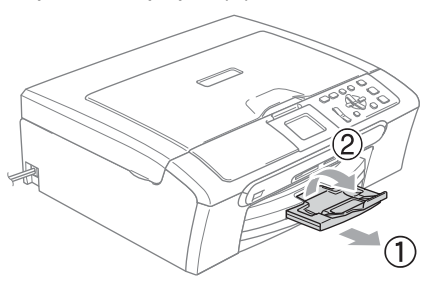

#### **Nota**

No utilice la aleta de soporte de papel para el papel Legal.

#### <span id="page-27-0"></span>**Carga de sobres y tarjetas postales <sup>2</sup>**

#### **Acerca de los sobres <sup>2</sup>**

- Utilice sobres que pesen entre 75 y 95  $q/m^2$ .
- Para algunos sobres, se necesitan los ajustes de margen en la aplicación. Asegúrese de efectuar una prueba de impresión primero.

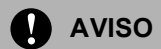

NO utilice ninguno de los siguientes tipos de sobres, ya que estos podrían causar problemas al alimentarlos:

- Con una estructura abombada.
- Con letras o grabados en relieve.
- Con hebillas o grapas.
- Previamente impresos en el interior.

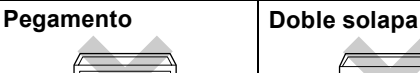

A veces se producirán problemas de alimentación de papel debido al grosor, tamaño y forma de la solapa de los sobres que se están utilizando.

#### **Cómo cargar sobres y tarjetas postales <sup>2</sup>**

Antes de cargarlos, aplaste las esquinas y costados de los sobres o tarjetas postales para alisarlos lo máximo posible.

#### **Nota**

Si los sobres o tarjetas postales son de 'doble cara', coloque un sobre en la bandeja de papel al mismo tiempo.

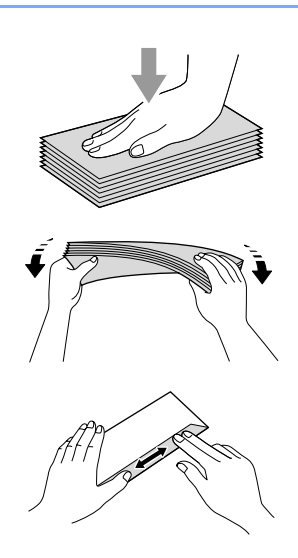

2 Coloque los sobres o las tarjetas postales en la bandeja del papel con la parte de la dirección hacia abajo, introduciendo primero el borde de la parte superior, tal y como se muestra en la ilustración. Deslice las guías laterales del papel (1) y la guía de largura de papel (2) para ajustarse al tamaño de los sobres o tarjetas postales.

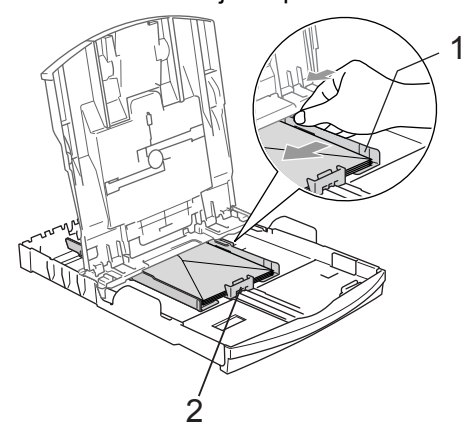

#### **Si se presentan problemas al imprimir sobres, trate de seguir las sugerencias descritas a continuación:2**

- Abra la solapa del sobre.
	- b Asegúrese de que la solapa abierta esté al lado del sobre o en el borde trasero del sobre durante la impresión.
- **3** Ajuste el tamaño y margen para su aplicación.

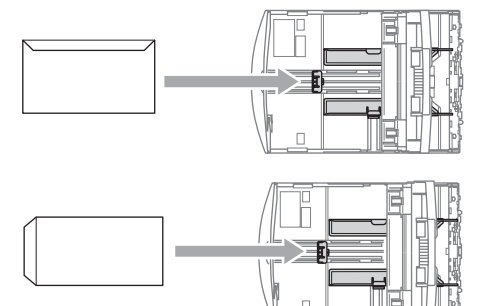

### <span id="page-29-1"></span><span id="page-29-0"></span>**Carga de papel fotográfico <sup>2</sup>**

Puede utilizar la bandeja de papel que está montada en la parte superior de la bandeja de papel para efectuar la impresión sobre el papel de tamaño foto 10  $\times$  15 cm y foto L. Al utilizar la bandeja de papel fotográfico, no es necesario retirar el papel que se encuentra en la bandeja debajo de ésta.

Pulse el botón de desbloqueo de la bandeja de papel fotográfico con el pulgar izquierdo y, a continuación, empuje la bandeja de papel hacia atrás hasta que encaje en la posición de impresión fotográfica.

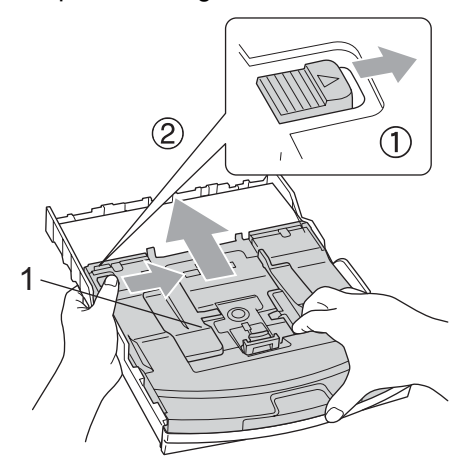

**1 Bandeja de papel fotográfico**

2 Pulse y deslice las guías laterales de papel (1) y la guía de largura de papel (2) para ajustarse al tamaño de papel.

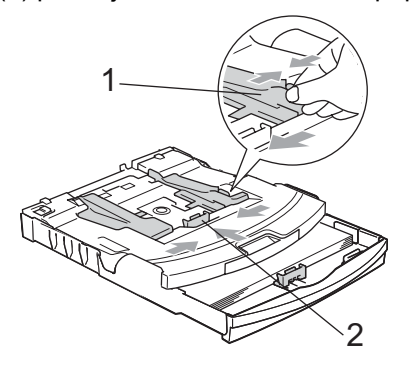

Introduzca el papel fotográfico en la bandeja de papel fotográfico y ajuste suavemente las guías laterales al papel cargado.

Compruebe que las guías laterales del papel tocan los bordes del papel.

#### **Nota**

- Evite empujar el papel hasta demasiado lejos; de lo contrario, se levantaría el papel en la parte posterior de la bandeja, causando problemas de alimentación de papel.
- Asegúrese siempre de que el papel no está curvado.
- 4) Al haber finalizado la impresión de fotografías, vuelva a colocar la bandeja de papel fotográfico a la posición normal de impresión.

Pulse el botón de desbloqueo de la bandeja de papel fotográfico con el dedo pulgar izquierdo y tire de la bandeja de papel hacia delante hasta que quede encajada. <sup>1</sup>

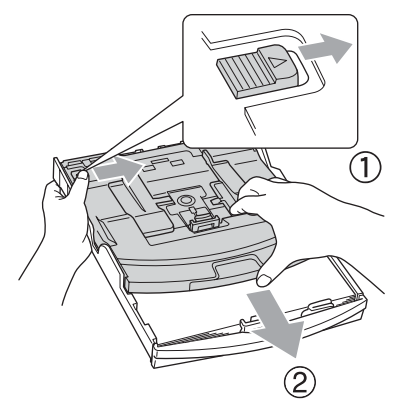

**2**

#### <span id="page-30-0"></span>**Eliminación de impresiones pequeñas del equipo <sup>2</sup>**

Cuando el equipo expulsa un papel pequeño en la bandeja de salida del papel, es posible que no pueda alcanzarlo. Asegúrese de que se ha terminado la impresión y, a continuación, extraiga totalmente la bandeja del equipo.

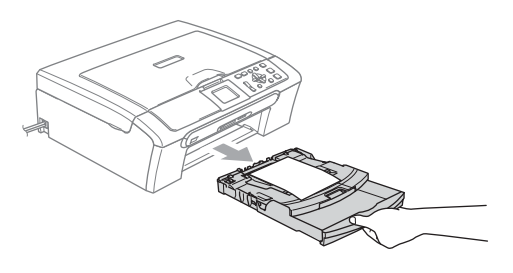

### <span id="page-31-0"></span>**Área de impresión <sup>2</sup>**

El área de impresión dependerá de la configuración de la aplicación utilizada. Los siguientes datos indican las áreas no imprimibles de hojas sueltas y sobres. El equipo puede imprimir sólo en las áreas sombreadas cuando la función de impresión sin bordes está activada.

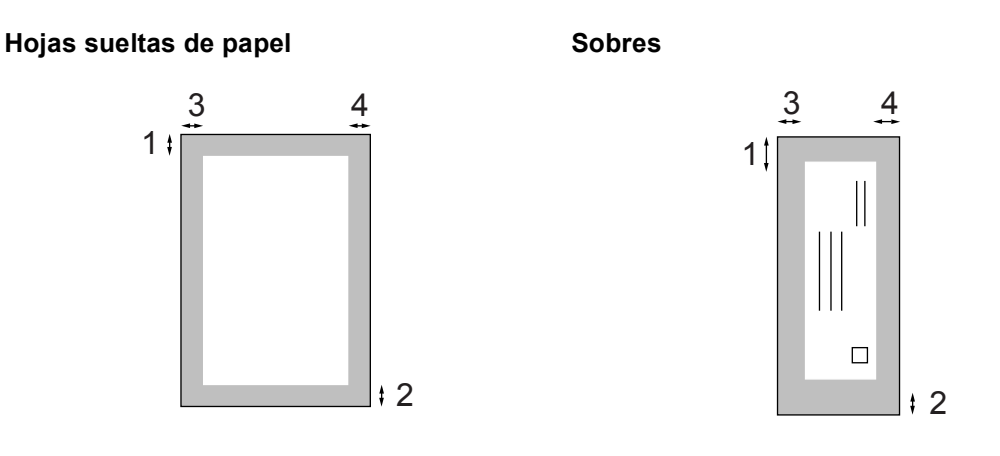

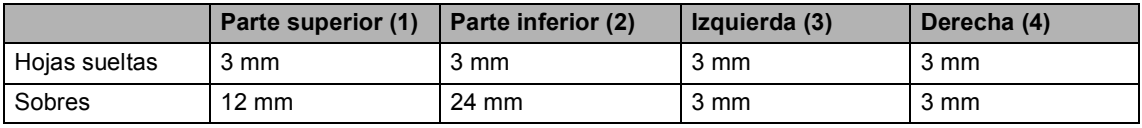

#### **Nota**

La función Sin bordes no se encuentra disponible para los sobres.

**3**

## <span id="page-32-0"></span>**Configuración general <sup>3</sup>**

### <span id="page-32-1"></span>**Configuración del papel <sup>3</sup>**

#### <span id="page-32-2"></span>**Tipo de papel <sup>3</sup>**

Para obtener una calidad de impresión óptima, configure el equipo para el tipo de papel que esté utilizando.

a Pulse **Menú**.

- Pulse **A** o **▼** para seleccionar Config. gral.. Pulse **OK**.
- **6** Pulse **A** o **▼** para seleccionar Tipo de papel. Pulse **OK**.
- 4 Pulse **A** o **▼** para seleccionar Papel normal, Papel inkjet, Brother Photo, Otro papel foto o bien Transparencia. Pulse **OK**.
- **6** Pulse **Detener/Salir**.

#### **Nota**

El papel sale con la cara impresa boca arriba en la bandeja de papel del equipo, situada en la parte delantera. Si se están imprimiendo transparencias o papel satinado, retire cada hoja inmediatamente para evitar que la tinta se corra o que se produzcan atascos del papel.

#### <span id="page-32-3"></span>**Tamaño de papel <sup>3</sup>**

Puede utilizar cinco tamaños de papel para imprimir copias: Carta, Legal, A4, A5 y  $10 \times 15$  cm. Cuando cambia el tamaño de papel que ha cargado en el equipo, necesitará cambiar el ajuste de tamaño de papel al mismo tiempo.

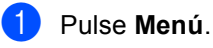

Pulse **OK**.

Pulse **A** o **▼** para seleccionar Config. gral..

**3** Pulse **A** o **V** para seleccionar Tamaño papel. Pulse **OK**.

- 4 Pulse **A** o **V** para seleccionar Carta, A4, A5 o 10x15cm. Pulse **OK**.
- e Pulse **Detener/Salir**.

### <span id="page-33-0"></span>**Pantalla LCD <sup>3</sup>**

### <span id="page-33-1"></span>**Contraste de LCD <sup>3</sup>**

Si lo desea, puede ajustar el contraste de la pantalla LCD para ver su contenido de manera más nítida. Si tiene dificultades para leer la pantalla LCD, pruebe a cambiar la configuración del contraste.

- a Pulse **Menú**.
- **2** Pulse **A** o **▼** para seleccionar Config. gral.. Pulse **OK**.
- **3** Pulse **A** o **▼** para seleccionar Configur. LCD. Pulse **OK**.
- **4** Pulse **A** o **▼** para seleccionar Contraste LCD. Pulse **OK**.
- **b** Pulse **A** o **V** para seleccionar Claro o bien Oscuro. Pulse **OK**.
- **6** Pulse Detener/Salir.

#### <span id="page-33-2"></span>**Configuración del brillo de la retroiluminación <sup>3</sup>**

Si tiene dificultades para leer la pantalla LCD, pruebe a cambiar la configuración del brillo.

- a Pulse **Menú**. **2** Pulse **A** o **▼** para seleccionar Config. gral.. Pulse **OK**.
- **3** Pulse **A** o **▼** para seleccionar Configur. LCD. Pulse **OK**.
- **4** Pulse **▲** o **v** para seleccionar Retroiluminac.. Pulse **OK**.
- **b** Pulse **A** o **▼** para seleccionar Claro o bien Oscuro. Pulse **OK**.
- 
- **6** Pulse Detener/Salir.

#### <span id="page-34-0"></span>**Configuración del temporizador atenuado para la retroiluminación 3**

Puede configurar cuánto tiempo va a permanecer encendida la retroiluminación de la pantalla LCD después de la última pulsación de un botón.

- - a Pulse **Menú**.
- **2** Pulse **A** o **▼** para seleccionar Config. gral.. Pulse **OK**.
- **3** Pulse **A** o **▼** para seleccionar Configur. LCD. Pulse **OK**.
- **4** Pulse **A** o **▼** para seleccionar Temporiz.atenu. Pulse **OK**.
- **b** Pulse **A** o ▼ para seleccionar 10 Segs, 20 Segs, 30 Segs o bien No. Pulse **OK**.
- **6** Pulse Detener/Salir.

#### <span id="page-34-1"></span>**Configuración de la desactivación del temporizador <sup>3</sup>**

Puede configurar cuánto tiempo va a permanecer encendida la pantalla LCD después de la última pulsación de un botón. Se trata de una función de ahorro de energía. El equipo puede imprimir y escanear desde el ordenador cuando la pantalla LCD está apagada.

- a Pulse **Menú**.
- Pulse **A** o **▼** para seleccionar Config. gral.. Pulse **OK**.
- **3** Pulse **A** o **▼** para seleccionar Configur. LCD. Pulse **OK**.
- **4** Pulse **A** o **V** para seleccionar Desact.Tempori. Pulse **OK**.
- **b** Pulse **A** o **▼** para seleccionar 1 Min, 2 Mins, 3 Mins, 5 Mins, 10 Mins, 30 Mins o No. Pulse **OK**.
- **Pulse Detener/Salir.**

#### **Nota**

Cuando la pantalla está apagada, pulse cualquier botón para encenderla.

Capítulo 3
# **Sección II**

# **Copia II**

**[Cómo hacer copias](#page-37-0)** 28

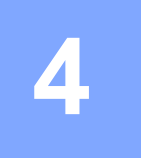

# <span id="page-37-0"></span>**Cómo hacer copias 4**

# **Cómo copiar <sup>4</sup>**

# **Cómo hacer una copia única <sup>4</sup>**

- Carque el documento. (Consulte *[Carga de](#page-19-0)  documentos* [en la página 10\)](#page-19-0).
- 

b Pulse **Inicio Negro** o **Inicio Color**.

# **Cómo hacer varias copias <sup>4</sup>**

Puede realizar hasta 99 copias.

- Cargue el documento. (Consulte *[Carga de](#page-19-0)  documentos* [en la página 10\)](#page-19-0).
- **2** Pulse **+** o bien **-** repetidamente hasta que aparezca el número de copias que desee (hasta 99).
	- c Pulse **Inicio Negro** o **Inicio Color**.

#### **Nota**

Para ordenar las copias, pulse **a** o **b** para seleccionar Apilar/Ordenar. (Consulte *[Ordenación de copias con el](#page-40-0)  [ADF \(sólo DCP-560CN\)](#page-40-0)* en la página 31).

## **Detención de la copia <sup>4</sup>**

Para detener la copia, pulse **Detener/Salir**.

# **Opciones de copia <sup>4</sup>**

Puede cambiar la configuración de copia de la visualización predeterminada. En la pantalla LCD aparecerá lo siguiente:

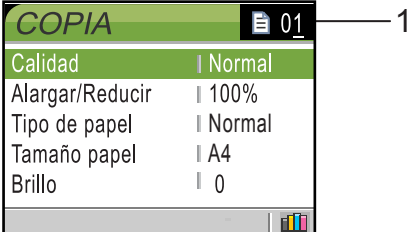

#### **1 Número de copias**

Puede especificar el número de copias que desee pulsando **+** o bien **-** repetidamente.

Pulse **a** o bien **b** para desplazarse por el menú de opciones de copia.

- Calidad (Consulte [página 29\)](#page-38-0).
- Alargar/Reducir (Consulte [página 29](#page-38-1)).
- Tipo de papel (Consulte [página 32\)](#page-41-0).
- Tamaño papel (Consulte [página 32\)](#page-41-1).
- Brillo (Consulte [página 31\)](#page-40-1).
- Contraste (Consulte [página 31\)](#page-40-2).
- Ajuste color (Consulte [página 31\)](#page-40-3).
- Apilar/Ordenar (sólo DCP-560CN) (Consulte [página 31](#page-40-0)).
- Formato Pág. (Consulte [página 30\)](#page-39-0).
- Ajus.Nuev.Predet (Consulte [página 32](#page-41-2)).
- Rest. Predeterm. (Consulte [página 32](#page-41-3)).

Cuando esté resaltada la opción que desee, pulse **OK**.

Puede cambiar temporalmente la configuración de la copia para la siguiente copia.

El equipo vuelve a su configuración predeterminada después de 1 minuto.

Si ha terminado de seleccionar la configuración, pulse **Inicio Negro** o **Inicio Color**.

Si desea seleccionar más configuraciones, pulse **a** o bien **b**.

# **Nota**

Puede guardar algunas de las configuraciones que use más a menudo. Para ello puede seleccionarlas como predeterminadas. Estas configuraciones permanecerán tal como están hasta que las modifique. (Consulte *[Ajuste de los](#page-41-2)  [cambios como una nueva](#page-41-2)  configuración* [en la página 32\)](#page-41-2).

# <span id="page-38-0"></span>**Cambio de velocidad y calidad de copia <sup>4</sup>**

Puede seleccionar la calidad de la copia. La configuración predeterminada de fábrica es Normal.

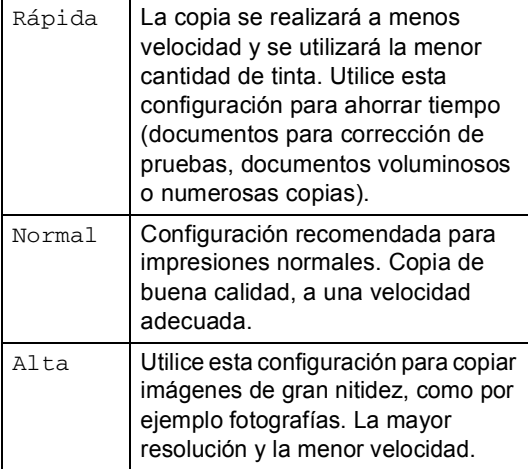

- 1 Cargue el documento.
	- Introduzca el número de copias que desea.
- **Pulse ▲ o ▼ para seleccionar** Calidad. Pulse **OK**.
- **Pulse ▲ o ▼ para seleccionar Rápida,** Normal o bien Alta. Pulse **OK**.
- **6** Si no desea cambiar más configuraciones, pulse **Inicio Negro** o **Inicio Color**.

## <span id="page-38-1"></span>**Ampliación o reducción de la imagen copiada <sup>4</sup>**

Puede seleccionar un porcentaje de ampliación o reducción.

- Cargue el documento.
- - Introduzca el número de copias que desea.
- Pulse **A** o **▼** para seleccionar Alargar/Reducir. Pulse **OK**.

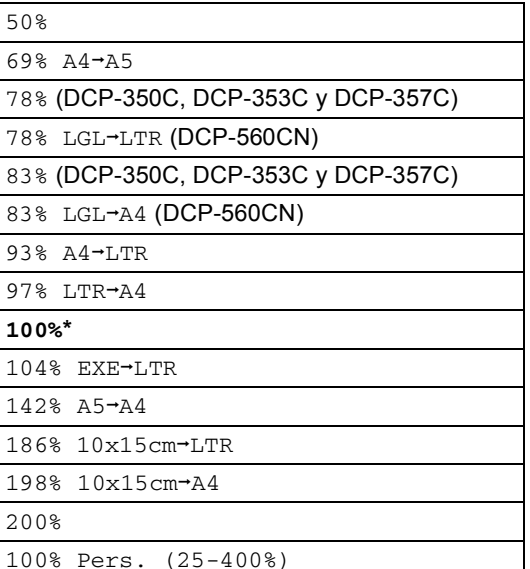

- Haga una de las siguientes acciones:
	- $\blacksquare$  Pulse  $\blacktriangle$  o  $\nabla$  para seleccionar el porcentaje de ampliación o reducción que desea. Pulse **OK**.
	- Pulse  $\blacktriangle$  o  $\nabla$  para seleccionar Pers. (25-400%). Pulse **+** o  para indicar un porcentaje de ampliación o reducción comprendido entre 25% y 400%. Pulse **OK**.

Si no desea cambiar más configuraciones, pulse **Inicio Negro** o **Inicio Color**.

#### **Nota**

Las opciones del formato de página no están disponibles con Alargar/Reducir.

## <span id="page-39-0"></span>**Hacer copias N en 1 o un póster (formato página) 4**

La función de copia N en 1 puede ayudarle a ahorrar papel permitiéndole copiar de dos a cuatro páginas en una página impresa.

También puede hacer un póster. Al utilizar la función de pósteres, el equipo divide el documento en secciones y, a continuación, las amplía para poder unirlas y formar un póster. Si desea imprimir un póster, utilice el cristal de escaneado.

#### **Importante <sup>4</sup>**

- Asegúrese de que el tamaño del papel esté configurado en Carta, Legal o A4.
- No puede utilizar el ajuste Alargar/Reducir con las funciones N en 1 y Póster.
- Si está realizando copias en varios colores, la opción de copias N en 1 no está disponible.
- $\blacksquare$  (Vert) significa Vertical y (Hori) significa Horizontal.
- Sólo se puede realizar una copia de póster a la vez.
- Carque el documento.
- b Introduzca el número de copias que desea.
- **Pulse ▲ o ▼ para seleccionar** Formato Pág.. Pulse **OK**.
- 4 Pulse **A** o **V** para seleccionar No(1en1), 2en1(Vert), 2en1(Hori), 4en1(Vert), 4en1(Hori) o bien Póster(3x3). Pulse **OK**.
- **b** Si no desea cambiar más configuraciones, pulse **Inicio Negro** o **Inicio Color** para escanear la página. Si está creando un póster o coloca el documento en el ADF, el equipo escanea las páginas e inicia la impresión. **Si está utilizando el cristal de**  escaneado, vaya a **@**.
- <span id="page-39-1"></span>6 Después de que el equipo haya escaneado la página, pulse **+** (Sí) para escanear la página siguiente.
- <span id="page-39-2"></span>g Coloque la siguiente página sobre el cristal de escaneado. Pulse **OK**. Repita  $\bigcirc$  $\bigcirc$  $\bigcirc$  y  $\bigcirc$  para cada página del formato de página.
- Después de que se hayan escaneado todas las páginas, pulse **-** (No) para finalizar.

#### **Coloque el documento boca abajo en la dirección que se indica a continuación.**

#### **2 en 1 (Vert)**

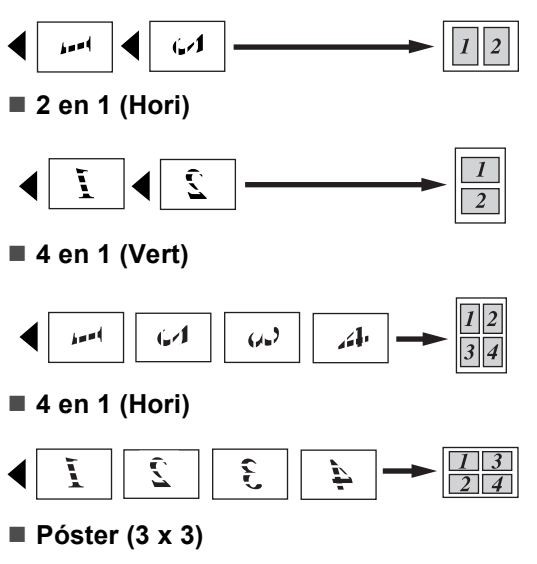

Si lo desea, puede hacer una copia de una fotografía en tamaño póster.

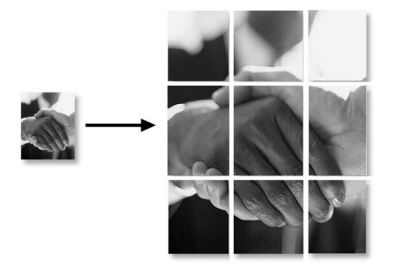

#### <span id="page-40-0"></span>**Ordenación de copias con el ADF (sólo DCP-560CN) <sup>4</sup>**

Puede ordenar varias copias. Las páginas se ordenarán en orden inverso.

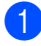

Cargue el documento.

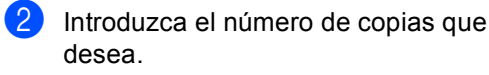

- **3** Pulse **A** o **▼** para seleccionar Apilar/Ordenar. Pulse **OK**.
- **Pulse ▲ o ▼ para seleccionar** Ordenar. Pulse **OK**.
- **5** Si no desea cambiar más configuraciones, pulse **Inicio Negro** o **Inicio Color**.

# **Nota**

Las opciones de Formato Pág. no están disponibles con Ordenar.

#### **Ajuste de brillo, contraste y Color <sup>4</sup>**

#### <span id="page-40-1"></span>**Brillo <sup>4</sup>**

Se puede ajustar el brillo de la copia para hacerla más clara o más oscura.

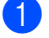

- Cargue el documento.
- Introduzca el número de copias que desea.
- **3** Pulse **A** o **V** para seleccionar Brillo. Pulse **OK**.
- **4** Pulse **A** o **▼** para realizar una copia más clara o más oscura. Pulse **OK**.
- **b** Si no desea cambiar más configuraciones, pulse **Inicio Negro** o **Inicio Color**.

#### <span id="page-40-2"></span>**Contraste <sup>4</sup>**

Se puede ajustar el contraste de la copia para que la imagen tenga un aspecto más nítido y vívido.

- 1 Cargue el documento.
- Introduzca el número de copias que desea.
- Pulse **▲** o **▼** para seleccionar Contraste. Pulse **OK**.
- Pulse **A** o **▼** para aumentar o disminuir el contraste. Pulse **OK**.
- 5 Si no desea cambiar más configuraciones, pulse **Inicio Negro** o **Inicio Color**.

#### <span id="page-40-3"></span>**Saturación del color <sup>4</sup>**

- **1** Cargue el documento.
- Introduzca el número de copias que desea.
- Pulse **▲** o ▼ para seleccionar Ajuste color. Pulse **OK**.
- <span id="page-40-4"></span>Pulse **A** o **v** para seleccionar Rojo, Verde o Azul. Pulse **OK**.
- **b** Pulse **A** o **▼** para cambiar la saturación del color. Pulse **OK**.
- Haga una de las siguientes acciones:
	- Si desea cambiar la saturación de otro color, vaya al paso  $\bullet$ .
	- Si desea seleccionar más configuraciones, pulse **a** o bien **b** para seleccionar Salir.

Pulse **OK**.

Si no desea cambiar más configuraciones, pulse **Inicio Negro** o **Inicio Color**.

# **Opciones de papel <sup>4</sup>**

#### <span id="page-41-0"></span>**Tipo de papel <sup>4</sup>**

Si está copiando en un papel especial, asegúrese de seleccionar en el equipo el tipo de papel que está usando para obtener la mejor calidad de impresión.

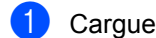

Cargue el documento.

Introduzca el número de copias que desea.

- **3** Pulse **A** o **▼** para seleccionar Tipo de papel. Pulse **OK**.
- 4 Pulse **A** o **▼** para seleccionar Papel normal, Papel inkjet, Brother Photo, Otro papel foto o bien Transparencia. Pulse **OK**.
- **b** Si no desea cambiar más configuraciones, pulse **Inicio Negro** o **Inicio Color**.

#### <span id="page-41-1"></span>**Tamaño de papel <sup>4</sup>**

Si copia en otro papel que no sea A4, necesitará cambiar la configuración del tamaño de papel.

Sólo puede realizar copias en papel Carta, Legal, A4, A5 o Tarjeta fotográfica [10 cm (ancho)  $\times$  15 cm (alto)].

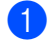

Cargue el documento.

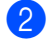

b Introduzca el número de copias que desea.

- **Pulse ▲ o ▼ para seleccionar** Tamaño papel. Pulse **OK**.
- 4 Pulse **A** o **V** para seleccionar Carta, Legal, A4, A5 o 10x15cm. Pulse **OK**.
- **b** Si no desea cambiar más configuraciones, pulse **Inicio Negro** o **Inicio Color**.

#### <span id="page-41-2"></span>**Ajuste de los cambios como una nueva configuración <sup>4</sup>**

Puede guardar la configuración de copia de Calidad, Tipo de papel, Brillo, Contraste y Ajuste color que utilice con mayor frecuencia estableciéndolos como configuración predeterminada. Estas configuraciones permanecerán tal como están hasta que las modifique.

**1** Pulse **A** o bien **▼** para seleccionar su nueva configuración. Pulse **OK**. Repita este paso para cada configuración que desee cambiar.

**2** Después de cambiar la última configuración, pulse **a** o **b** para seleccionar Ajus. Nuev. Predet. Pulse **OK**.

**3** Pulse + para seleccionar Sí.

Pulse Detener/Salir.

## <span id="page-41-3"></span>**Restablecimiento de todos los ajustes a la configuración predeterminada <sup>4</sup>**

Puede restablecer todas las configuraciones que haya cambiado a las predeterminadas de fábrica. Estas configuraciones permanecerán tal como están hasta que las modifique.

**a** Pulse **A** o **▼** para seleccionar Rest.Predeterm.. Pulse **OK**.

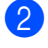

Pulse **+** para seleccionar Sí.

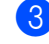

c Pulse **Detener/Salir**.

# **Sección III**

# **Impresión de fotos directa**

**[Impresión de fotos desde una tarjeta digital o](#page-43-0)  desde una unidad de memoria flash USB** 34 **[Impresión de fotos desde una cámara](#page-63-0)** 54

# <span id="page-43-0"></span>**Impresión de fotos desde una tarjeta digital o desde una unidad de memoria flash USB <sup>5</sup>**

# **Operaciones de PhotoCapture Center™ <sup>5</sup>**

**5**

# **Impresión desde una tarjeta de memoria o una unidad de memoria flash USB sin PC**

Aunque el equipo no esté conectado al ordenador, puede imprimir las fotografías directamente desde el soporte de la cámara digital o una unidad de memoria flash USB. (Consulte *[Impresión de](#page-46-0)  imágenes* [en la página 37](#page-46-0)).

## **Escaneado a una tarjeta de memoria o una unidad de memoria flash USB sin PC**

Puede escanear documentos y guardarlos directamente en una tarjeta de memoria o una unidad de memoria flash USB. (Consulte *[Escaneado a una tarjeta de](#page-60-0)  [memoria o una unidad de memoria flash](#page-60-0)  USB* [en la página 51](#page-60-0)).

# **Uso de PhotoCapture Center™ desde el ordenador <sup>5</sup>**

Puede acceder a una tarjeta de memoria o a una unidad de memoria flash USB que está insertada en la parte delantera del equipo desde su PC.

(Consulte *PhotoCapture Center*™ para

Windows® o *Instalación remota y* 

*PhotoCapture Center™* para Macintosh® en la Guía del usuario del Software incluida en el CD-ROM).

# **Uso de una tarjeta de memoria o una unidad de memoria flash USB <sup>5</sup>**

El equipo Brother dispone de unidades de soporte (ranuras) para los soportes de cámaras digitales más conocidos: CompactFlash<sup>®</sup>, Memory Stick<sup>®</sup>, Memory Stick Pro™, SecureDigital™, MultiMediaCard™, xD-Picture Card™ y unidades de memoria flash USB.

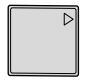

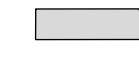

CompactFlash<sup>®</sup> Memory Stick<sup>®</sup>

Memory Stick Pro™

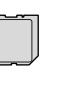

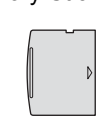

SecureDigital™ MultiMediaCard™ xD-Picture Card™

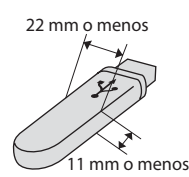

Unidad de memoria flash USB

- miniSD™ se puede utilizar con un adaptador miniSD™.
- Memory Stick Duo<sup>™</sup> se puede utilizar con el adaptador Memory Stick Duo™.
- Memory Stick Pro Duo<sup>™</sup> se puede utilizar con un adaptador Memory Stick Duo™.
- Los adaptadores no están incluidos con el equipo. Póngase en contacto con otro distribuidor para adquirir los adaptadores.

La función PhotoCapture Center™ le permite imprimir fotografías digitales desde su cámara digital con una alta resolución para obtener una impresión de calidad.

#### **Tarjetas de memoria o una estructura de carpetas de la unidad de memoria flash USB5**

El equipo ha sido diseñado para que sea compatible con los archivos de imágenes y las tarjetas de memoria de las cámaras digitales modernas; no obstante, es aconsejable leer los puntos que se exponen a continuación para evitar errores:

- La extensión de los archivos de imágenes debe ser de .JPG (cualquier otra extensión, como por ejemplo .JPEG, .TIF, .GIF, etc., no será reconocida).
- La impresión mediante Photocapture Center™ se debe realizar independientemente de las operaciones de Photocapture Center™ que utilicen el PC. (El funcionamiento simultáneo no es posible).
- IBM Microdrive™ es incompatible con el equipo.
- El equipo puede leer hasta 999 archivos en una tarjeta de memoria o una unidad de memoria flash USB.
- CompactFlash<sup>®</sup> Tipo II no es compatible.
- Este producto es compatible con xD-Picture Card™ Type M / Type H.
- El archivo DPOF en las tarjetas de memoria debe incluirse en un formato válido. (Consulte *[Impresión](#page-54-0)  DPOF* [en la página 45\)](#page-54-0).

Tenga en cuenta lo siguiente:

- Al imprimir el ÍNDICE o una IMAGEN, PhotoCapture Center™ imprimirá todas las imágenes válidas, aunque una o más de las mismas estén dañadas. La imagen dañada no se imprimirá.
- (usuarios de tarjeta de memoria)

El equipo ha sido diseñado para leer tarjetas de memoria que hayan sido formateadas con una cámara digital.

Cuando la cámara digital formatea una tarjeta de memoria, ésta crea una carpeta especial en la que se copian los datos de la imagen. Si necesita modificar los datos de la imagen almacenados en una tarjeta de memoria con su ordenador, le recomendamos que no modifique la estructura de la carpeta creada por la cámara digital. Cuando guarde archivos de imágenes nuevas o modificadas en la tarjeta de memoria, también le recomendamos que use la misma carpeta que su cámara digital utiliza. Si los datos no han sido guardados en la misma carpeta, es posible que el equipo no pueda leer el archivo ni imprimir la imagen.

 (Usuarios de unidad de memoria flash USB)

Este equipo es compatible con una unidad de memoria flash USB formateada por Windows<sup>®</sup>.

# **Introducción <sup>5</sup>**

Introduzca una tarjeta de memoria o una unidad de memoria flash USB en la ranura correcta.

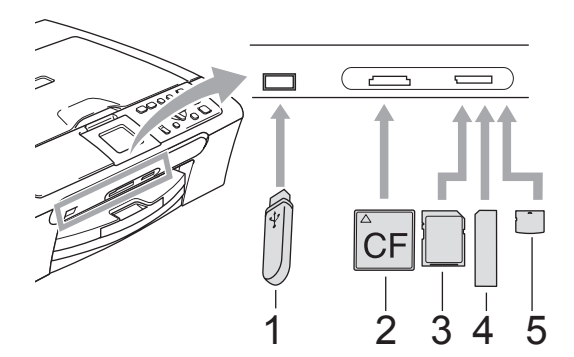

- **1 Unidad de memoria flash USB**
- **2 CompactFlash®**
- **3 SecureDigital™, MultiMediaCard™**
- **4 Memory Stick®, Memory Stick Pro™**
- **5 xD-Picture Card™**

#### **AVISO**

La interfaz directa USB sólo admite una unidad de memoria flash USB, una cámara compatible con PictBridge o una cámara digital que utilice el estándar de almacenamiento masivo USB. Los demás dispositivos USB no son compatibles.

Indicaciones clave de **PhotoCapture**:

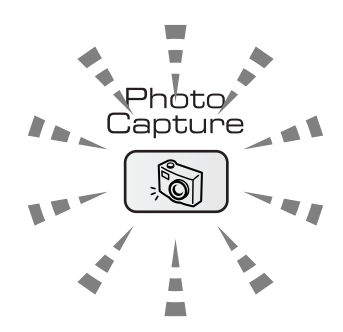

- La luz de **PhotoCapture** está encendida; la tarjeta de memoria o la unidad de memoria flash USB se ha insertado correctamente.
- La luz de **PhotoCapture** está apagada; la tarjeta de memoria o la unidad de memoria flash USB no se ha insertado correctamente.
- La luz de **PhotoCapture** está parpadeando, se está leyendo o escribiendo en la tarjeta de memoria o en la unidad de memoria flash USB.

#### **AVISO**

NO desenchufe el cable de alimentación ni retire la tarjeta de memoria ni la unidad de memoria flash USB de la unidad de soporte (ranura), ni de la interfaz directa de USB, mientras el equipo lee o escribe en la tarjeta de memoria o en la unidad de memoria flash USB (la tecla **PhotoCapture** parpadea). **De lo contrario, los datos pueden perderse o la tarjeta dañarse.**

El equipo sólo puede leer un dispositivo a la vez, de modo que no introduzca más de un dispositivo en la ranura.

#### **Entrada al modo PhotoCapture <sup>5</sup>**

Después de introducir la tarjeta de soporte o la unidad de memoria flash USB, pulse la

tecla (**PhotoCapture**) para que se ilumine en verde y aparezcan las opciones de PhotoCapture en la pantalla LCD.

En la pantalla LCD aparecerá lo siguiente:

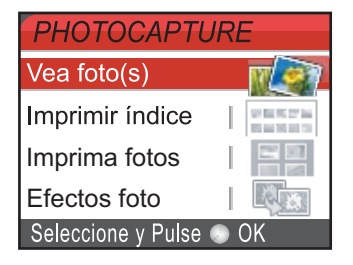

Pulse **▲** o bien ▼ para desplazarse por las opciones de botones de PhotoCapture.

- Vea foto(s) (Consulte la [página 37](#page-46-1)).
- **Imprimir** índice (Consulte [página 38\)](#page-47-0).
- Imprima fotos (Consulte [página 39](#page-48-0)).
- Efectos foto (Consulte [página 40](#page-49-0)).
- Buscar por fecha (Consulte [página 43\)](#page-52-0).
- Imprim.toda foto (Consulte [página 43\)](#page-52-1).
- Slide show (Consulte [página 44](#page-53-0)).
- Recorte (Consulte [página 44](#page-53-1)).

#### **Nota**

Si su cámara digital permite la impresión DPOF, consulte *[Impresión](#page-54-0)  DPOF* [en la página 45.](#page-54-0)

Cuando esté resaltada la opción que desee, pulse **OK**.

# <span id="page-46-4"></span><span id="page-46-0"></span>**Impresión de imágenes**

#### <span id="page-46-1"></span>**Vista de fotos <sup>5</sup>**

Puede ver una vista previa de las fotos en la pantalla LCD antes de imprimirlas. Si los archivos de las fotos son de gran tamaño, podría haber un retardo antes de que la foto aparezca en la pantalla LCD.

Compruebe que ha introducido una tarjeta de memoria o una unidad de memoria flash USB en la ranura correcta.

Pulse (**PhotoCapture**).

- Pulse **A** o **▼** para seleccionar Vea foto(s). Pulse **OK**.
- <span id="page-46-2"></span>**Pulse ◀ o bien ▶ para seleccionar la** fotografía.
- <span id="page-46-3"></span>Pulse **+** o bien - repetidamente para especificar el número de copias que desee.
- **b** Repita el paso **@** y el paso **@** hasta que haya seleccionado todas las fotos.
- Una vez seleccionadas todas las fotos, realice una de las siguientes acciones:
	- Pulse **OK** y cambie la configuración de impresión. (Consulte [página 46\)](#page-55-0).
	- Si no desea cambiar más configuraciones, pulse **Inicio Color** para imprimir.

**5**

## <span id="page-47-0"></span>**Índice de impresión (miniaturas de imágenes) <sup>5</sup>**

PhotoCapture Center™ asigna un número a cada imagen (por ejemplo, nº 1, nº 2, nº 3, etc.).

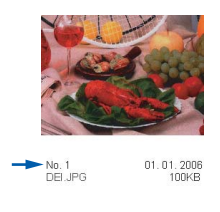

PhotoCapture Center™ utiliza estos números para identificar cada imagen. Puede imprimir una página de imágenes en miniatura (la página Índice, con 5 imágenes por línea). Así verá todas las imágenes que hay en la tarjeta de memoria o en la unidad de memoria flash USB.

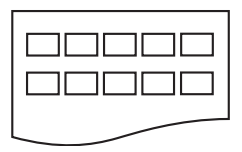

## **Nota**

Solamente se imprimirán correctamente en la hoja de índice los nombres de archivo de 8 caracteres o menos.

Asegúrese de haber introducido la tarjeta de memoria o la unidad de memoria flash USB en la ranura correspondiente.

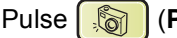

**PhotoCapture**).

**Pulse ▲ o ▼ para seleccionar** Imprimir índice. Pulse **OK**.

Pulse **A** o **V** para seleccionar la configuración del papel, Tipo de papel o bien Tamaño papel. Haga una de las siguientes acciones:

Si selecciona Tipo de papel, pulse **OK** y **∆** o **v** para seleccionar el tipo de papel que está utilizando, Papel normal, Papel inkjet, Brother Photo o bien Otro papel foto.

Pulse **OK**.

■ Si selecciona Tamaño papel, pulse **OK** y **A** o ▼ para seleccionar el tamaño de papel que está utilizando, Carta o A4.

Pulse **OK**.

- Si no desea cambiar el nombre, vaya al paso $\bullet$ .
- <span id="page-47-1"></span>Pulse **Inicio Color** para imprimir.

# <span id="page-48-0"></span>**Impresión de imágenes <sup>5</sup>**

Antes de imprimir una imagen individual, tiene que saber cuál es el número de la misma.

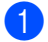

**1** Compruebe que ha introducido una tarjeta de memoria o una unidad de memoria flash USB en la ranura correcta.

Pulse (**PhotoCapture**).

- 2 Imprima el índice. (Consulte *[Índice de impresión](#page-47-0)  [\(miniaturas de](#page-47-0)  imágenes)* [en la página 38\)](#page-47-0).
- 

**3** Pulse **A** o **▼** para seleccionar Imprima fotos. Pulse **OK**.

<span id="page-48-1"></span>4 Pulse ▲ repetidamente para seleccionar el número de imagen que desea imprimir desde la página Índice (miniaturas de imágenes). Si desea seleccionar un número de dos dígitos, pulse ▶ para trasladar el cursor al siguiente dígito. (Por ejemplo, introduzca 1,  $\blacktriangleright$ , 6 para imprimir la imagen Nº 16). Pulse **OK**.

## **Nota**

Pulse **b** para disminuir el número de imagen.

**5** Repita el paso **[d](#page-48-1)** hasta que haya introducido todos los números de imágenes que quiera imprimir. (Por ejemplo, introduzca **1**, **OK**, **3**, **OK**, **6**, **OK** para imprimir las imágenes nº 1, nº 3 y nº 6).

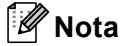

Puede introducir hasta 12 caracteres (incluidas las comas) para los números de imagen que desea imprimir.

- Una vez seleccionados todos los números de las imágenes, pulse **OK** de nuevo.
- **Pulse +** o bien repetidamente para especificar el número de copias que desee.
- Haga una de las siguientes acciones:
	- Cambie la configuración de impresión. (Consulte [página 46\)](#page-55-0).
	- Si no desea cambiar más configuraciones, pulse **Inicio Color** para imprimir.

# <span id="page-49-0"></span>**Efectos foto**

Puede editar y añadir efectos a las fotografías y verlas en la pantalla LCD antes de imprimirlas.

# **Nota**

- Después de añadir cada efecto, puede ampliar la vista de la imagen pulsando **Gestión de tinta**. Para volver al tamaño original, pulse **Gestión de tinta** de nuevo.
- La función Efectos foto se incluye gracias a

la tecnología de Reallusion, Inc.

#### **Corrección Auto <sup>5</sup>**

La corrección automática está disponible para la mayoría de las fotografías. El equipo decide el efecto más apropiado para la fotografía.

Compruebe que ha introducido una tarjeta de memoria o una unidad de memoria flash USB en la ranura correcta.

Pulse (**PhotoCapture**).

- Pulse **A** o **▼** para seleccionar Efectos foto. Pulse **OK**.
- **Pulse ◀ o bien ▶ para seleccionar la** fotografía. Pulse **OK**.
- Pulse **A** o **▼** para seleccionar Corrección Auto.. Pulse **OK**.
- **b** Pulse **+** o bien **-** repetidamente para especificar el número de copias que desee. Pulse **OK**.

6 Haga una de las siguientes acciones:

- Pulse **OK** y cambie la configuración de impresión. (Consulte [página 46\)](#page-55-0).
- Si no desea cambiar más configuraciones, pulse **Inicio Color** para imprimir.

## **Nota**

Si aparece Elimina ojos rojos en la pantalla LCD, pulse  $\blacktriangle$  para eliminar el efecto de ojos rojos de la fotografía.

#### **Mejorar tono piel <sup>5</sup>**

Mejorar tono piel está especialmente indicada para los retratos verticales. Resalta las áreas verdes y azules de la fotografía, de modo que el paisaje parece más nítido e intenso.

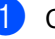

Compruebe que ha introducido una tarjeta de memoria o una unidad de memoria flash USB en la ranura correcta.

Pulse (**PhotoCapture**).

- **2** Pulse **A** o **▼** para seleccionar Efectos foto. Pulse **OK**.
- **6** Pulse **4** o bien **c** para seleccionar la fotografía. Pulse **OK**.
- Pulse **A** o ▼ para seleccionar Mejorar tono piel. Pulse **OK**.
- Haga una de las siguientes acciones:
	- Pulse **OK** si no desea cambiar ninguna configuración.
	- Pulse **A** o **V** para ajustar el nivel del efecto manualmente. Pulse **OK** cuando haya terminado.
- f Pulse **+** o bien **-** repetidamente para especificar el número de copias que desee.
- Haga una de las siguientes acciones:
	- Pulse **OK** y cambie la configuración de impresión. (Consulte [página 46\)](#page-55-0).
	- Si no desea cambiar más configuraciones, pulse **Inicio Color** para imprimir.

#### **Mejorar paisaje <sup>5</sup>**

Mejorar paisaje está especialmente indicada para los retratos verticales. Resalta los tonos verde y azul de la fotografía, de modo que el paisaje parece más nítido e intenso.

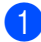

a Asegúrese de haber introducido la tarjeta de memoria o la unidad de memoria flash USB en la ranura correspondiente.

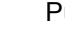

Pulse (**PhotoCapture**).

- **Pulse ▲ o ▼ para seleccionar** Efectos foto. Pulse **OK**.
- **Pulse ◀ o bien ▶ para seleccionar la** fotografía. Pulse **OK**.
- 4 Pulse **A** o **▼** para seleccionar Mejorar paisaje. Pulse **OK**.
- **b** Haga una de las siguientes acciones:
	- Pulse **OK** si no desea cambiar ninguna configuración.
	- Pulse **A** o **▼** para ajustar el nivel del efecto manualmente. Pulse **OK** cuando haya terminado.
- f Pulse **+** o bien **-** repetidamente para especificar el número de copias que desee.
	- $\blacksquare$  Haga una de las siguientes acciones:
		- Pulse **OK** y cambie la configuración de impresión. (Consulte [página 46\)](#page-55-0).
		- Si no desea cambiar más configuraciones, pulse **Inicio Color** para imprimir.

#### **Elimina ojos rojos <sup>5</sup>**

El equipo detecta los ojos en las fotografías y elimina el efecto de ojos rojos de éstas.

#### **Nota**

En algunos casos no se puede eliminar.

- Cuando la cara es demasiado pequeña.
- Cuando la cara está mirando excesivamente hacia arriba, abajo, hacia la izquierda o la derecha.
- Compruebe que ha introducido una tarjeta de memoria o una unidad de memoria flash USB en la ranura correcta.

Pulse (**PhotoCapture**).

- Pulse **A** o **▼** para seleccionar Efectos foto. Pulse **OK**.
- Pulse **◀** o bien ▶ para seleccionar la fotografía. Pulse **OK**.
- Pulse **▲** o ▼ para seleccionar Elimina ojos rojos. Pulse **OK**.
	- Cuando Elimina ojos rojos funciona correctamente, se muestra la fotografía después de aplicar el efecto. La parte ajustada aparece dentro de un marco rojo.
	- Cuando Elimina ojos rojos no funciona correctamente, aparece Imposible detectar..

#### **Nota**

#### Pulse **a** para intertarlo Elimina ojos rojos de nuevo.

- Cuando Elimina ojos rojos funciona correctamente, se muestra la fotografía después de aplicar el efecto. La parte ajustada aparece dentro de un marco rojo.
- Cuando Elimina ojos rojos no funciona correctamente, aparece Imposible detectar..

**5**

#### Capítulo 5

- **b** Pulse **+** o bien **-** repetidamente para especificar el número de copias que desee.
- Haga una de las siguientes acciones:
	- Pulse **OK** y cambie la configuración de impresión. (Consulte [página 46\)](#page-55-0).
	- Si no desea cambiar más configuraciones, pulse **Inicio Color** para imprimir.

#### **Blanco y negro <sup>5</sup>**

Puede convertir su fotografía a blanco y negro.

**1** Compruebe que ha introducido una tarjeta de memoria o una unidad de memoria flash USB en la ranura correcta.

Pulse (**PhotoCapture**).

- **Pulse A o ▼ para seleccionar** Efectos foto. Pulse **OK**.
- **3** Pulse ◀ o bien ▶ para seleccionar la fotografía. Pulse **OK**.
- 4 Pulse **A** o **▼** para seleccionar Blanco y negro. Pulse **OK**.
- **b** Pulse **+** o bien **-** repetidamente para especificar el número de copias que desee.
- $\overline{6}$  Haga una de las siguientes acciones:
	- Pulse OK y cambie la configuración de impresión. (Consulte [página 46\)](#page-55-0).
	- Si no desea cambiar más configuraciones, pulse **Inicio Color** para imprimir.

#### **Sepia <sup>5</sup>**

Puede convertir el color de la fotografía a sepia.

**1** Compruebe que ha introducido una tarjeta de memoria o una unidad de memoria flash USB en la ranura correcta.

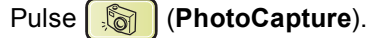

- **2** Pulse **A** o **▼** para seleccionar Efectos foto. Pulse **OK**.
- **3** Pulse ◀ o bien ▶ para seleccionar la fotografía. Pulse **OK**.
- Pulse **▲ o ▼ para seleccionar** Sepia. Pulse **OK**.
- **b** Pulse **+** o bien **-** repetidamente para especificar el número de copias que desee.
- 6 Haga una de las siguientes acciones:
	- Pulse **OK** y cambie la configuración de impresión. (Consulte [página 46\)](#page-55-0).
	- Si no desea cambiar más configuraciones, pulse **Inicio Color** para imprimir.

#### <span id="page-52-0"></span>**Buscar por fecha <sup>5</sup>**

Puede buscar sus fotografías en función de la fecha.

1 Compruebe que ha introducido una tarjeta de memoria o una unidad de memoria flash USB en la ranura correcta.

Pulse (**PhotoCapture**).

- **2** Pulse **A** o **▼** para seleccionar Buscar por fecha. Pulse **OK**.
- **3** Pulse **A** o **▼** para seleccionar la fecha desde la que desea realizar la búsqueda. Pulse **OK**.
- <span id="page-52-2"></span>4 Pulse **∢** o bien **▶** para seleccionar la fotografía.

#### **Nota**

Puede ver fotos con otras fechas pulsando **d** o **c** repetidamente. Pulse **d** para ver una foto más antigua y **c** para ver una más nueva.

- <span id="page-52-3"></span>**6** Pulse **+** o bien - repetidamente para especificar el número de copias que desee.
- **6** R[e](#page-52-3)pita los pasos  $\bullet$  y  $\bullet$  hasta que haya seleccionado todas las fotos.
- $\nabla$  Una vez seleccionadas todas las fotos, realice una de las siguientes acciones:
	- Pulse **OK** y cambie la configuración de impresión. (Consulte [página 46\)](#page-55-0).
	- Si no desea cambiar más configuraciones, pulse **Inicio Color** para imprimir.

#### <span id="page-52-1"></span>**Impresión de todas las fotos <sup>5</sup>**

Puede imprimir todas las fotos de su tarjeta de memoria.

Compruebe que ha introducido una tarjeta de memoria o una unidad de memoria flash USB en la ranura correcta.

Pulse (**PhotoCapture**).

- Pulse **A** o **▼** para seleccionar Imprim.toda foto. Pulse **OK**.
- **8** Pulse **+** o bien **-** repetidamente para especificar el número de copias que desee.

Haga una de las siguientes acciones:

- Cambie la configuración de impresión. (Consulte [página 46\)](#page-55-0).
- Si no desea cambiar más configuraciones, pulse **Inicio Color** para imprimir.

**5**

#### <span id="page-53-0"></span>**Slide show <sup>5</sup>**

Puede ver todas las fotos en la pantalla mediante Slide show. También puede seleccionar una fotografía durante la operación.

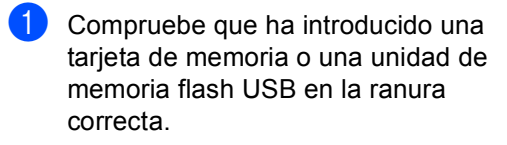

Pulse  $\left[\begin{matrix}\sqrt{2\pi} \\ \sqrt{2\pi}\end{matrix}\right]$  (**PhotoCapture**).

- **b** Pulse **A** o **▼** para seleccionar Slide show. Pulse **OK**.
- **3** Pulse Detener/Salir para finalizar Slide show.

#### **Impresión de una fotografía durante la función Slide show**

- Pulse OK para detenerse en una imagen mientras está activada la función Slide show.
- b Pulse **+** o bien **-** repetidamente para especificar el número de copias que desee.
- Haga una de las siguientes acciones:
	- Pulse **OK** y cambie la configuración de impresión. (Consulte [página 46\)](#page-55-0).
	- Si no desea cambiar más configuraciones, pulse **Inicio Color** para imprimir.

#### <span id="page-53-1"></span>**Recorte <sup>5</sup>**

Puede recortar sus fotografías e imprimirlas como parte de la imagen.

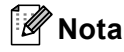

Si la fotografía es muy pequeña o tiene unas proporciones irregulares, puede que no sea posible recortarla. En la pantalla LCD aparecerá el mensaje Imagen muy pequeña o Imagen muy larga.

Compruebe que ha introducido una tarieta de memoria o una unidad de memoria flash USB en la ranura correcta.

```
Pulse (PhotoCapture).
```
**2** Pulse **A** o **V** para seleccionar Recorte. Pulse **OK**.

- Pulse ◀ o bien ▶ para seleccionar la fotografía. Pulse **OK**.
- Ajuste el marco rojo de la fotografía. Se imprimirá la parte que se encuentra dentro del mismo.
	- Pulse **+** o para ampliar o reducir el tamaño del marco.
	- Pulse las teclas de flecha para mover la posición del marco.
	- Pulse **Gestión de tinta** para girar el marco.
	- Pulse OK cuando haya terminado de ajustar el marco.
- **b** Pulse **+** o bien **-** repetidamente para especificar el número de copias que desee.
	- Haga una de las siguientes acciones:
		- Pulse **OK** y cambie la configuración de impresión. (Consulte [página 46\)](#page-55-0).
		- Si no desea cambiar más configuraciones, pulse **Inicio Color** para imprimir.

# <span id="page-54-0"></span>**Impresión DPOF <sup>5</sup>**

DPOF son las siglas, en inglés, de Digital Print Order Format.

Se trata de una norma creada por los principales fabricantes de cámaras digitales (Canon Inc, Eastman Kodak Company, Fuji Photo Film Co. Ltd., Matsushita Electric Industrial Co., Ltd. y Sony Corporation) para facilitar la impresión de imágenes procedentes de una cámara digital.

Si su cámara digital admite la impresión de archivos en formato DPOF, podrá seleccionar en el visor de la cámara digital las imágenes y el número de copias que desee imprimir.

Cuando queda insertada la tarjeta de memoria (CompactFlash<sup>®</sup>, Memory Stick<sup>®</sup>, Memory Stick Pro™, SecureDigital™ MultiMediaCard™ o xD-Picture Card™) con información DPOF en el equipo, puede imprimir fácilmente la imagen seleccionada.

**1** Asegúrese de haber introducido la tarjeta de memoria en la ranura correcta.

> Pulse (**PhotoCapture**). El equipo le preguntará si desea utilizar la configuración DPOF.

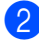

**2** Pulse **+** para seleccionar Sí.

**3** Haga una de las siguientes acciones:

- Cambie la configuración de impresión. (Consulte [página 46](#page-55-0)).
- Si no desea cambiar más configuraciones, pulse **Inicio Color** para imprimir.

# <span id="page-55-0"></span>**Configuración de impresión de PhotoCapture Center™ <sup>5</sup>**

Puede cambiar la configuración de impresión temporalmente para la próxima impresión.

El equipo vuelve a su configuración predeterminada después de 3 minutos.

# **Nota**

Puede guardar la configuración de impresión que use más a menudo. Para ello puede seleccionarla como predeterminada. (Consulte *[Ajuste de los cambios como una nueva](#page-59-0)  configuración* [en la página 50\)](#page-59-0).

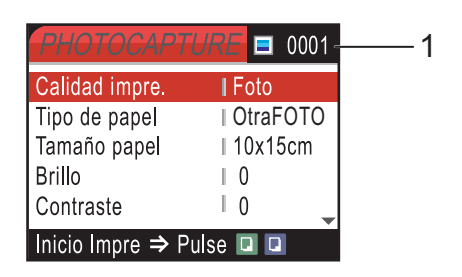

#### **1 Número de impresiones**

(Para las funciones Vea fotos, Buscar por fecha y Slide show)

Puede ver el número total de fotos que se van a imprimir.

(Para las funciones Impresión de todas las fotos, Impresión de imágenes, Efectos foto, Recorte) Puede ver el número de copias de cada foto que se van a imprimir.

(Para la impresión DPOF) Esto no aparece.

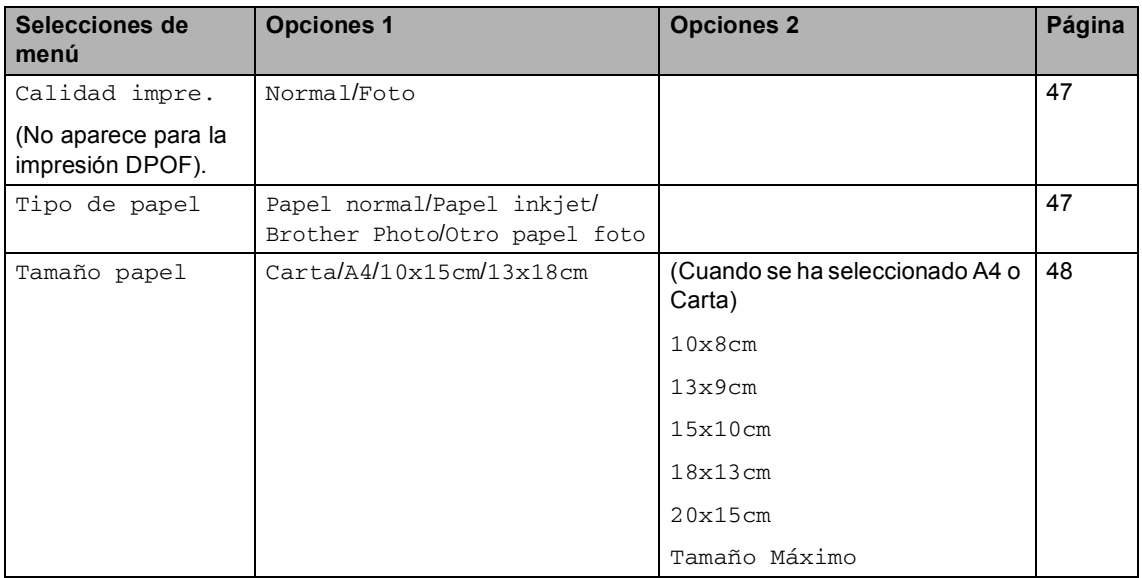

Impresión de fotos desde una tarjeta digital o desde una unidad de memoria flash USB

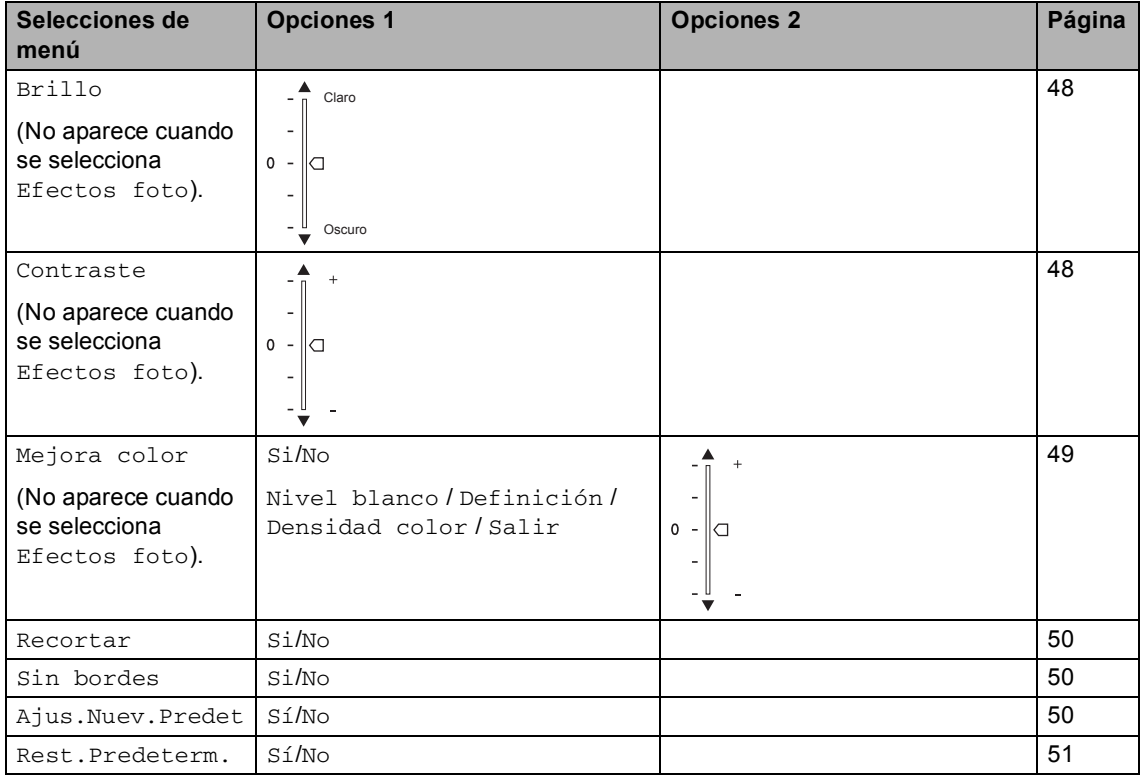

## <span id="page-56-0"></span>**Velocidad y calidad de impresión <sup>5</sup>**

- **b** Pulse **A** o **▼** para seleccionar Calidad impre.. Pulse **OK**.
- **2** Pulse **A** o **V** para seleccionar Normal o Foto. Pulse **OK**.
- 8 Si no desea cambiar más configuraciones, pulse **Inicio Color** para imprimir.

## **Opciones de papel <sup>5</sup>**

#### <span id="page-56-1"></span>**Tipo de papel <sup>5</sup>**

Pulse **▲** o ▼ para seleccionar Tipo de papel. Pulse **OK**.

- **2** Pulse **▲** o **▼** para seleccionar el tipo de papel que está utilizando, Papel normal, Papel inkjet, Brother Photo o bien Otro papel foto. Pulse **OK**.
- **6** Si no desea cambiar más configuraciones, pulse **Inicio Color** para imprimir.

#### <span id="page-57-0"></span>**Tamaño e impresión de papel <sup>5</sup>**

- **i** Pulse **A** o **▼** para seleccionar Tamaño papel. Pulse **OK**.
- **2** Pulse **▲** o **▼** para seleccionar el tamaño de papel que está utilizando, Carta, 10x15cm, 13x18cm o bien A4. Pulse **OK**.
- **3** Si ha seleccionado Carta o A4, pulse **▲** o bien **b** para seleccionar el tamaño de impresión. Pulse **OK**.

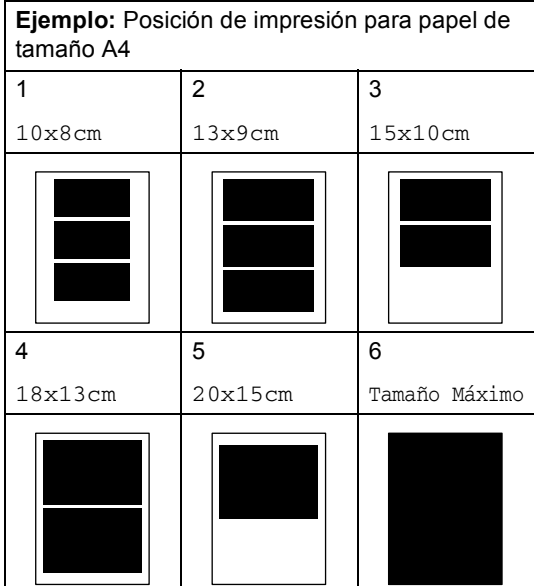

 $\overline{4}$  Si no desea cambiar más configuraciones, pulse **Inicio Color** para imprimir.

#### **Ajuste de brillo, contraste y Color <sup>5</sup>**

#### <span id="page-57-1"></span>**Brillo <sup>5</sup>**

- Pulse **A** o **V** para seleccionar Brillo. Pulse **OK**.
- **2** Pulse A para obtener una copia más clara o pulse **b** para obtener una copia más oscura. Pulse **OK**.
- **3** Si no desea cambiar más configuraciones, pulse **Inicio Color** para imprimir.

#### <span id="page-57-2"></span>**Contraste <sup>5</sup>**

Es posible seleccionar el nivel de contraste. Cuanto mayor sea el contraste, mayor será la nitidez y vivacidad de la imagen.

- **i** Pulse **A** o **v** para seleccionar Contraste. Pulse **OK**.
- **2** Pulse ▲ para aumentar el contraste o pulse **b** para disminuirlo. Pulse **OK**.
- **3** Si no desea cambiar más configuraciones, pulse **Inicio Color** para imprimir.

#### <span id="page-58-0"></span>**Mejora del color <sup>5</sup>**

La función de mejora del color se puede activar para imprimir imágenes más vívidas. El tiempo necesario para la impresión aumentará.

Pulse **▲** o ▼ para seleccionar Mejora color. Pulse **OK**.

Si desea personalizar la configuración de nivel de blanco, definición o densidad de color, pulse **d** o **c** para seleccionar Si y, a [c](#page-58-1)ontinuación, vaya al paso  $\bigcirc$ .

Haga una de las siguientes acciones:

■ Si no desea personalizar, pulse **4** o bien  $\blacktriangleright$  para seleccionar No.

Pulse **OK** y, a continuación,vaya al paso $\odot$ .

<span id="page-58-1"></span>**3** Pulse **A** o **▼** para seleccionar Nivel blanco, Definición o bien Densidad color. Pulse **OK**.

4 Pulse **A** o bien **▼** para ajustar el nivel de la configuración. Pulse **OK**.

**b** Haga una de las siguientes acciones:

- Si desea personalizar otra mejora de color, pulse **a** o bien **b** para seleccionar otra opción.
- Si desea cambiar otras configuraciones, pulse **a** o **b** para seleccionar Salir y, a continuación, pulse **OK**.
- <span id="page-58-2"></span>6 Si no desea cambiar más configuraciones, pulse **Inicio Color** para imprimir.

#### **Nota**

#### • **Nivel de blanco**

Esta configuración ajusta el matiz de las áreas blancas de una imagen. La luz, los ajustes de la cámara y otros factores podrán influir en la apariencia del blanco. Las partes blancas de una imagen a veces pueden aparecer ligeramente rosadas, amarillentas o con sombras de otro color. Esta configuración permite corregir dichos efectos y recuperar el blanco original de la imagen.

#### • **Definición**

Esta configuración mejora el detalle de una imagen, de forma similar al ajuste del objetivo de una cámara. Si la imagen no está enfocada correctamente y no pueden verse los detalles de la misma, ajuste la nitidez.

#### • **Densidad de Color**

Esta configuración permite ajustar la cantidad de color total de la imagen. La cantidad de color de una imagen puede incrementarse o disminuirse para retocar fotos descoloridas.

#### <span id="page-59-1"></span>**Recorte <sup>5</sup>**

Si una fotografía tiene un largo o ancho excesivo para el espacio disponible en el formato de página seleccionado, parte de la imagen se recortará automáticamente.

La configuración predeterminada de fábrica es Si. Si desea imprimir toda la imagen, cambie esta configuración a No.

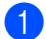

Pulse **A** o **V** para seleccionar Recortar. Pulse **OK**.

- **Pulse**  $\triangle$  **o**  $\nabla$  **para seleccionar** No (**o** Si). Pulse **OK**.
- 

 $\blacksquare$  Si no desea cambiar más configuraciones, pulse **Inicio Color** para imprimir.

## **Recortar: Si <sup>5</sup>**

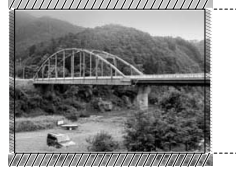

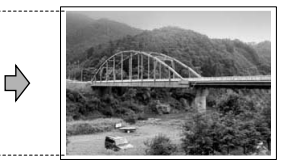

#### **Recortar: No <sup>5</sup>**

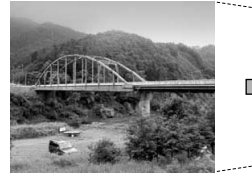

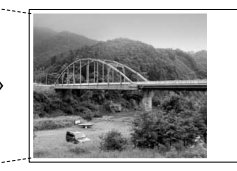

## <span id="page-59-2"></span>**Impresión sin bordes <sup>5</sup>**

Esta función aumenta el tamaño del área de impresión hasta los bordes del papel. El tiempo necesario para la impresión aumentará ligeramente.

- **Pulse ▲ o ▼ para seleccionar** Sin bordes. Pulse **OK**.
- **2** Pulse **▲ o ▼** para seleccionar No (o Si). Pulse **OK**.
- **3** Si no desea cambiar más configuraciones, pulse **Inicio Color** para imprimir.

#### <span id="page-59-0"></span>**Ajuste de los cambios como una nueva configuración <sup>5</sup>**

Puede guardar la configuración que utilice más a menudo. Para ello, ajústela como configuración predeterminada. Estas configuraciones permanecerán tal como están hasta que las modifique.

- **■** Pulse **A** o bien **v** para seleccionar su nueva configuración. Pulse **OK**. Repita este paso para cada configuración que desee cambiar.
- 2 Después de cambiar la última configuración, pulse **a** o **b** para seleccionar Ajus.Nuev.Predet. Pulse **OK**.
	- Pulse **+** para seleccionar Sí.
- Pulse Detener/Salir.

## <span id="page-60-1"></span>**Restablecimiento de todos los ajustes a la configuración predeterminada <sup>5</sup>**

Puede restablecer todas las configuraciones que haya cambiado a las predeterminadas de fábrica. Estas configuraciones permanecerán tal como están hasta que las modifique.

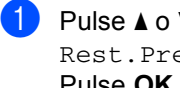

**i** Pulse **A** o **▼** para seleccionar Rest.Predeterm.. Pulse **OK**.

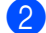

Pulse **+** para seleccionar Sí.

c Pulse **Detener/Salir**.

# <span id="page-60-0"></span>**Escaneado a una tarjeta de memoria o una unidad de memoria flash USB <sup>5</sup>**

## **Entrada al modo de escáner <sup>5</sup>**

Cuando desee escanear una tarjeta de memoria o una unidad de memoria flash

USB, pulse (**Escáner**).

En la pantalla LCD aparecerá lo siguiente:

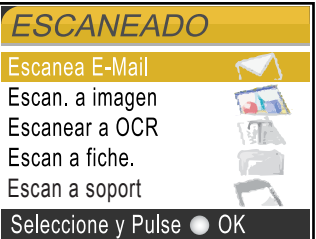

Pulse **▲** o ▼ para seleccionar Escan a soport.

Pulse **OK**.

Si no está conectado a su equipo, aparecerá únicamente la selección Escanear a soporte en la pantalla LCD.

(Consulte *Escaneado* para Windows® o Macintosh® en la Guía del usuario del Software incluida en el CD-ROM para obtener información detallada sobre las demás opciones de menú).

## **Cómo escanear a una tarjeta de memoria o una unidad de memoria flash USB <sup>5</sup>**

Puede escanear documentos en blanco y negro y en color y almacenarlos directamente en una tarjeta de memoria o una unidad de memoria flash USB. Los documentos en blanco y negro se guardarán en formatos de archivo PDF (\*.PDF) o TIFF (\*.TIF). Los documentos en Color pueden guardarse en formatos de archivo en PDF (\*.PDF) o JPEG (\*.JPG). La configuración predeterminada es 150ppp Color y el formato de archivo predeterminado es PDF. El equipo crea automáticamente nombres de archivo basándose en la fecha actual.(Para obtener información detallada, consulte la Guía de configuración rápida). Por ejemplo, a la quinta imagen escaneada el 1 de junio de 2007 se le asignaría el nombre 01060705.PDF. Puede cambiar el color y la calidad.

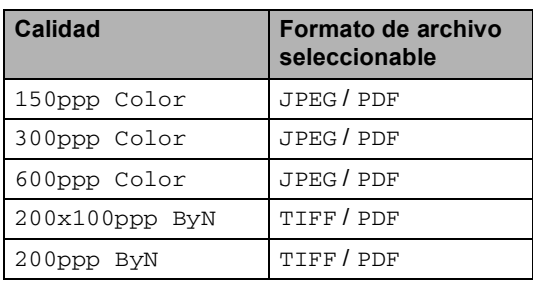

Inserte una tarjeta CompactFlash<sup>®</sup>, Memory Stick®, Memory Stick Pro™ SecureDigital™, MultiMediaCard™, xD-Picture Card™ o una unidad de memoria flash USB en el equipo.

#### **ADVERTENCIA**

No extraiga la tarjeta de memoria mientras **PhotoCapture** esté parpadeando para evitar daños en la tarjeta, en la unidad de memoria flash USB o en los datos almacenados en el dispositivo utilizado.

- Cargue el documento.
- c Pulse (**Escáner**).
- Pulse **▲** o ▼ para seleccionar Escan a soport. Pulse **OK**.
- **5** Haga una de las siguientes acciones:
	- Para cambiar la calidad, vaya al paso @.
	- Pulse **Inicio Negro** o **Inicio Color** para iniciar el escaneado sin cambiar ninguna configuración.
- <span id="page-61-0"></span>**6** Pulse **A** o **▼** para seleccionar 150ppp Color, 300ppp Color, 600ppp Color, 200x100ppp ByN o bien 200ppp ByN. Pulse **OK**.
- Haga una de las siguientes acciones:
	- Para cambiar el tipo de archivo, vaya al paso  $\mathbf{\odot}$  $\mathbf{\odot}$  $\mathbf{\odot}$ .
	- Pulse **Inicio Negro** o **Inicio Color** para iniciar el escaneado sin cambiar ninguna configuración.
- <span id="page-61-1"></span>**Pulse ▲ o ▼ para seleccionar JPEG, PDF** o bien TIFF. Pulse **OK**.

#### **Nota**

- Si selecciona color en la configuración de la resolución, no podrá elegir TIFF.
- Si selecciona blanco y negro en la configuración de la resolución, no podrá elegir JPEG.
- i Pulse **Inicio Negro** o **Inicio Color**.

# **Acerca de los mensajes de error <sup>5</sup>**

Una vez que se haya familiarizado con los tipos de errores que se pueden producir al utilizar PhotoCapture Center™, podrá identificar y localizar fácilmente cualquier problema.

Hub inutilizable

Este mensaje aparecerá si se ha conectado un hub o una unidad de memoria flash USB con hub a la interfaz directa de USB.

Error de soporte

Este mensaje aparecerá si inserta una tarjeta de memoria defectuosa o no formateada, o bien si existe algún problema con la unidad de soporte. Para borrar el error, extraiga la tarjeta de memoria.

 $\blacksquare$  Sin archivo

Este mensaje aparecerá si intenta acceder a una tarjeta de memoria o a una unidad de memoria flash USB que no contiene un archivo .JPG introducida en la unidad (ranura).

Sin memoria

Aparece este mensaje si trabaja con imágenes que son demasiado grandes para la memoria del equipo. También aparece cuando una tarjeta de memoria o una unidad de memoria flash USB que se está utilizando no tiene el suficiente espacio libre disponible para el documento escaneado.

Soporte lleno

Este mensaje aparecerá si intenta guardar más de 999 archivos en una tarjeta de memoria o una unidad de memoria flash USB.

Dsp inutilizable

Aparecerá este mensaje si ha conectado un dispositivo USB o una unidad de memoria flash USB que no es compatible con la interfaz directa de USB. (Para obtener más información, visítenos en [http://solutions.brother.com\)](http://solutions.brother.com.). Este mensaje también puede aparecer si conecta a la interfaz directa de USB un dispositivo dañado.

# <span id="page-63-0"></span>**Impresión de fotos desde una cámara <sup>6</sup>**

# <span id="page-63-3"></span>**Impresión de fotos directamente desde una cámara con PictBridge <sup>6</sup>**

**6**

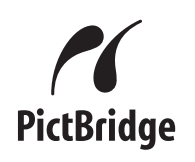

Su equipo Brother es compatible con la norma PictBridge, permitiéndole la conexión e impresión de fotos directamente de cualquier cámara digital compatible con PictBridge.

Si su cámara está utilizando el estándar del almacenamiento masivo USB, también puede imprimir fotos desde una cámara digital sin PictBridge. Consulte *[Impresión de](#page-65-0)  [fotos directamente desde una cámara digital](#page-65-0)  (sin PictBridge)* [en la página 56.](#page-65-0)

# **Requisitos PictBridge <sup>6</sup>**

Para evitar errores, recuerde los puntos siguientes:

- El equipo y la cámara digital deben conectarse usando un cable USB adecuado.
- La extensión de los archivos de imágenes debe ser .JPG (cualquier otra extensión, como por ejemplo .JPEG, .TIF, .GIF, etc., no será reconocida).
- Las operaciones con PhotoCapture Center™ no están disponibles al usar la función PictBridge.

# **Ajuste de la cámara digital <sup>6</sup>**

Asegúrese de que su cámara está en modo PictBridge. La siguiente configuración de PictBridge estará disponible desde la pantalla LCD de la cámara compatible con PictBridge.

En función de la cámara, es posible que algunos ajustes no estén disponibles.

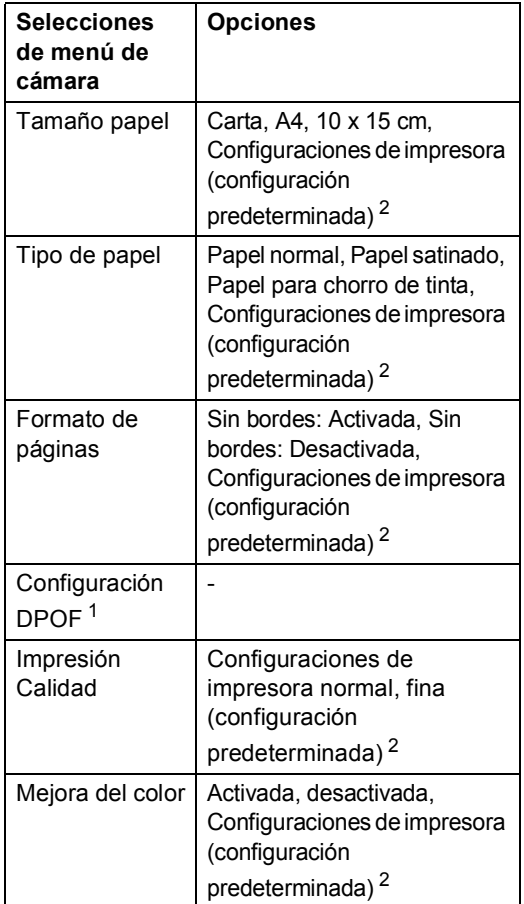

- <span id="page-63-2"></span><sup>1</sup> Consulte *[Impresión DPOF](#page-64-0)* en la página 55 para obtener más detalles.
- <span id="page-63-1"></span><sup>2</sup> Si su cámara está ajustada para utilizar las configuraciones de impresora (configuración predeterminada), el equipo imprimirá la foto mediante las configuraciones siguientes.

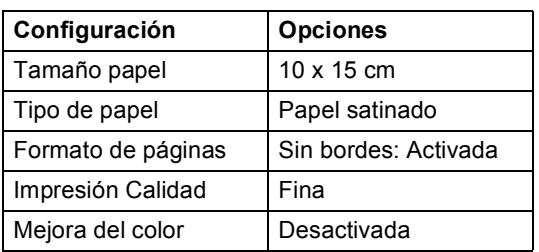

- Cuando la cámara no cuenta con ninguna selección de menú, también se utiliza esta configuración.
- Los nombres y disponibilidad de cada ajuste dependen de las especificaciones de la cámara.

Consulte la documentación adjunta con su cámara para obtener mayor información acerca de los cambios de configuraciones de PictBridge.

## **Impresión de imágenes <sup>6</sup>**

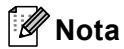

Retire cualquier tarjeta de memoria o unidad de memoria flash USB del equipo antes de conectar una cámara digital.

a Asegúrese de que su cámara esté apagada. Conecte la cámara a la interfaz directa de USB (1) del equipo mediante el cable USB.

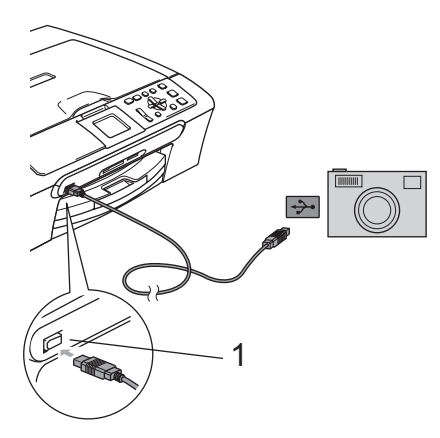

Encienda la cámara. Cuando el equipo ha reconocido la cámara, en la pantalla LCD aparece Cámara conectada.

Seleccione la foto que desea imprimir siguiendo las instrucciones que se indican en la cámara. Cuando el equipo inicia la impresión de una foto, en la pantalla LCD aparecerá Imprimiendo.

#### **ADVERTENCIA**

Para evitar daños al equipo, no conecte ningún dispositivo distinto de la cámara digital o de la unidad de memoria flash USB a la interfaz directa de USB.

#### <span id="page-64-0"></span>**Impresión DPOF <sup>6</sup>**

DPOF son las siglas, en inglés, de Digital Print Order Format.

Se trata de una norma creada por los principales fabricantes de cámaras digitales (Canon Inc, Eastman Kodak Company, Fuji Photo Film Co. Ltd., Matsushita Electric Industrial Co., Ltd. y Sony Corporation) para facilitar la impresión de imágenes procedentes de una cámara digital.

Si su cámara digital admite la impresión de archivos en formato DPOF, podrá seleccionar en el visor de la cámara digital las imágenes y el número de copias que desee imprimir.

**1 Inferfaz directa de USB**

**6**

**55**

# <span id="page-65-0"></span>**Impresión de fotos directamente desde una cámara digital (sin PictBridge) <sup>6</sup>**

Si su cámara es compatible con el almacenamiento masivo USB estándar, puede conectarla en modo de almacenamiento. Esto le permite imprimir fotos desde la cámara.

Si desea imprimir fotos en modo PictBridge, consulte *[Impresión de fotos directamente](#page-63-3)  [desde una cámara con](#page-63-3)  PictBridge* [en la página 54](#page-63-3).

# **Nota**

El nombre, la disponibilidad y el funcionamiento es diferente en función de la cámara digital. Consulte la documentación proporcionada con la cámara para mayor información, como por ejemplo cómo pasar del modo PictBridge al modo de almacenamiento masivo.

# **Impresión de imágenes <sup>6</sup>**

# **Nota**

Retire cualquier tarjeta de memoria o unidad de memoria flash USB del equipo antes de conectar una cámara digital.

**1** Asegúrese de que su cámara esté apagada. Conecte la cámara a la interfaz directa de USB (1) del equipo mediante el cable USB.

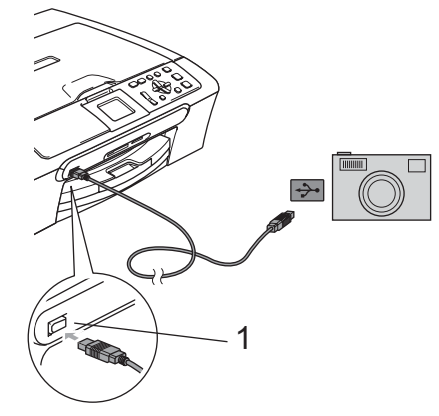

- **1 Inferfaz directa de USB**
- Encienda la cámara.

Siga los pasos que se describen en *[Impresión de imágenes](#page-46-4)* en la página 37.

#### **ADVERTENCIA**

Para evitar daños al equipo, no conecte ningún dispositivo distinto de la cámara digital o de la unidad de memoria flash USB a la interfaz directa de USB.

# **Acerca de los mensajes de error <sup>6</sup>**

Una vez que se haya familiarizado con los tipos de errores que se pudiesen producir al utilizar PictBridge, podrá identificar y solucionar fácilmente cualquier problema.

Sin memoria

Aparece este mensaje si trabaja con imágenes que son demasiado grandes para la memoria del equipo.

Dsp inutilizable

Aparecerá este mensaje si conecta una cámara que no está en modo PictBridge o que no está utilizando el almacenamiento masivo USB estándar. Este mensaje también puede aparecer si conecta a la interfaz directa de USB un dispositivo dañado.

Si desea información más detallada, consulte *[Mensajes de error](#page-85-0)* en la página 76.

Capítulo 6

# **Sección IV**

# **Software**

**[Funciones de software y red](#page-69-0)** 60

<span id="page-69-0"></span>**Funciones de software y red <sup>7</sup>**

El CD-ROM incluye la Guía del usuario del Software y la Guía del usuario en Red para las funciones disponibles (sólo DCP-560CN) cuando se conecta a un ordenador (por ejemplo, impresión y escaneado). La guía dispone de enlaces fáciles de usar. Al hacer clic en éstos, le llevarán directamente a una sección particular.

Puede encontrar una información acerca de estas funciones:

 $\blacksquare$  Impresión

**7**

- Escaneado
- ControlCenter3 (para Windows<sup>®</sup>)
- ControlCenter2 (para Macintosh<sup>®</sup>)
- PhotoCapture Center™
- Impresión en red (sólo DCP-560CN)
- Escaneado en red (sólo DCP-560CN)

#### **Cómo tener acceso a la Guía del usuario en HTML**

Ésta es una referencia rápida para utilizar la Guía del usuario en HTML.

(Para Windows®)

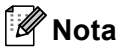

Si no ha instalado el software, consulte *[Para ver la documentación](#page-12-0)* en la página 3.

- a Desde el menú **Inicio**, diríjase a **Brother**, DCP-XXXX(**XXXX** corresponde al nombre de su modelo) en el grupo de programas y, a continuación, haga clic en **Guías del usuario** en HTML.
- b Haga clic en **GUÍA DEL USUARIO DEL SOFTWARE** (o **GUÍA DEL USUARIO EN RED**) en el menú superior.

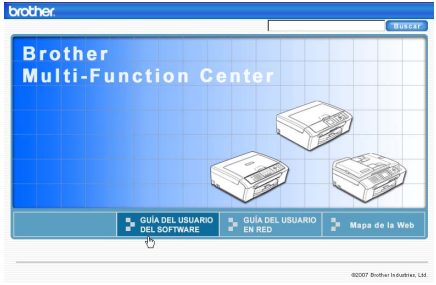

Haga clic en el encabezamiento que le gustaría leer en la lista que aparece a la izquierda de la ventana.

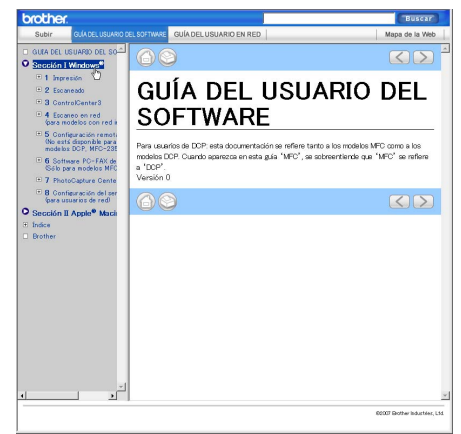

#### (Para Macintosh®)

- Asegúrese de que el Macintosh<sup>®</sup> está encendido. Inserte el CD-ROM Brother en la unidad de CD-ROM.
- Haga doble clic en el icono **Documentación**.
- **3** Haga doble clic en la carpeta de idiomas y, a continuación, haga doble clic en el archivo de la portada.
- d Haga clic en **GUÍA DEL USUARIO DEL SOFTWARE** (o **GUÍA DEL USUARIO EN RED**) en el menú superior y, a continuación, haga clic en el encabezamiento que le gustaría leer en la lista que aparece a la izquierda de la ventana.

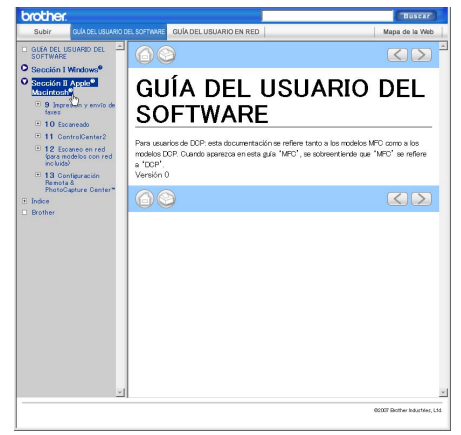

# **Sección V**

# $A$ péndices

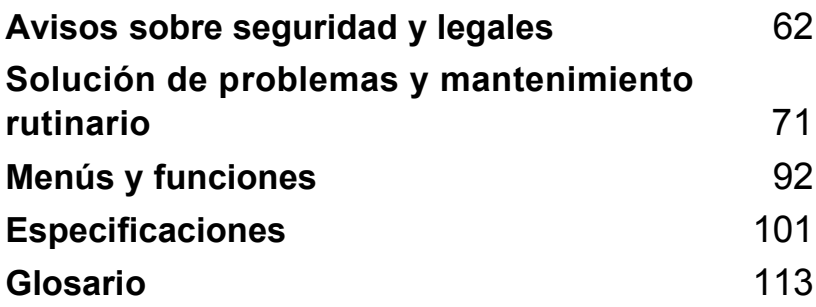

# <span id="page-71-0"></span>**A Avisos sobre seguridad y legales <sup>A</sup>**

# **Cómo elegir el lugar de instalación <sup>A</sup>**

Sitúe el equipo sobre una superficie plana y estable que no esté expuesta a vibraciones ni a golpes. Por ejemplo, sobre un escritorio. Coloque el equipo en las proximidades de una toma de corriente conectada a tierra. Elija una ubicación en la que la temperatura oscile entre 10°C y 35° C.

# **AVISO**

- No instale el equipo en un lugar por el que transite mucha gente.
- Evite instalar el equipo sobre una alfombra.
- NO ubique el equipo cerca de calefacciones, acondicionadores de aire, frigoríficos, aparatos médicos, productos químicos o agua.
- NO exponga el equipo a la luz solar directa ni al calor, la humedad o el polvo excesivos.
- NO conecte el equipo a tomas de corriente eléctrica controladas por interruptores de pared o temporizadores automáticos.
- La interrupción de la alimentación eléctrica puede borrar la información contenida en la memoria del equipo.
- NO conecte el equipo a tomas de corriente eléctrica que se encuentren en el mismo circuito que aparatos grandes u otros aparatos que pudiesen afectar a la alimentación eléctrica.
- Evite las fuentes de interferencias, como por ejemplo los altavoces o las bases de los teléfonos inalámbricos que no son de Brother.

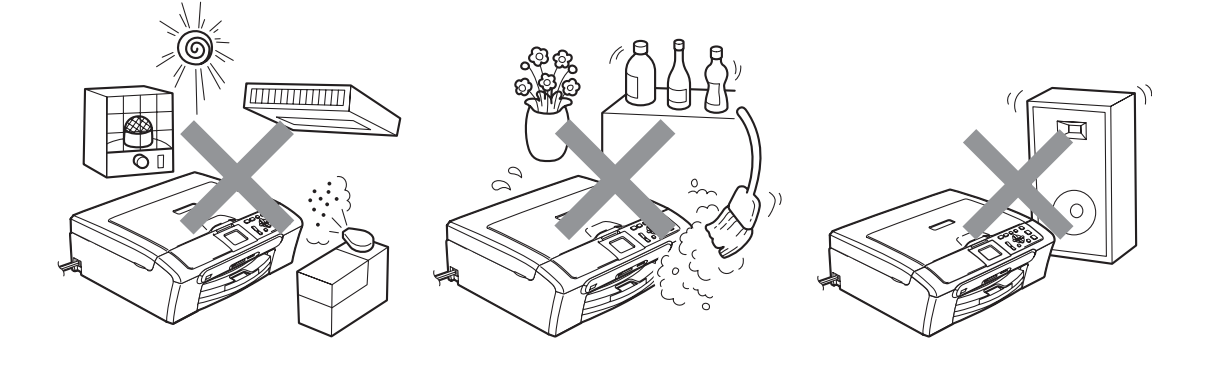
## **Para utilizar el equipo de modo seguro**

Guarde estas instrucciones para su posterior consulta y léalas antes de realizar cualquier tarea de mantenimiento.

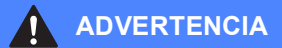

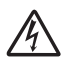

El equipo contiene en su interior electrodos de alta tensión. Antes de limpiar el interior del equipo, asegúrese de haber desenchufado el cable de la toma de corriente. Con esto, se puede evitar una descarga eléctrica.

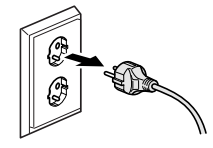

NO manipule el enchufe con las manos húmedas. De lo contrario, podría producirse una descarga eléctrica.

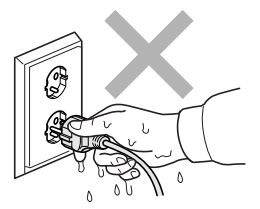

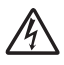

NO desenchufe el equipo tirando del cable de corriente alterna. De lo contrario, podría producirse una descarga eléctrica.

**A**

NO coloque las manos en el borde del equipo debajo de la cubierta de documentos o de escáner. De lo contrario, podría sufrir lesiones.

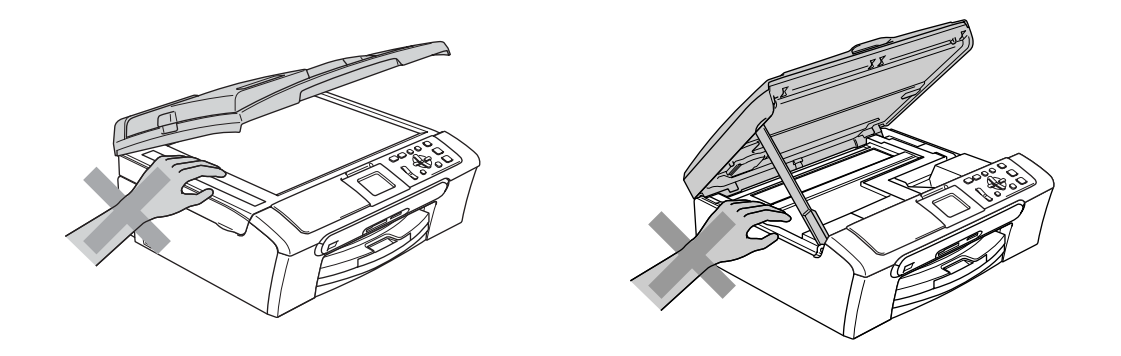

No coloque las manos en el borde de la bandeja del papel debajo de la cubierta de la bandeja de salida del papel. De lo contrario, podría sufrir lesiones.

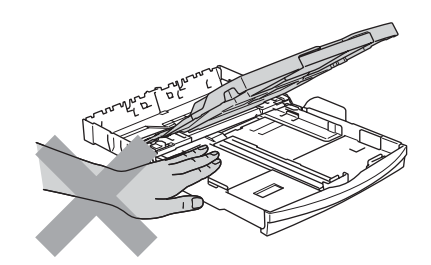

NO toque el rodillo de alimentación del papel. De lo contrario, podría sufrir lesiones.

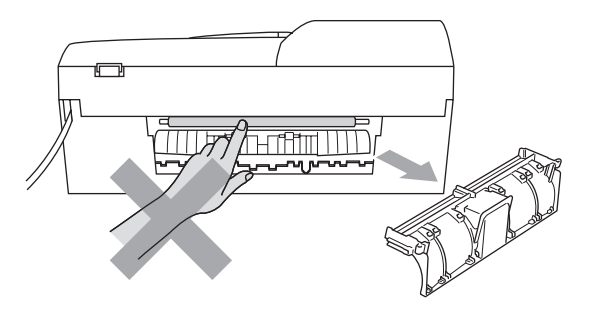

# NO toque el área sombreada en la ilustración. De lo contrario, podría sufrir lesiones.

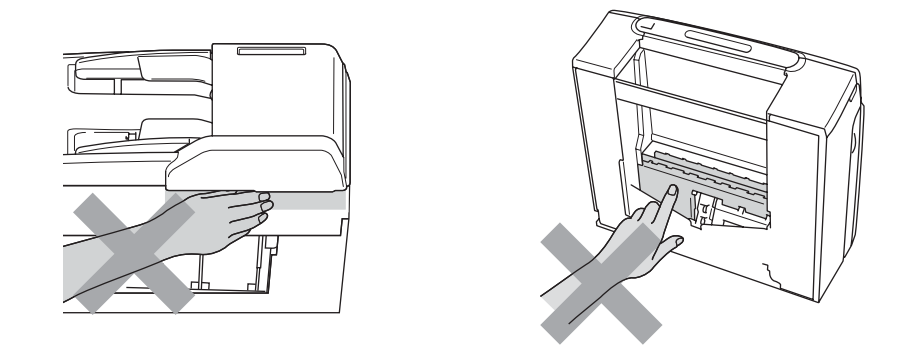

Al trasladar la máquina, debe levantarla desde la base, colocando una mano en cada lado de la unidad, tal y como se muestra en la ilustración. NO traslade el equipo tomándolo por la cubierta del escáner.

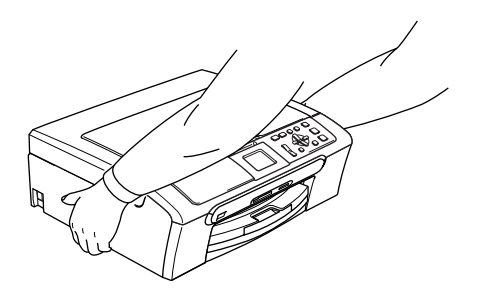

NO use sustancias inflamables ni ningún tipo de aerosol para limpiar el equipo por dentro y por fuera. De lo contrario, podría producirse fuego o una descarga eléctrica.

Si el equipo está muy caliente, produce humo, o genera un olor fuerte, desconecte inmediatamente el interruptor de alimentación y desenchufe el equipo de la toma de corriente eléctrica. Llame a su distribuidor o al Servicio de atención al cliente de Brother.

Si quedan atrapados objetos metálicos, agua u otros líquidos en el interior del equipo, apáguelo inmediatamente y desenchufe el equipo de la toma de corriente. Llame a su distribuidor o al Servicio de atención al cliente de Brother.

#### **ADVERTENCIA**

- Este producto debe instalarse cerca de una toma de corriente, a la que se deberá poder acceder fácilmente. En caso de emergencia, deberá desenchufar el cable eléctrico de la toma de corriente para desconectar completamente la alimentación.
- Asegúrese siempre de que la clavija está totalmente insertada.

#### **Instrucciones de seguridad importantes**

- 1 Lea detenidamente la totalidad de estas instrucciones.
- 2 Téngalas a mano para consultarlas cuando sea necesario.
- 3 Respete todas las advertencias e instrucciones del producto.
- 4 Desenchufe este producto de la toma de corriente de pared antes de limpiar el interior del equipo. NO utilice productos de limpieza líquidos o en aerosol. Utilice un paño húmedo para limpiarlo.
- 5 Absténgase de utilizar este producto cerca del agua.
- 6 NO coloque este producto encima de un carro, soporte o mesa inestables. El producto podría caerse, lo que podría producir averías graves.
- 7 Las ranuras y orificios de la carcasa y la parte trasera o inferior sirven como medio de ventilación. Para garantizar que el producto funcione correctamente y para protegerlo del calor excesivo, no debe bloquear ni cubrir estos orificios. No obstruya los orificios apoyando el producto sobre una cama, sofá, moqueta o superficie similar. Bajo ninguna circunstancia se instalará el producto en las proximidades de un radiador o calefactor. Tampoco deberá colocarse dentro de un armario o similar, salvo que se garantice una ventilación adecuada.
- 8 Este producto debe conectarse a la fuente de alimentación indicada en la etiqueta. Si desconoce de qué tipo de corriente dispone, consulte al distribuidor o a la compañía eléctrica local.
- 9 Utilice exclusivamente el cable de alimentación incluido con el equipo.
- 10 Este producto está equipado con un enchufe de 3 polos con puesta a tierra; es decir, con un enchufe que tiene una tercera clavija para la conexión a tierra. Este enchufe sólo podrá conectarse a una toma de corriente con puesta a tierra. Se trata de una medida de seguridad. Si no puede conectar el enchufe a la toma de corriente, solicite a un electricista que instale una toma de corriente adecuada. NO ignore la finalidad del enchufe con puesta a tierra.
- 11 ?Evite que haya cualquier objeto apoyado sobre el cable de alimentación. NO instale este producto en un lugar en el que la gente pueda pisar el cable.
- 12 NO coloque nada delante del equipo que pudiera bloquear la impresión. NO coloque ningún objeto en la trayectoria de la impresión.
- 13 Espere hasta que todas las páginas hayan salido del interior del equipo antes de recogerlas.
- 14 Desenchufe el aparato de la toma de corriente y encargue la reparación al personal del servicio técnico autorizado de Brother cuando se produzcan las siguientes circunstancias:
	- Si el cable de alimentación está dañado o deshilachado.
	- Si se ha vertido líquido en el equipo.
	- Si el equipo ha estado expuesto a la lluvia o al agua.
	- Si el producto no funciona correctamente después de seguir las instrucciones de uso, ajuste únicamente los controles que cubren las instrucciones de uso. El ajuste incorrecto de otros controles puede dañar el aparato, el cual probablemente necesitará de reparaciones serias por parte de un técnico cualificado para devolverlo a condiciones de servicio normales.
	- Si el equipo se ha caído o si la carcasa ha resultado dañada.
	- Si el funcionamiento del equipo cambia notablemente, lo que indica la necesidad de una reparación.
- 15 Para proteger al equipo contra las sobretensiones, recomendamos que utilice un dispositivo de protección contra sobretensiones momentáneas.
- 16 Para reducir el riesgo de incendios, descargas eléctricas y lesiones, tenga en cuenta lo siguiente:
	- NO utilice este producto cerca de electrodomésticos que utilicen agua, una piscina o un sótano húmedo.
	- NO utilice el equipo durante una tormenta eléctrica (existe la posibilidad remota de que se produzca una descarga eléctrica) ni utilice el teléfono en las proximidades de una fuga de gas para informar de la misma.

#### **IMPORTANTE - Para su seguridad <sup>A</sup>**

Con el objeto de garantizar un funcionamiento seguro, el enchufe de tres polos deberá enchufarse exclusivamente en una toma de corriente estándar de tres clavijas, conectada correctamente a tierra a través del cableado normal del edificio.

El hecho de que el equipo funcione correctamente no implica que la alimentación eléctrica esté puesta a tierra y que la instalación sea completamente segura. Por su propia seguridad, si tiene cualquier duda sobre la puesta a tierra de la alimentación eléctrica, consulte a un electricista cualificado.

#### **Advertencia: este equipo debe conectarse a tierra.**

Los hilos del cable principal están coloreados de acuerdo con el siguiente código:

- **Verde y amarillo: conductor a tierra**
- **Azul: neutro**
- **Marrón: activo**

En caso de duda, llame a un electricista cualificado.

### **Red LAN (sólo DCP-560CN) <sup>A</sup>**

### **AVISO**

NO conecte este producto a una red LAN que esté sujeta a sobretensiones.

#### **Radiointerferencias**

Este producto cumple la norma EN55022 (CISPR Publicación 22)/clase B. Al conectar el equipo a un ordenador, asegúrese de utilizar un cable USB que no supere los 2 metros de longitud.

#### **Directiva de la Unión Europea 2002/96/CE y EN50419 <sup>A</sup>**

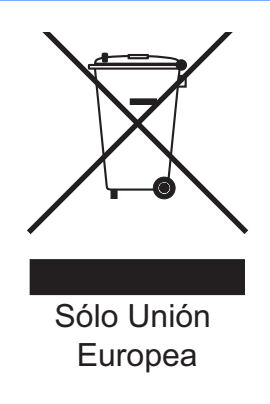

Este equipo está etiquetado con el símbolo de reciclado que puede verse arriba. Esto quiere decir que al final de la vida del equipo, éste debe ser llevado a un punto de recogida específico para equipos electrónicos, y no a los contenedores normales de residuos domésticos. Esto beneficiará al medio ambiente para todos. (Sólo Unión Europea)

## Limitaciones legales para la realización de copias

Es un delito hacer reproducciones de determinados elementos o documentos con la intención de cometer un fraude. La presente lista pretende ser una guía más que una lista completa. Le sugerimos consultar a las autoridades legales competentes si tiene alguna duda sobre un elemento o documento en particular.

Los siguientes son ejemplos de documentos cuya copia está prohibida:

- **Dinero**
- Bonos, obligaciones, letras u otros certificados de deuda
- Certificados de depósito
- Documentación de servicio o de reclutamiento de las fuerzas armadas
- Pasaportes
- Sellos de correos (con o sin matasellos)
- Documentación de inmigración
- Documentación del servicio de bienestar social
- Cheques o giros emitidos por organismos oficiales
- Documentos, placas o insignias de identificación
- Licencias y certificados de propiedad de vehículos de motor

Está prohibido copiar obras protegidas por derechos de propiedad intelectual. Está autorizada la copia de una parte de una obra protegida por derechos de propiedad intelectual para el 'uso justificado'. Las copias múltiples se consideran uso injustificado.

Las obras de arte se consideran igual que las obras protegidas.

Las licencias de conducción de vehículos de motor y certificados de propiedad de los mismos no se pueden copiar de acuerdo con determinadas leyes provinciales o estatales.

### **Marcas comerciales**

El logotipo de Brother es una marca comercial registrada de Brother Industries, Ltd.

Brother es una marca comercial registrada de Brother Industries, Ltd.

Multi-Function Link es una marca comercial registrada de Brother International Corporation.

© 2007 Brother Industries, Ltd. Todos los derechos reservados.

Microsoft y Windows son marcas comerciales registradas de Microsoft en Estados Unidos y otros países.

Windows Vista es una marca comercial registrada o una marca comercial de Microsoft Corporation en Estados Unidos y/o otros países.

Macintosh y TrueType son marcas comerciales registradas de Apple Inc.

Nuance, el logotipo de Nuance, PaperPort y ScanSoft son marcas comerciales o marcas comerciales registradas de Nuance Communications, Inc. o sus filiales en Estados Unidos y/o otros países.

Presto! PageManager es una marca comercial registrada de NewSoft Technology Corporation.

Microdrive es una marca comercial de International Business Machine Corporation.

CompactFlash es una marca comercial registrada de SanDisk Corporation.

Memory Stick es una marca comercial registrada de Sony Corporation.

SecureDigital es una marca comercial de Matsushita Electric Industrial Co. Ltd., SanDisk Corporation y Toshiba Corporation.

SanDisk es una licencia de las marcas comerciales SD y miniSD.

MultiMediaCard es una marca comercial registrada de Infineon Technologies y autorizada para MultiMediaCard Association.

xD-Picture Card es una marca comercial de Fujifilm Co. Ltd., Toshiba Corporation y Olympus Optical Co. Ltd.

PictBridge es una marca comercial.

Memory Stick Pro, Memory Stick Pro Duo, Memory Stick Duo y MagicGate son marcas comerciales de Sony Corporation.

FaceFilter Studio es una marca registrada de Reallusion, Inc.

Todas las empresas cuyos programas de software se mencionan en el presente manual cuentan con un Acuerdo de Licencia de Software específico para sus programas patentados.

**Todos los demás nombres de marcas y productos mencionados en la presente Guía del usuario, Guía del usuario del Software y Guía del usuario en Red (sólo DCP-560CN) son marcas registradas de sus respectivas compañías.**

# **B**

## **Solución de problemas y mantenimiento rutinario**

## **Solución de problemas**

Si considera que se produce un problema en el equipo, verifique la tabla que aparece abajo y siga los consejos para la solución de problemas.

Usted mismo/a puede solucionar fácilmente la mayoría de los problemas. Si necesita más ayuda, Brother Solutions Center le ofrece las preguntas más frecuentes y los últimos consejos para la solución de sus averías. Visítenos en <http://solutions.brother.com>.

#### **Si tiene problemas con el equipo**

#### **Impresión**

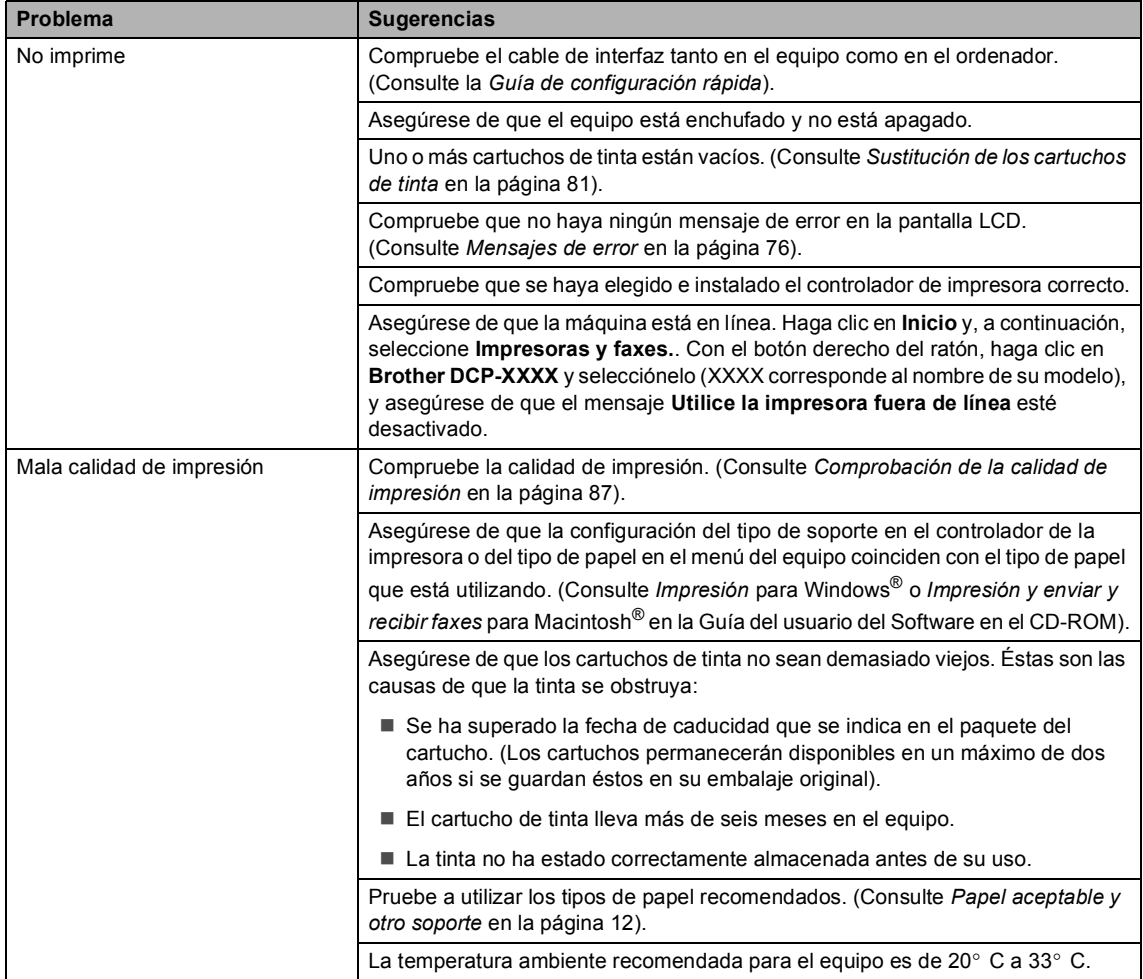

#### **Impresión (Continuación)**

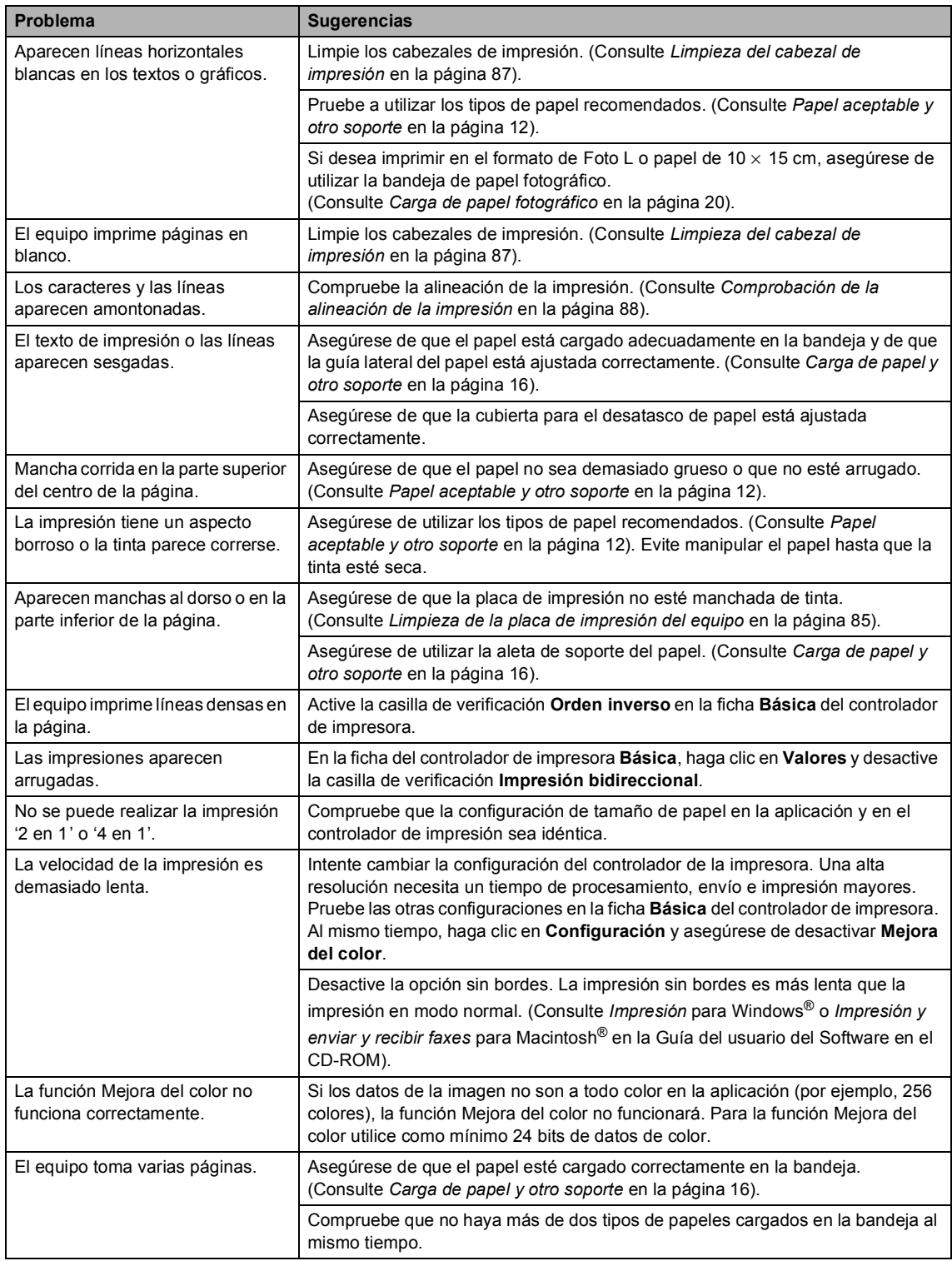

#### **Impresión (Continuación)**

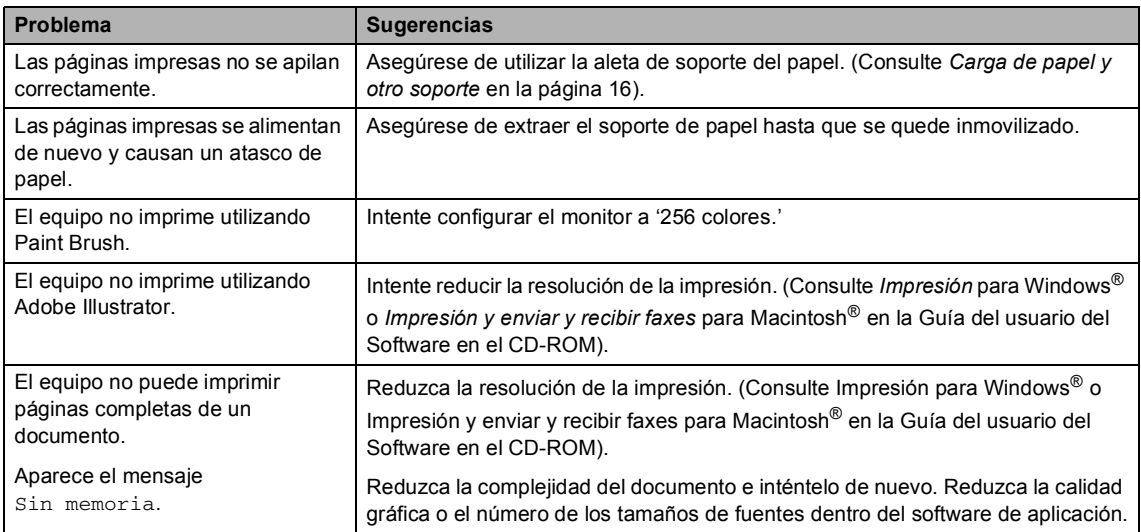

#### **Problemas de copia**

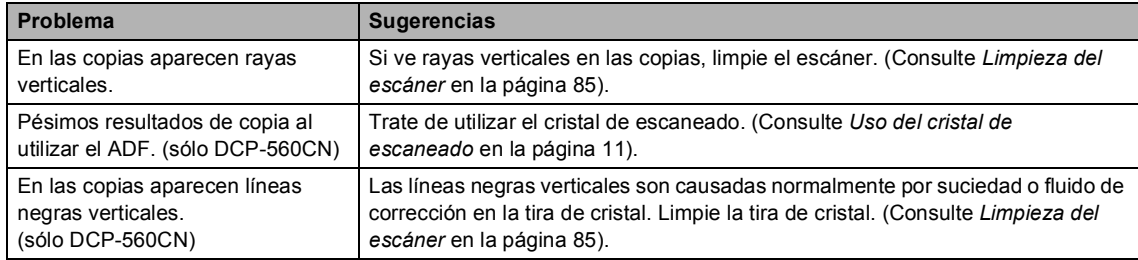

#### **Problemas de escaneado**

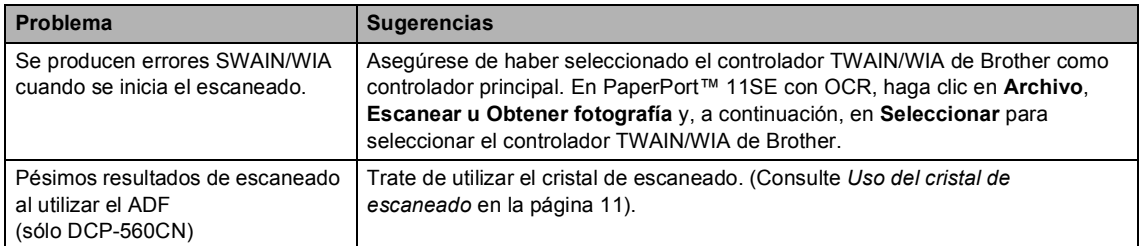

#### **Problemas de software**

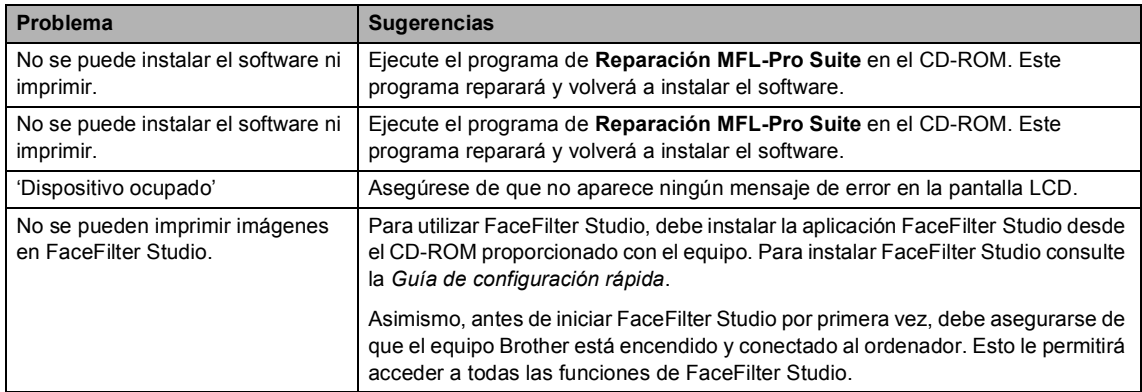

#### **Problemas de PhotoCapture Center™ Problemas**

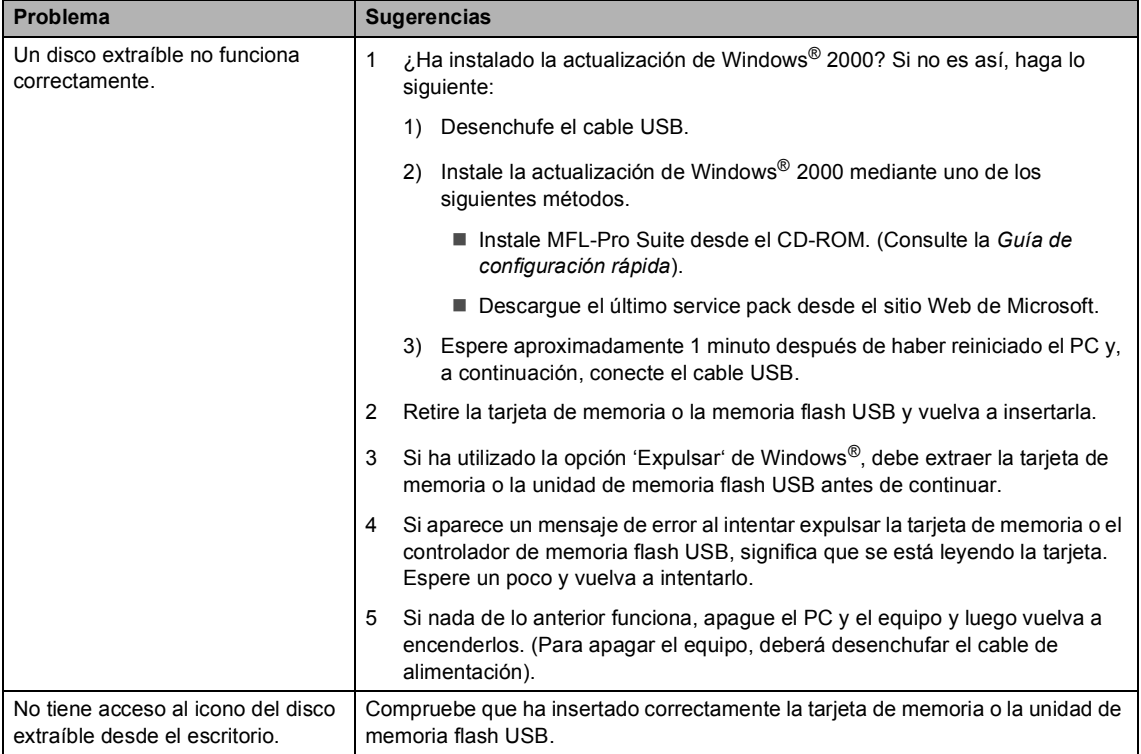

#### **Problemas de red**

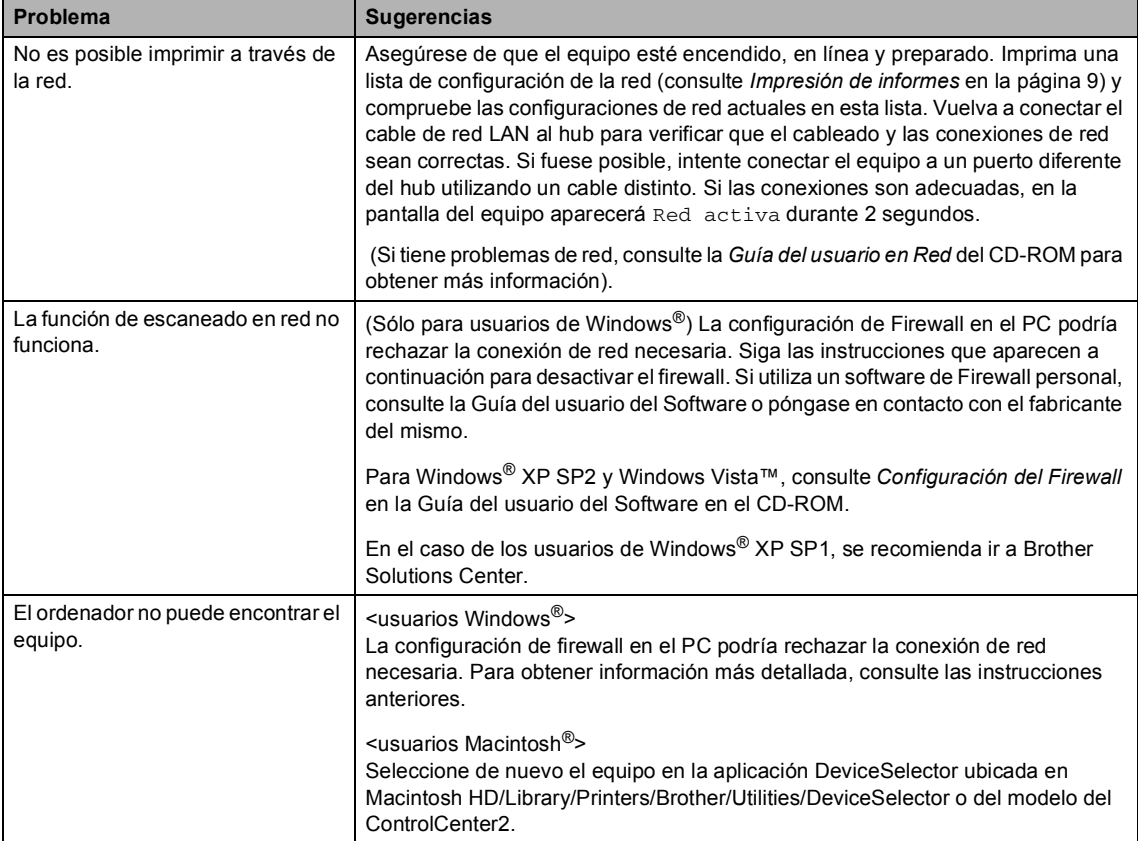

## <span id="page-85-0"></span>**Mensajes de error <sup>B</sup>**

Al igual que con cualquier otro producto electrónico sofisticado, es posible que se produzcan errores. En tal caso, el equipo identificará el error y mostrará un mensaje de error. A continuación se exponen los mensajes de error más comunes.

Usted puede corregir la mayoría de errores por sí mismo/a. Si necesita más ayuda, Brother Solutions Center le ofrece las preguntas más frecuentes y los últimos consejos para la solución de sus averías.

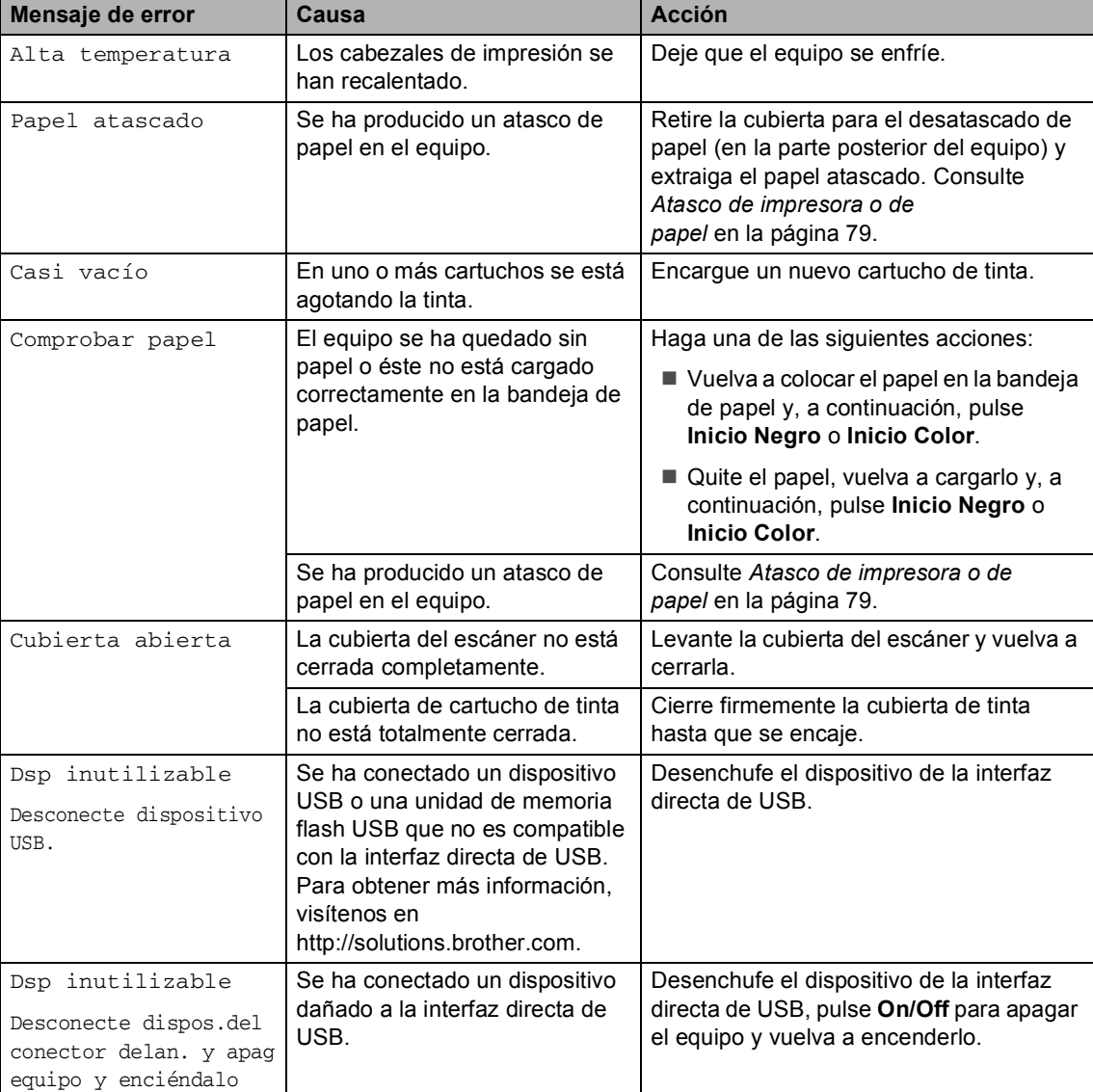

Visítenos en<http://solutions.brother.com>.

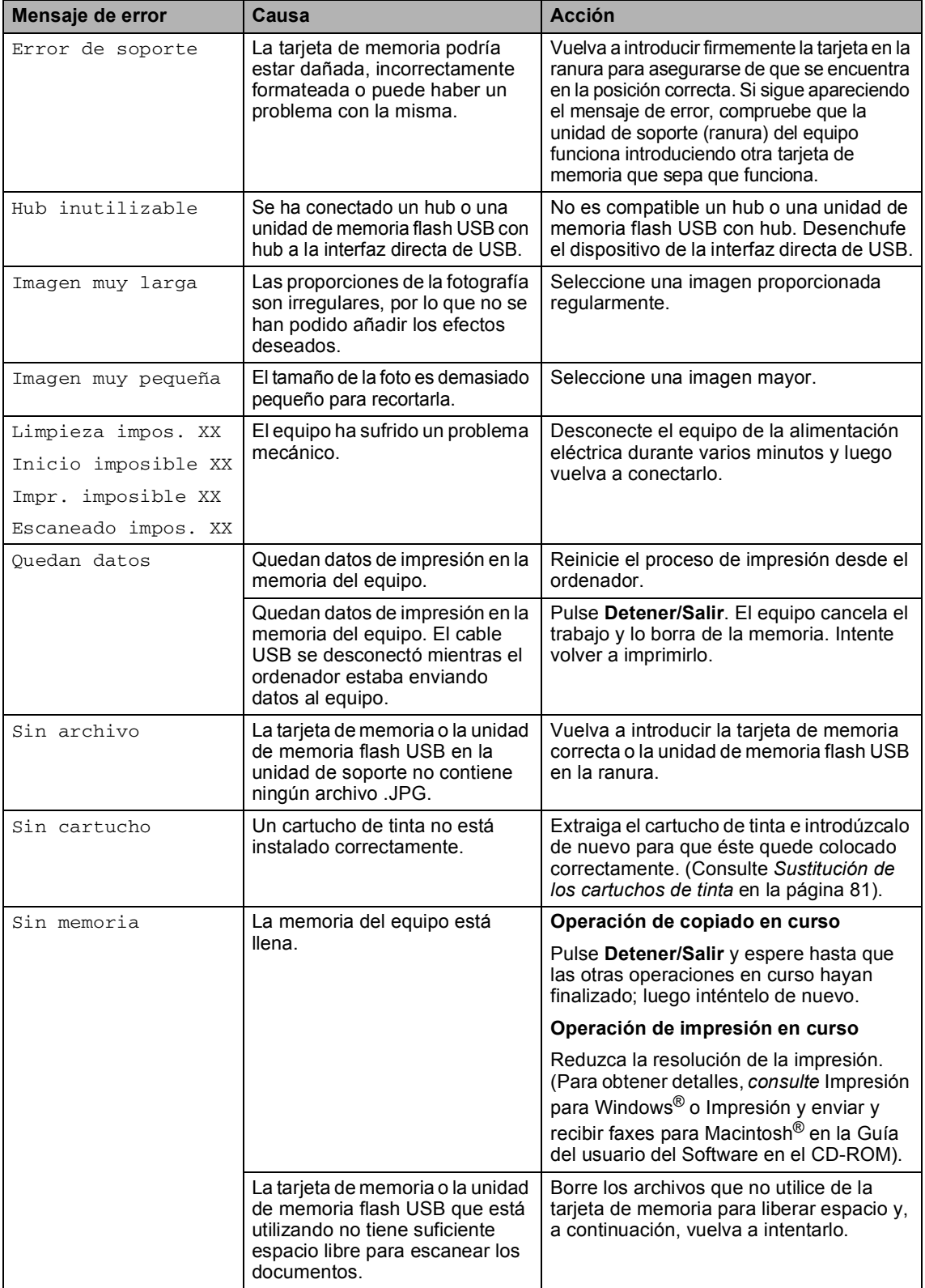

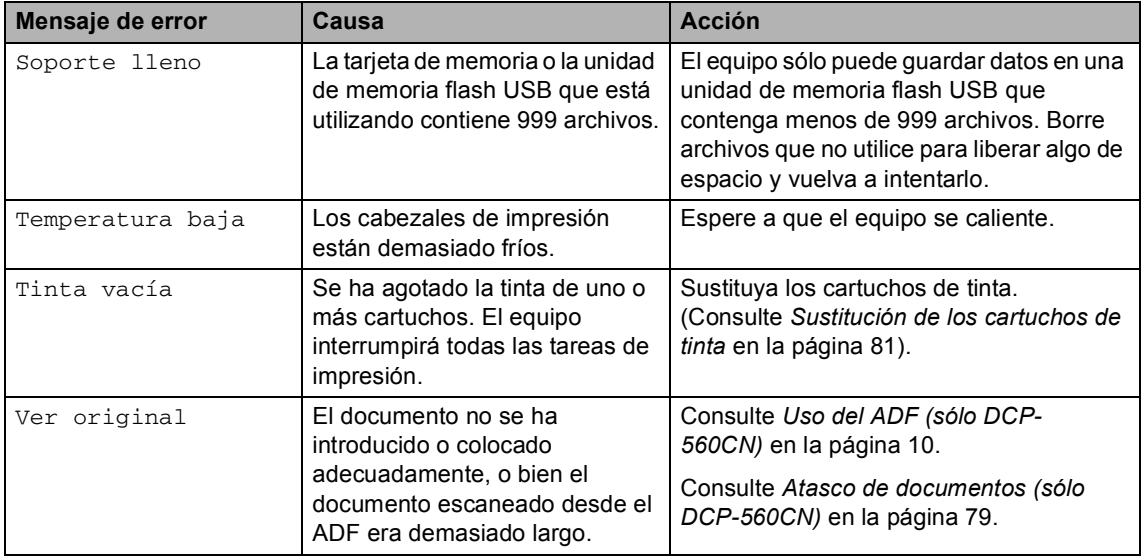

#### <span id="page-87-0"></span>**Cambio de idioma en la pantalla LCD <sup>B</sup>**

Puede cambiar el idioma usado en la pantalla LCD.

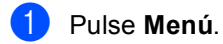

- Pulse  $\blacktriangle$  o  $\blacktriangledown$  para seleccionar Conf.inicial. Pulse **OK**.
- **3** Pulse  $\triangle$  o  $\nabla$  para seleccionar Sel. lenguaje. Pulse **OK**.
- **4** Pulse **▲** o bien **▼** para seleccionar su idioma. Pulse **OK**.

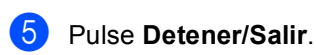

### **Animación de error <sup>B</sup>**

La animación de error muestra instrucciones paso a paso cuando se producen atascos de papel o se agotan los cartuchos de tinta. Puede consultar los pasos a su propio ritmo pulsando ▶ para ver el siguiente paso y ◀ para retroceder. Si no pulsa ninguna tecla, la animación se activará de nuevo automáticamente transcurrido 1 minuto.

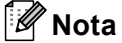

Puede pulsar  $\triangleright$ , **4 o OK** para pausar la animación automática y volver al modo paso a paso.

#### <span id="page-88-1"></span>**Atasco de documentos (sólo DCP-560CN) <sup>B</sup>**

Los documentos se pueden atascar si no están insertados o alimentados correctamente o si son demasiado largos. Siga estos pasos para desatascar un documento.

#### **Documento atascado en la parte superior de la unidad ADF <sup>B</sup>**

- Saque el papel que no esté atascado en el ADF.
	- Levante la cubierta de la unidad ADF.
- **3** Tire del documento atascado hacia arriba y hacia la izquierda.

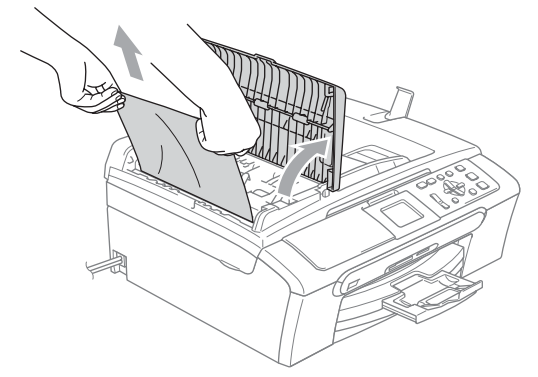

- **4** Cierre la cubierta de la unidad ADF.
	- e Pulse **Detener/Salir**.
- **Nota**

Para evitar futuros atascos de documentos, cierre la cubierta de la unidad ADF correctamente pulsándola suavemente en el centro.

#### Documento atascado dentro de la unidad ADF

- Saque el papel que no esté atascado en el ADF.
	- Levante la cubierta de documentos.
- Tire del documento atascado hacia la izquierda.

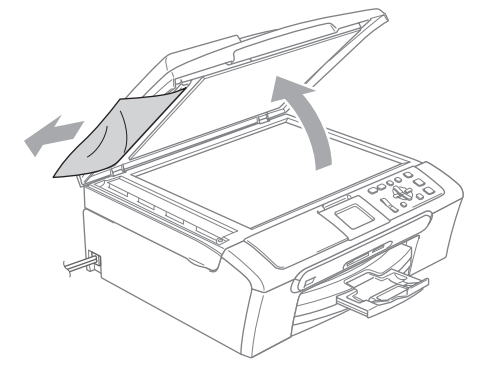

- Cierre la cubierta de documentos.
- e Pulse **Detener/Salir**.

#### <span id="page-88-0"></span>**Atasco de impresora o de papel <sup>B</sup>**

En función del lugar del equipo en que se haya atascado el papel, extraiga el papel atascado. Abra y cierre la cubierta del escáner para borrar el error.

Extraiga la bandeja de papel (1) del equipo.

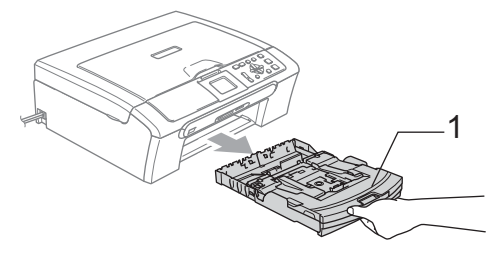

 $\overline{2}$  Extraiga el papel atascado (1).

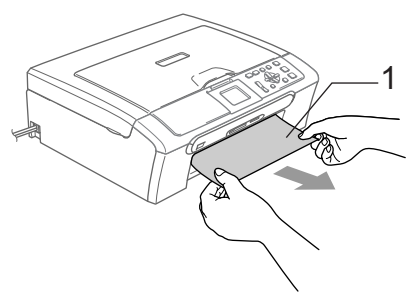

- Si no puede extraer el papel atascado de la parte delantera o el mensaje de error aún aparece en la pantalla LCD después de haber extraído el papel atascado, vaya al paso siguiente.
- **3** Extraiga la Cubierta para el desatasco de papel (1). Tire del papel atascado para retirarlo del equipo.

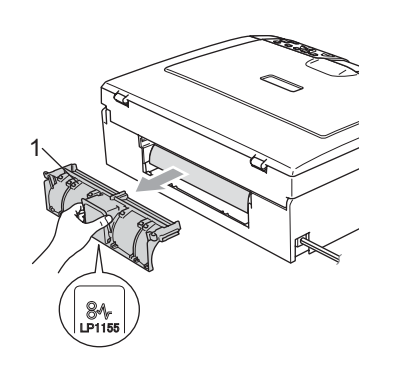

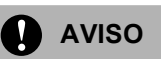

NO coloque la cubierta para el desatasco de papel boca abajo como se muestra en la ilustración. Puede causar daños en la cubierta o atascos de papel.

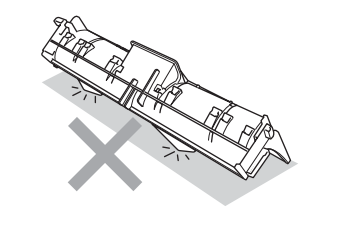

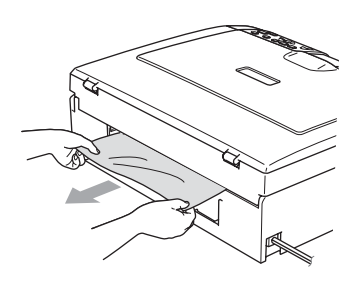

Vuelva a instalar la cubierta para el desatasco de papel. Asegúrese de que la cubierta está ajustada correctamente.

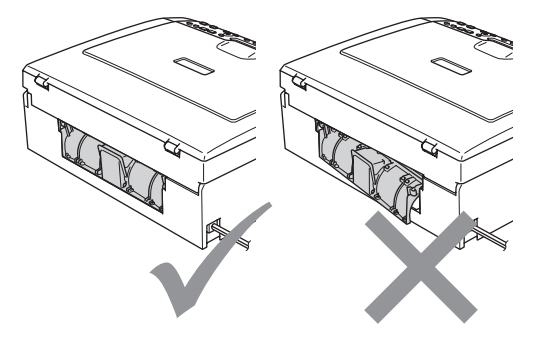

 $\overline{6}$  Levante la cubierta de documentos (1) de la parte delantera del equipo hasta que quede firmemente bloqueada en la posición de apertura.

Asegúrese de que no hay papel atascado restante en el interior del equipo. Compruebe *ambos*extremos del soporte de impresión.

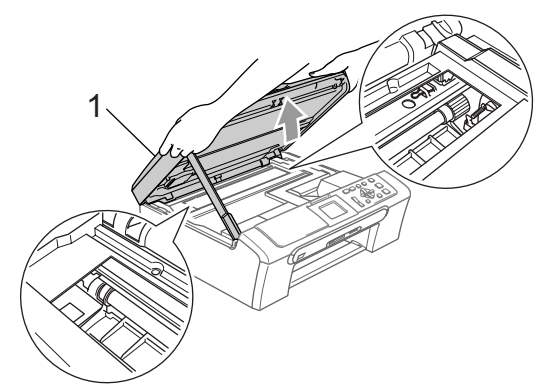

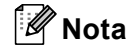

Si el papel está atascado debajo de los cabezales de impresión, desenchufe el equipo de la fuente de alimentación y mueva los cabezales para sacar el papel. **6** Eleve la cubierta del escáner (1) para soltar el seguro. Empuje suavemente el soporte de la cubierta del escáner (2) hacia abajo y cierre la cubierta del escáner (3).

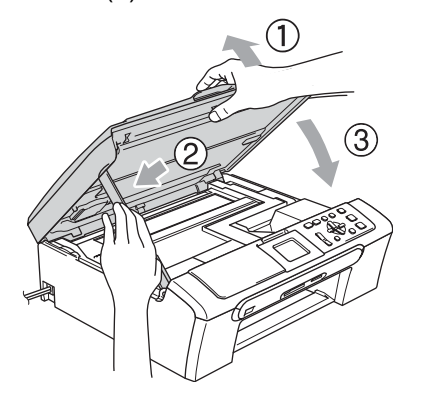

**7** Introduzca con firmeza la bandeja de papel en el equipo. Mientras mantiene la bandeja de papel en su sitio, extraiga el soporte del papel hasta que haga clic y despliegue la aleta de soporte del papel.

#### **Nota**

Asegúrese de extraer el soporte de papel hasta que se quede inmovilizado.

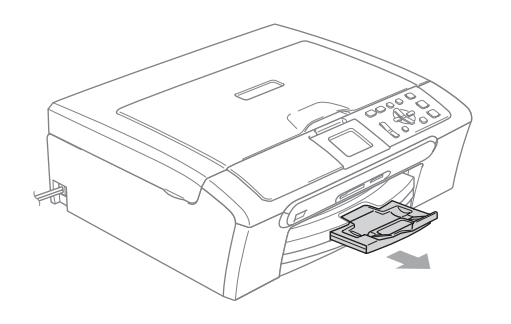

### **Mantenimiento rutinario <sup>B</sup>**

#### <span id="page-90-0"></span>**Sustitución de los cartuchos**  de tinta

El equipo está equipado con un medidor de tinta. El medidor del volumen de tinta supervisa automáticamente el nivel de tinta de cada uno de los 4 cartuchos. Cuando el equipo detecta que uno de los cartuchos se está quedando sin tinta, se lo indica mediante un mensaje en la pantalla LCD.

La pantalla LCD le indica cuál de los cartuchos tiene poca tinta o debe sustituir. Asegúrese de seguir las instrucciones de la pantalla LCD para sustituir los cartuchos de tinta en el orden correcto.

Aun cuando el equipo notifique que hay un cartucho vacío, quedará una pequeña cantidad de tinta en el mismo. Es necesario guardar algo de tinta en los cartuchos para prevenir que se seque y dañe el conjunto del cabezal de impresión.

a Abra la cubierta de cartucho de tinta. Si hay uno o varios cartuchos de tinta vacíos, por ejemplo el negro, en la pantalla LCD aparecerá Tinta vacía **V BK** Negro.

**2** Empuje la palanca de liberación de bloqueo hacia abajo y saque el cartucho de tinta para que aparezca el color en la pantalla LCD.

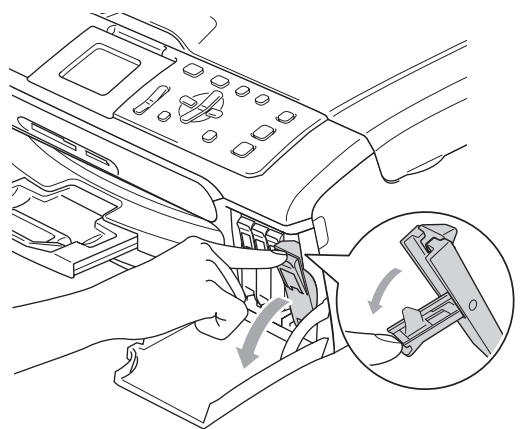

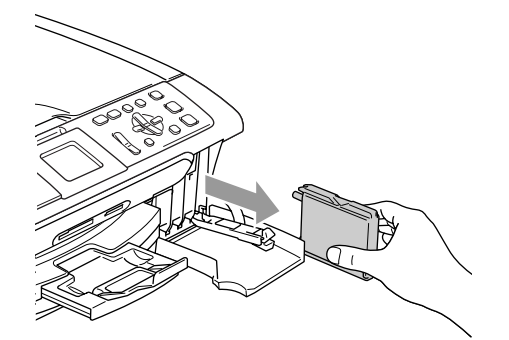

- 8 Abra la bolsa del cartucho de tinta nuevo del color indicado en la pantalla LCD y saque el cartucho.
- 4 Extraiga la tapa de protección amarilla (1).

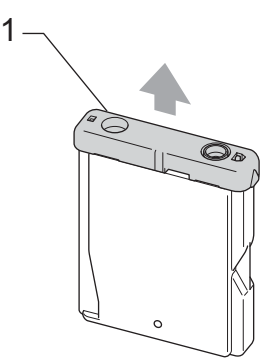

**Configuración incorrecta**

NO toque el área sombreada en la ilustración siguiente.

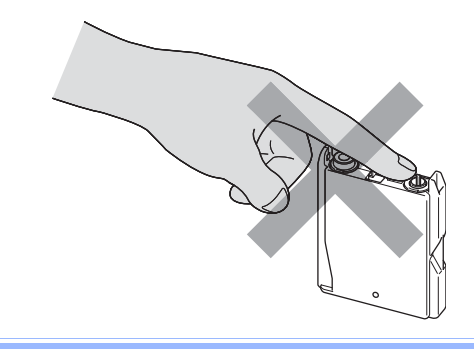

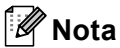

Si se caen las cubiertas amarillas de protección al abrir la bolsa, el cartucho no sufrirá ningún daño.

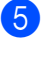

**b** Cada color tiene su propia posición específica. Inserte el cartucho de tinta en la dirección de la flecha en la etiqueta.

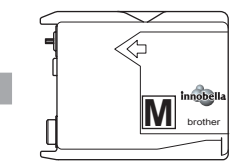

6 Levante la palanca de desbloqueo y empújela hasta que quede ajustada y, a continuación, cierre la cubierta de cartucho de tinta.

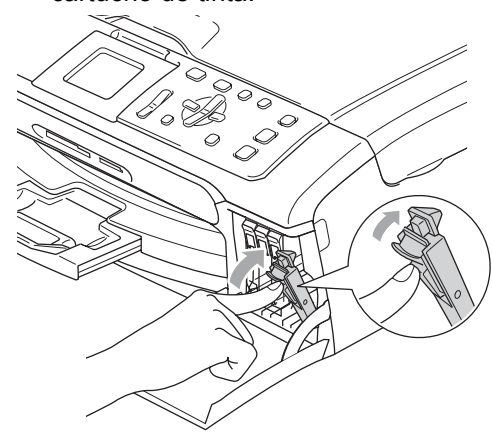

El equipo reiniciará automáticamente el medidor de volumen de tinta.

### **Nota**

- Si se ha sustituido un cartucho de tinta, la pantalla LCD solicitará que se verifique que es el nuevo. (Por ejemplo, Cambio Cartuchos BK Negro) Por cada cartucho nuevo que instale, pulse **+** (Sí) para reiniciar automáticamente el medidor del volumen de tinta de ese color. Si el cartucho de tinta instalado no es completamente nuevo, asegúrese de pulsar **-** (No).
- Si en la pantalla LCD aparece Sin cartucho después de haber instalado los cartuchos de tinta, compruebe que los cartuchos de tinta están instalados correctamente.

#### **ADVERTENCIA**

Si le entra tinta en los ojos, lávelos de inmediato con abundante agua y consulte a un médico si le parece oportuno.

#### **AVISO**

NO extraiga los cartuchos de tinta si no los va a cambiar. Si lo hace, puede reducir la cantidad de tinta y el equipo no sabrá la cantidad de tinta que queda en el cartucho.

NO toque las aberturas de inserción del cartucho. De lo contrario, puede que la tinta le manche la piel.

Si se mancha la piel o la ropa con tinta, lávese de inmediato con jabón o detergente.

Si mezcla los colores al instalar un cartucho de tinta en la posición incorrecta, limpie varias veces el cabezal de impresión después de corregir la instalación del cartucho.

Una vez abierto el cartucho de tinta, instálelo en el equipo y utilícelo como máximo durante seis meses a partir de la fecha de instalación. Utilice exclusivamente cartuchos de tinta cerrados hasta la fecha de caducidad indicada en su embalaje.

NO desmonte ni fuerce el cartucho de tinta, de lo contrario puede provocar que la tinta se salga del cartucho.

Los equipos multifunción de Brother han sido diseñados para funcionar con tintas de determinada especificación. Obtendrá con él resultados óptimos si utiliza cartuchos de tinta originales Brother. Brother no puede garantizar este rendimiento óptimo si se utilizan tintas o cartuchos de tinta de especificaciones diferentes. Por tanto, Brother no recomienda utilizar cartuchos distintos de los genuinos de Brother, ni recargar los cartuchos vacíos con tinta de otros fabricantes. Si el cabezal de impresión o cualquier otra pieza de este equipo sufren daños como consecuencia del uso de tintas o cartuchos de tinta que no sean productos Brother originales (debido a la incompatibilidad de dichos productos con este equipo), las reparaciones necesarias no estarán cubiertas por la garantía.

#### **Limpieza de la parte exterior**  del equipo

### **AVISO**

Utilice detergentes neutros. Si utiliza líquidos volátiles como, por ejemplo, disolvente o bencina, dañará la superficie exterior del equipo.

NO utilice materiales de limpieza que contengan amoníaco.

NO utilice alcohol isopropílico para quitar la suciedad del panel de control. Podría agrietar el panel.

**Limpie la parte exterior del equipo de la siguiente manera: <sup>B</sup>**

Extraiga totalmente la bandeja de papel (1) del equipo.

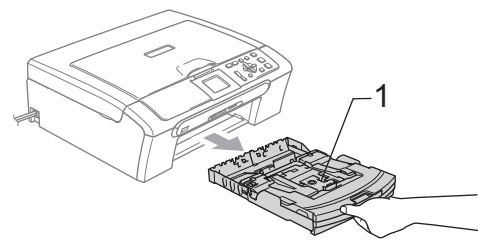

2 Limpie la parte exterior del equipo con un trapo suave para eliminar el polvo.

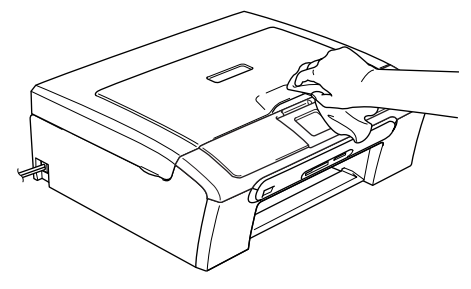

**3** Levante la cubierta de salida del papel y extraiga cualquier objeto que haya atascado en el interior de la bandeja de papel.

Limpie el interior y exterior de la bandeja del papel con un paño suave para quitar la suciedad.

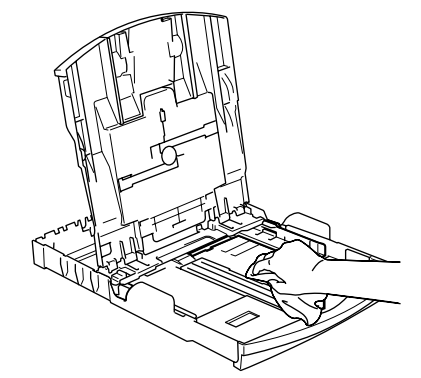

 $\overline{6}$  Cierre la cubierta de la bandeja de salida y vuelva a poner la bandeja de papel con firmeza en el equipo.

#### <span id="page-94-1"></span>**Limpieza del escáner <sup>B</sup>**

Levante la cubierta de documentos  $(1)$ . Limpie el cristal de escaneado (2) y la superficie de plástico blanco (3) con un paño suave y sin pelusa humedecido con un limpiador de cristales no inflamable.

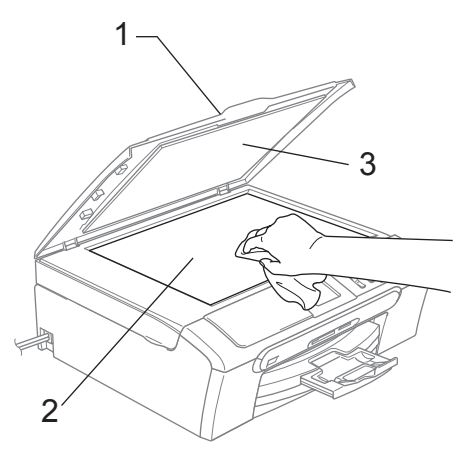

(Sólo DCP-560CN) En la unidad ADF, limpie la barra blanca (1) y la tira de cristal (2) con un trapo suave y sin pelusa humedecido con un limpiador de cristales no inflamable.

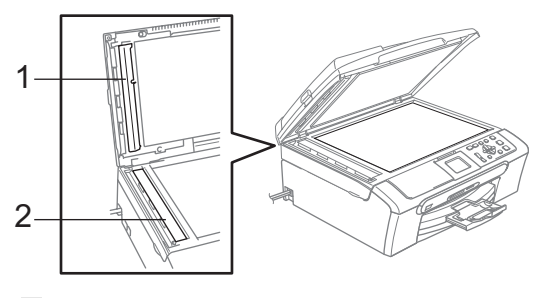

### **Nota**

Además de limpiar la tira de cristal con un limpiador de cristales no inflamable, deslice el dedo sobre dicha tira para ver si nota algo en la misma. Si nota suciedad o restos, limpie de nuevo la tira de cristal concentrándose en esa área. Es posible que tenga que repetir el proceso de limpieza tres o cuatro veces. Para realizar una prueba, haga una copia después de cada limpieza.

#### <span id="page-94-0"></span>**Limpieza de la placa de impresión del equipo**

#### **ADVERTENCIA**

Desenchufe la máquina de la toma de corriente eléctrica antes de limpiar la placa de impresión (1).

- Con las dos manos, utilice las lengüetas de plástico en ambos lados del equipo para levantar la cubierta del escáner hasta que quede inmovilizada firmemente en la posición abierta.
- Limpie la placa de impresión del equipo (1) y sus zonas adyacentes, frotando cualquier derrame de tinta con un paño suave y seco sin pelusa.

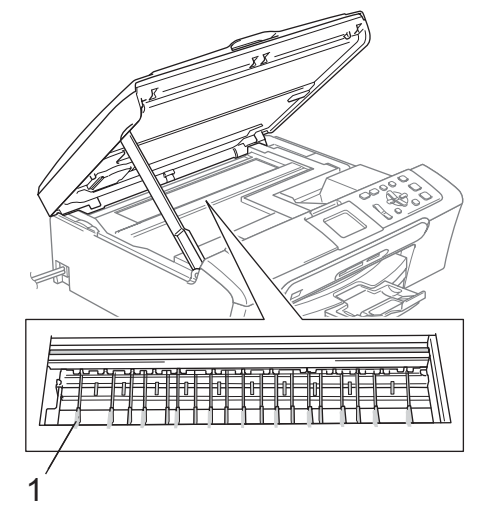

#### **Limpieza del rodillo de recogida de papel <sup>B</sup>**

- **1** Tire de la bandeja de papel para sacarla por completo del equipo.
- **2** Desconecte el equipo de la toma de corriente eléctrica y extraiga la Cubierta para el desatasco de papel (1).

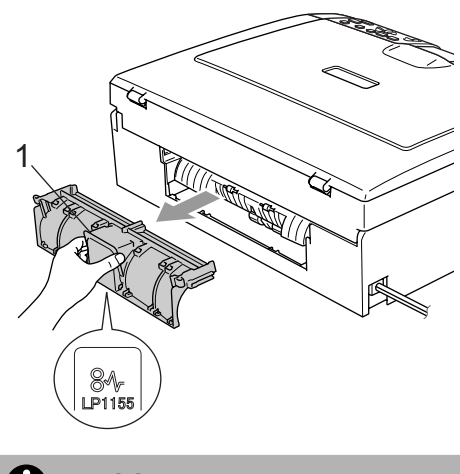

**AVISO**

NO coloque la cubierta para el desatasco de papel boca abajo como se muestra en la ilustración. Puede causar daños en la cubierta o atascos de papel.

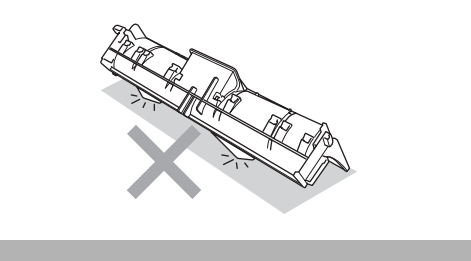

 $\overline{3}$  Limpie el rodillo de recogida de papel (1) con alcohol isopropílico con un paño de algodón.

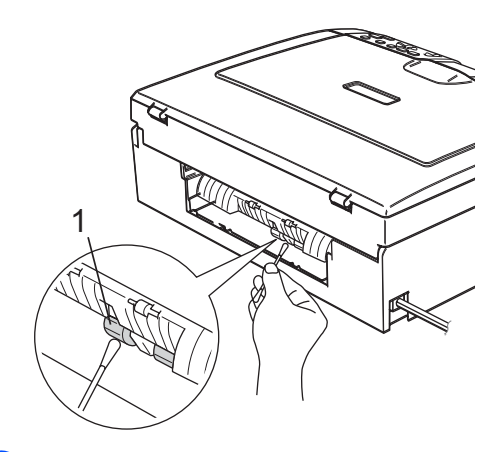

- 4 Vuelva a instalar la cubierta para el desatasco de papel. Asegúrese de que la cubierta está ajustada correctamente.
- **6** Vuelva a enchufar el cable de alimentación.
- 6 Vuelva a introducir con cuidado la bandeja de papel completamente en el equipo.

#### <span id="page-96-1"></span>**Limpieza del cabezal de impresión <sup>B</sup>**

Para conservar la calidad de impresión, el equipo limpiará automáticamente el cabezal de impresión cuando sea necesario. Puede comenzar el proceso de limpieza de forma manual si hay algún problema de calidad de impresión.

Limpie el cabezal de impresión si aparecen rayas horizontales en los textos o en los gráficos de las páginas impresas. Puede limpiar sólo el color negro, tres colores a la vez (Amarillo/Cian/Magenta) o los cuatro colores a la vez.

La limpieza del cabezal de impresión consume una pequeña cantidad de tinta. Las limpiezas demasiado frecuentes consumen tinta innecesariamente.

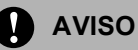

NO toque el cabezal de impresión. Si lo hace, podría averiarlo de manera permanente y anular su garantía.

#### a Pulse **Gestión de tinta**.

Pulse **A** o **▼** para seleccionar Limpiando. Pulse **OK**.

**3** Pulse **▲ o ▼** para seleccionar Negro, Color o bien Todas. Pulse **OK**. El equipo limpiará el cabezal de impresión. Una vez finalizada la limpieza, el equipo volverá automáticamente al modo de espera.

#### **Nota**

Si ha limpiado el cabezal de impresión al menos cinco veces y las impresiones no han mejorado, llame a su distribuidor Brother.

#### <span id="page-96-0"></span>**Comprobación de la calidad de impresión <sup>B</sup>**

Si en sus impresiones aparecen colores y textos defectuosos (descoloridos), puede que se hayan obstruido algunas de las agujas inyectoras. Puede comprobarlo imprimiendo una hoja de comprobación de la calidad de impresión y consultando el dibujo de verificación de los inyectores.

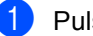

- a Pulse **Gestión de tinta**.
- Pulse **A** o **▼** para seleccionar Impr de prueba. Pulse **OK**.
- **3** Pulse **A** o **▼** para seleccionar Calidad Impres.. Pulse **OK**.

#### **4** Pulse **Inicio Color**.

El equipo comenzará a imprimir la hoja de comprobación de la calidad de impresión.

- <span id="page-96-2"></span>Compruebe la calidad de los cuatro bloques de color en la hoja.
- 6 Haga una de las siguientes acciones:
	- Si todas las líneas aparecen claras y visibles, pulse **+** para seleccionar Sí  $y$  vaya al paso  $\circledR$ .
	- Si observa que faltan líneas cortas, como puede verse abajo, pulse  para seleccionar No.

OK Mal

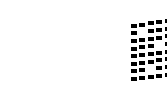

En la pantalla LCD aparecerá un mensaje preguntando si la calidad de impresión del negro y tres colores es correcta. Pulse **+** (Sí) o **-** (No).

**B**

- 8 En la pantalla LCD se le preguntará si desea comenzar la limpieza. Pulse **+** (Sí). El equipo limpiará el cabezal de impresión.
- **9** Una vez concluida la limpieza, pulse **Inicio Color**.

El equipo iniciará la impresión de la Hoja de Comprobación de la Calidad de Impresión otra vez y después volverá al paso $\boldsymbol{\Theta}$  $\boldsymbol{\Theta}$  $\boldsymbol{\Theta}$ .

#### <span id="page-97-1"></span>**fo** Pulse Detener/Salir.

Si repite este procedimiento al menos cinco veces y la calidad de impresión sigue siendo mala, cambie el cartucho de tinta del color obstruido. Después de cambiar el cartucho de tinta, compruebe la calidad de la impresión. Si el problema persiste, repita los procedimientos de limpieza y comprobación del nuevo cartucho por lo

menos cinco veces. Si continúa faltando tinta, llame a su distribuidor de Brother.

#### **AVISO**

NO toque el cabezal de impresión. Si lo hace, podría averiarlo de manera permanente y anular su garantía.

### **Nota**

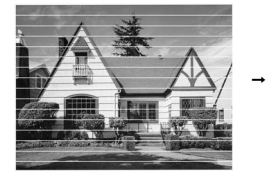

Si la boquilla del cabezal de la impresora está obstruida, la prueba de impresión tendrá este aspecto.

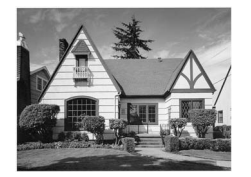

Una vez limpia la boquilla del cabezal de la impresora, las líneas horizontales han desaparecido.

#### <span id="page-97-0"></span>**Comprobación de la alineación de la impresión <sup>B</sup>**

Necesitará ajustar la alineación de impresión después de haber transportado el equipo si la impresión de texto apareciese borrosa o las imágenes descoloridas.

#### a Pulse **Gestión de tinta**.

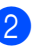

Pulse **A** o **▼** para seleccionar Impr de prueba. Pulse **OK**.

- Pulse **A** o ▼ para seleccionar Alineamiento. Pulse **OK**.
- d Pulse **Inicio Negro** o **Inicio Color**. El equipo comenzará a imprimir la hoja de comprobación de la alineación.
- **b** Revise las pruebas de impresión a 600 y 1200 ppp para ver si el número 5 es el que más se asemeja al número 0.
	- Si la muestra número 5 de las pruebas de impresión de 600 ppp y 1200 ppp es la que más se asemeja, pulse **+** (Sí) para concluir la comprobación de la alineación y vaya al paso  $\mathbf{\odot}$  $\mathbf{\odot}$  $\mathbf{\odot}$ .
	- Si otro número de impresión presenta una mejor coincidencia para las pruebas de 600 ppp o 1200 ppp, pulse **-** (No) para seleccionarlo.
	- Para 600 ppp, pulse **◀** o ▶ para seleccionar el número de la prueba de impresión que más se asemeje a la muestra del número 0 (1-8). Pulse **OK**.
- Para 1200 ppp, pulse **4** o para seleccionar el número de la prueba de impresión que más se asemeje a la muestra del número 0 (1-8). Pulse **OK**.
- <span id="page-97-2"></span>Pulse Detener/Salir.

#### **Comprobación del volumen**  de tinta

Puede comprobar la tinta que queda en el cartucho.

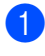

#### a Pulse **Gestión de tinta**.

**2** Pulse **A** o **▼** para seleccionar Tinta restante. Pulse **OK**. En la pantalla LCD aparecerá indicado el volumen de tinta.

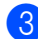

#### **3** Pulse Detener/Salir.

#### **Nota**

Podrá comprobar la tinta restante desde su ordenador. (Consulte *Impresión* para Windows® o *Impresión y enviar y recibir faxes* para Macintosh® en la Guía del usuario del Software en el CD-ROM).

## <span id="page-98-0"></span>**Información del equipo**

#### **Comprobación del número de serie <sup>B</sup>**

Puede ver el número de serie del equipo en la pantalla LCD.

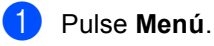

**2** Pulse  $\triangle$  o  $\triangledown$  para seleccionar Info. equipo. Pulse **OK**.

**3** Pulse  $\triangle$  o  $\nabla$  para seleccionar No. de Serie. Pulse **OK**.

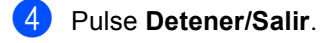

**B**

### **Embalaje y transporte**  del equipo

Siempre que transporte el equipo, utilice el material de embalaje original del equipo. Si no embala correctamente el equipo, la garantía podría quedar anulada.

#### **AVISO**

Es importante permitir que el equipo 'estacione' adecuadamente el cabezal de impresión después de haber finalizado la impresión. Escuche atentamente el equipo antes de desenchufarlo para asegurarse de que no hay ningún ruido mecánico. Si no deja que el equipo complete este proceso de estacionamiento, puede que sea causa de problemas de impresión y que se deteriore el cabezal de impresión.

- Abra la cubierta de cartucho de tinta.
- b Tire de las palancas de desbloqueo hacia abajo y saque todos los cartuchos de tinta. (Consulte *[Sustitución de los](#page-90-0)  [cartuchos de tinta](#page-90-0)* en la página 81).
- c Instale la pieza de protección amarilla, levante cada palanca de desbloqueo y empújela hasta que quede ajustada y, a continuación, cierre la cubierta de cartucho de tinta.

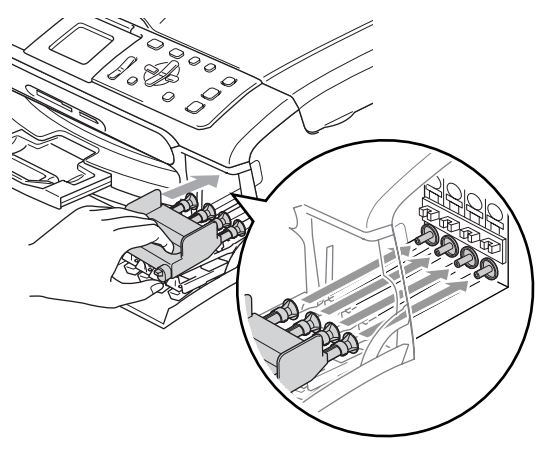

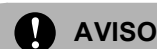

Si no encuentra las piezas de protección amarillas, NO retire los cartuchos de tinta antes de transportar el equipo. Es fundamental que el equipo sea transportado con la pieza de protección amarilla o los cartuchos de tinta correctamente instalados. De lo contrario, el equipo podría averiarse y la garantía quedar anulada.

- Desenchufe el equipo de la toma de corriente.
- **6** Con las dos manos, utilice las lengüetas de plástico en ambos lados del equipo para levantar la cubierta del escáner hasta que quede inmovilizada firmemente en la posición abierta. A continuación, desenchufe el cable de interfaz del equipo, en caso de que esté conectado.
- **6** Eleve la cubierta del escáner (1) para soltar el seguro. Empuje suavemente el soporte de la cubierta del escáner (2) hacia abajo y cierre la cubierta del escáner (3).

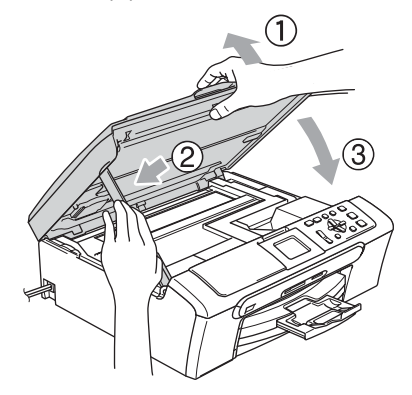

Solución de problemas y mantenimiento rutinario

**T** Envuelva el equipo en una bolsa y guárdelo en la caja original junto con el material de embalaje.

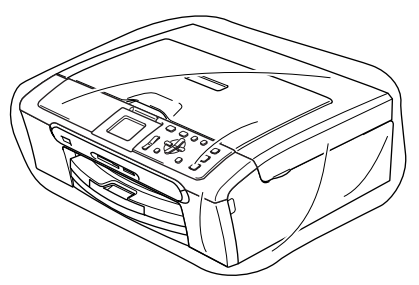

8 Guarde los materiales impresos en el cartón original, tal y como se muestra a continuación. No guarde los cartuchos de tinta usados en el cartón.

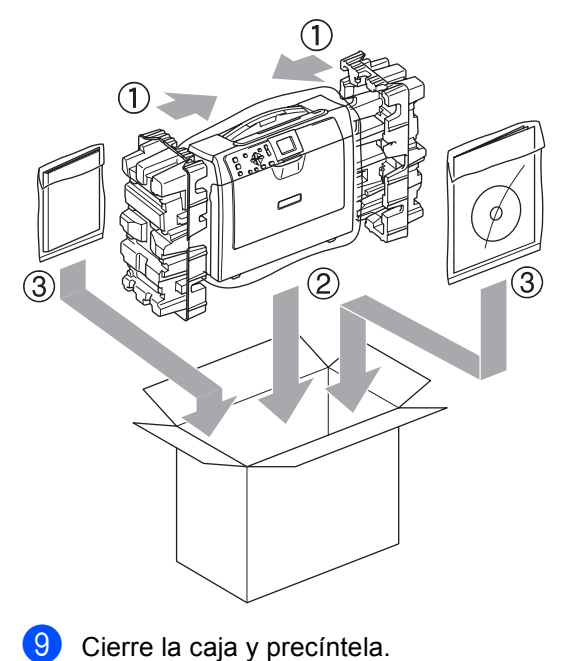

**C**

## **Menús y funciones**

### **Programación en**   $partalla$

El equipo ha sido diseñado para que resulte fácil utilizarlo. Incorpora un sistema de programación a través de la pantalla LCD, que se maneja con botones de menú. La programación simplificada le ayudará a sacar el máximo partido a todas las opciones de menús del equipo.

Dado que la programación se maneja a través de la pantalla LCD, hemos incorporado a la misma instrucciones 'paso a paso' que le ayudarán a programar el equipo. Sólo tiene que seguir las instrucciones, que le guiarán en la selección de menús y de opciones de programación.

### **Tabla de menús <sup>C</sup>**

Puede programar el equipo mediante la tabla de menús que empieza en la [página 93.](#page-102-0) En estas páginas aparece la lista de selecciones de menús y opciones.

### **Teclas de modo y de menús <sup>C</sup>**

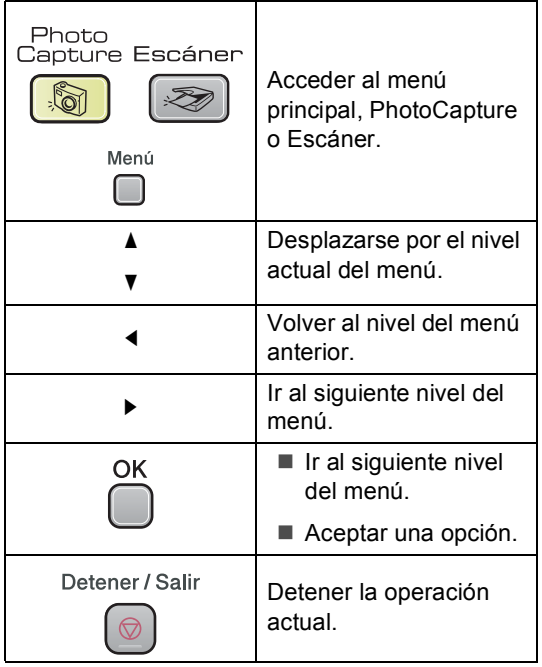

#### <span id="page-102-0"></span>**Tabla de menús <sup>C</sup>**

La tabla de menús le ayudará a entender las opciones y selecciones del menú que se encuentran en los programas del equipo. La configuración de fábrica aparece en negrita con un asterisco.

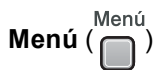

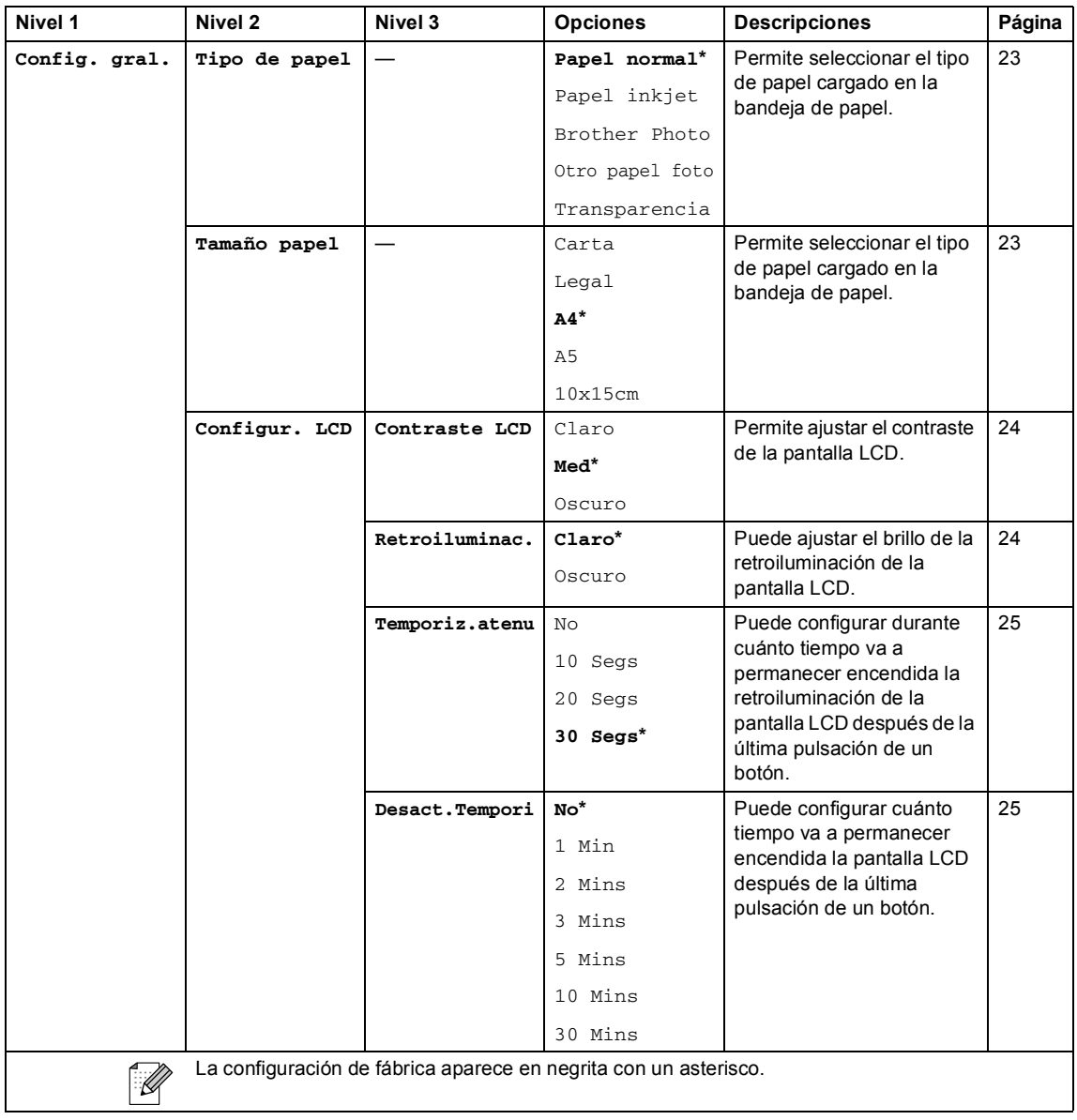

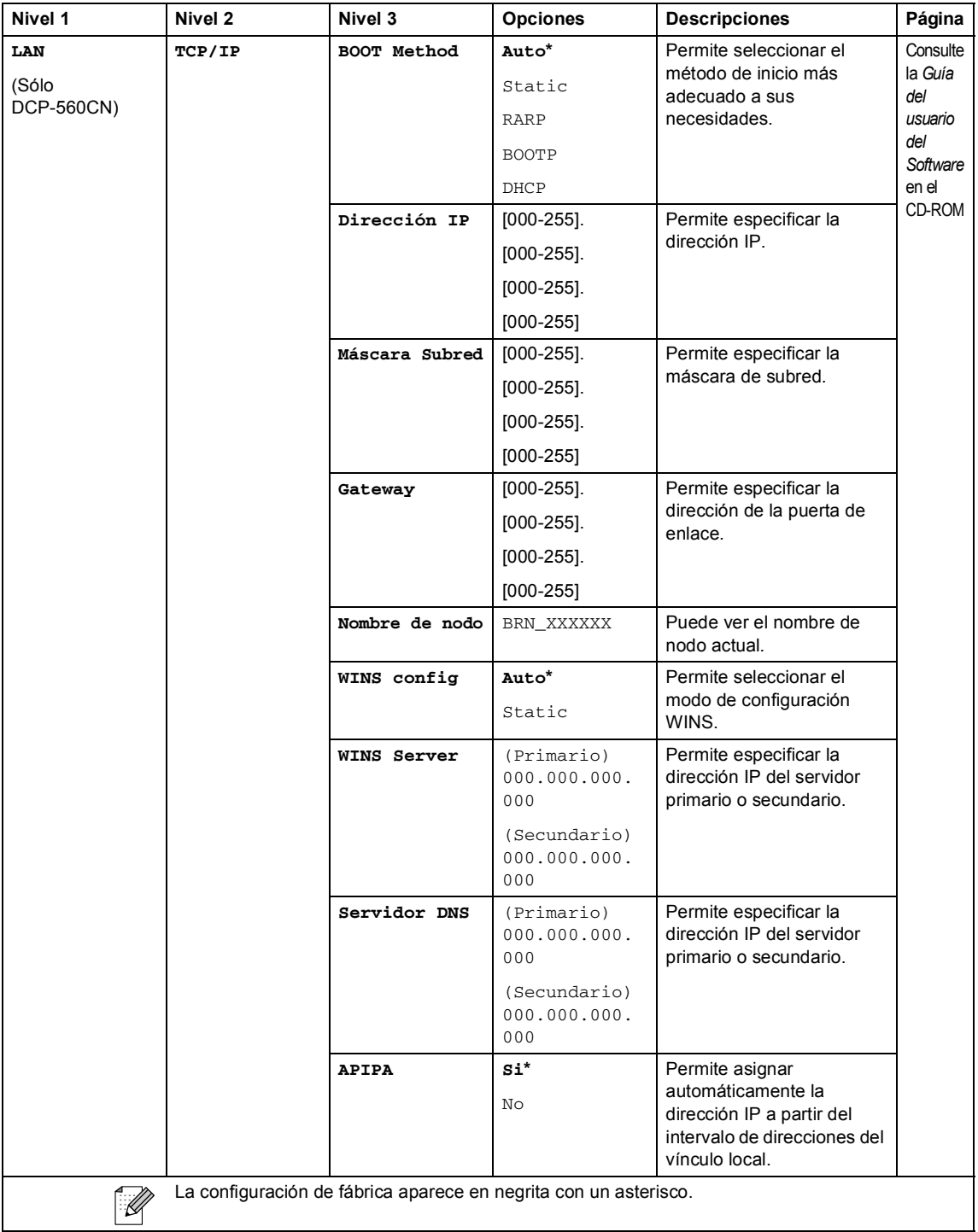

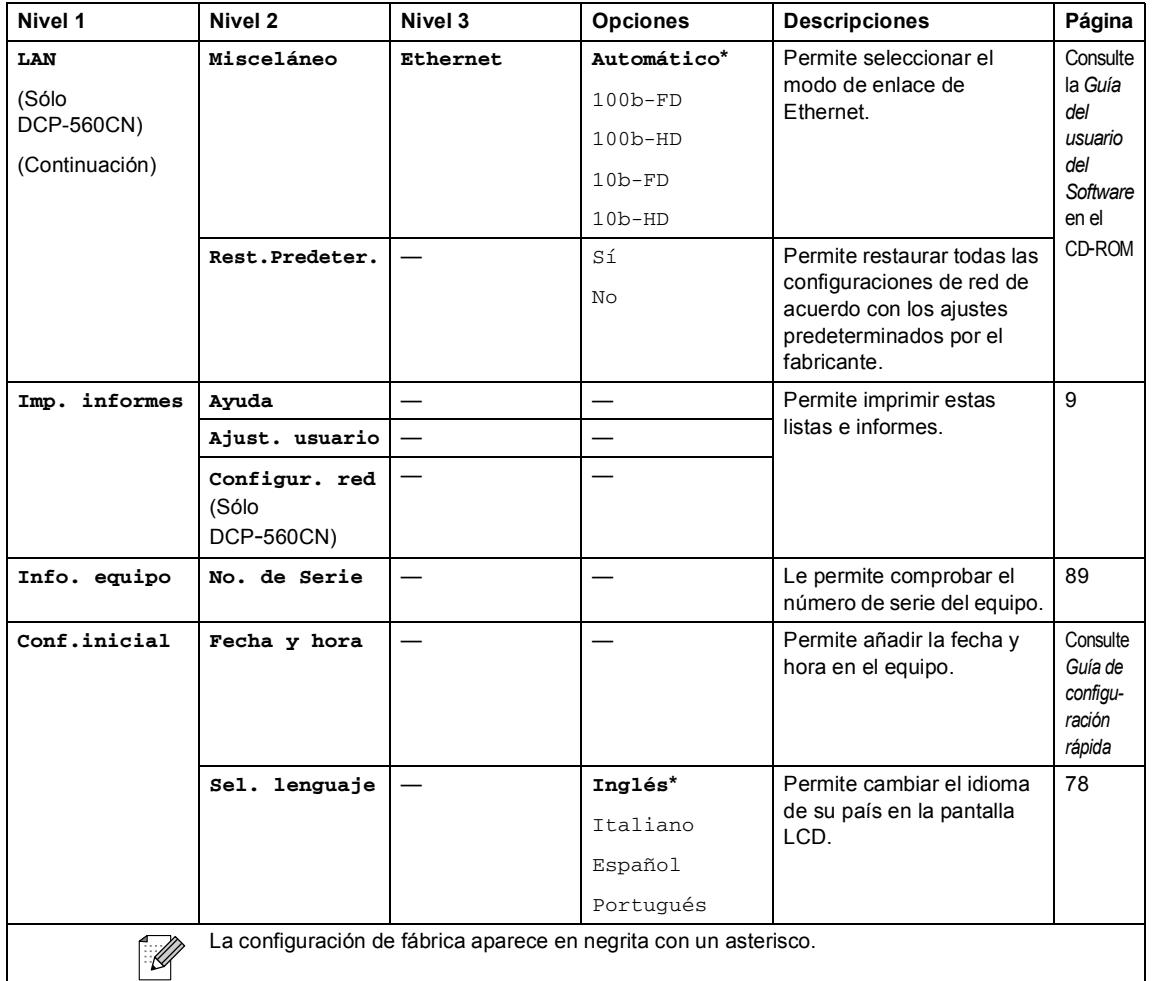

#### **Copia (visualización predeterminada)**

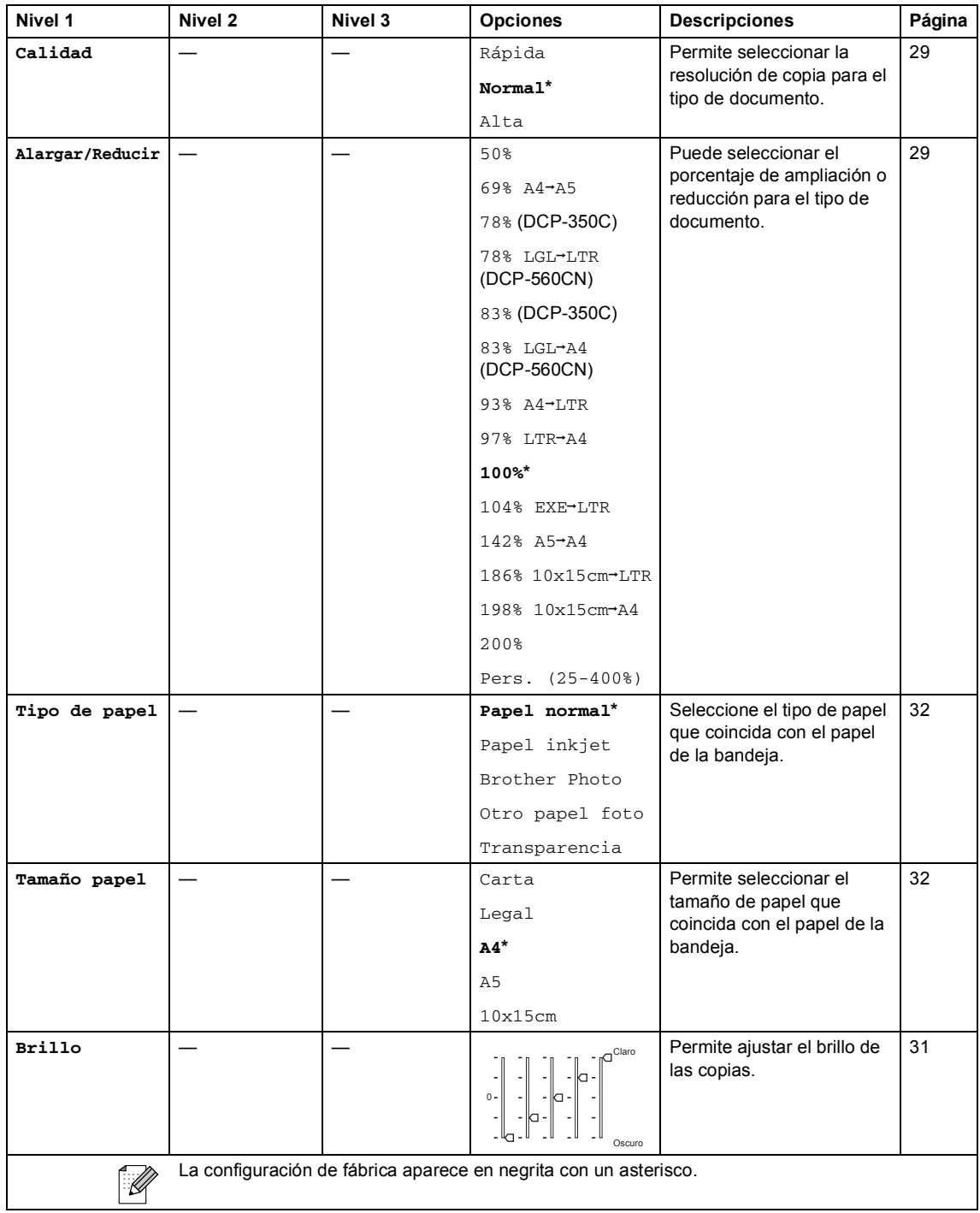

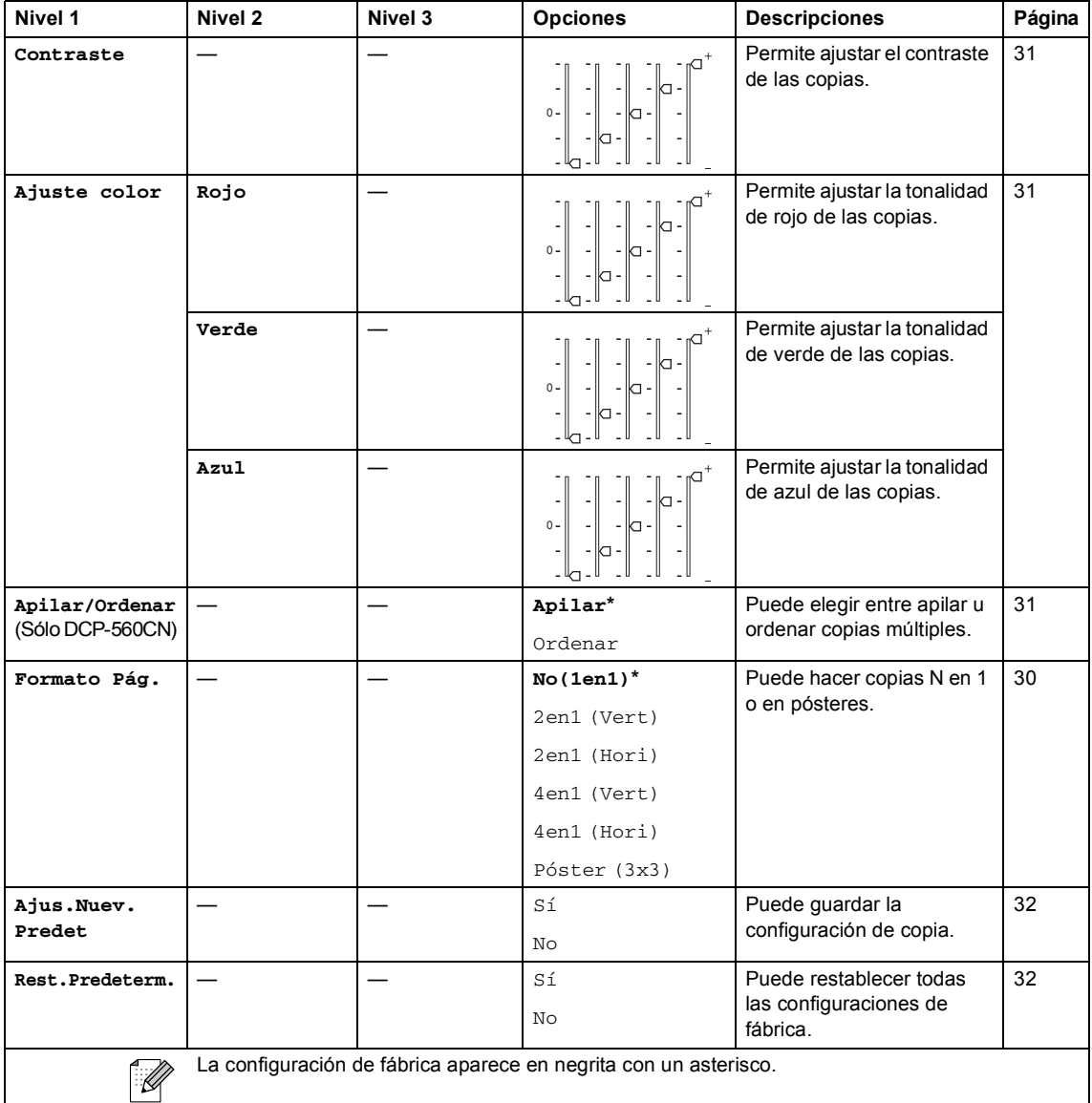

## **PhotoCapture** (**b**)

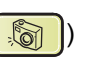

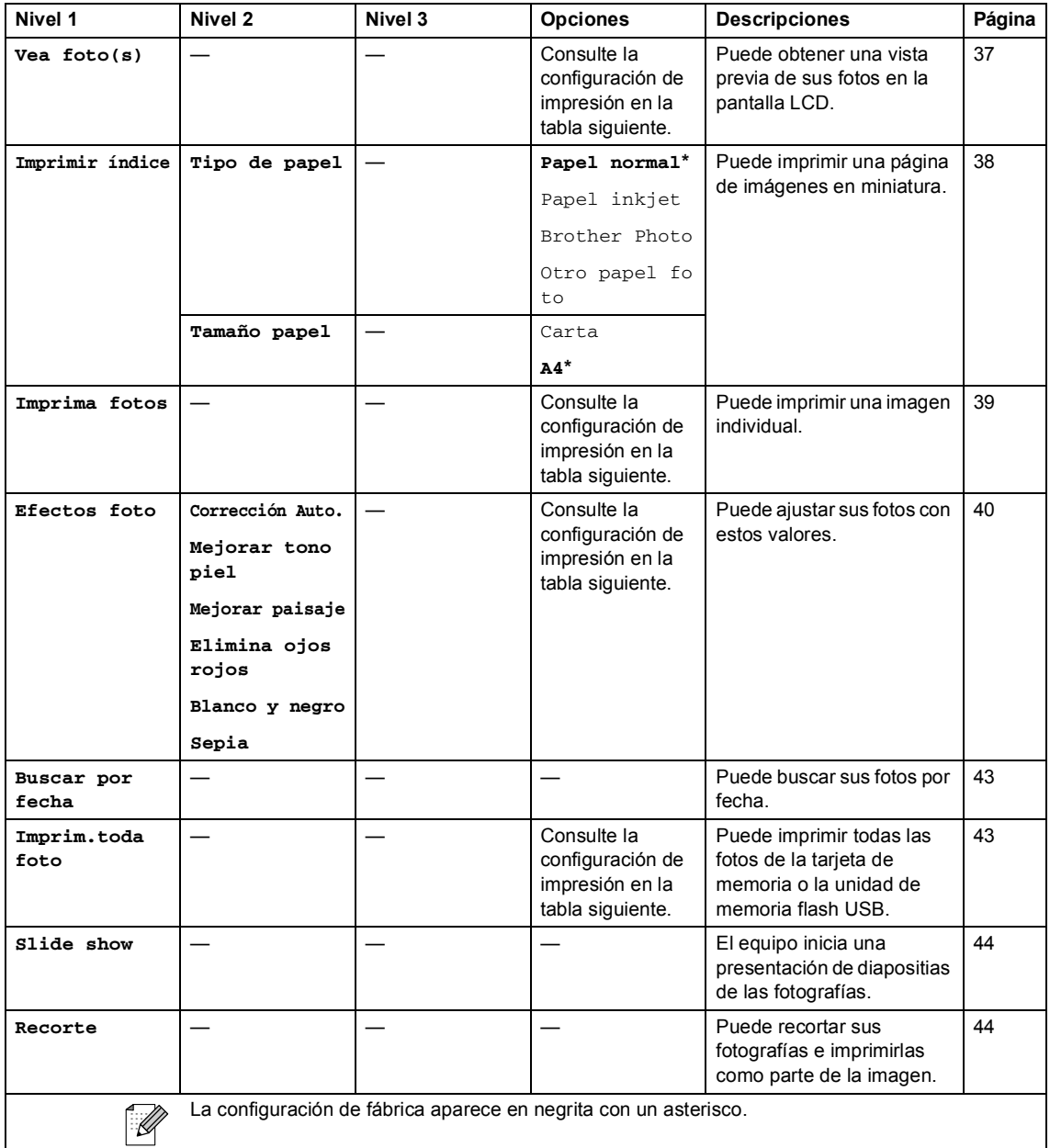
### **Configuración de impresión**

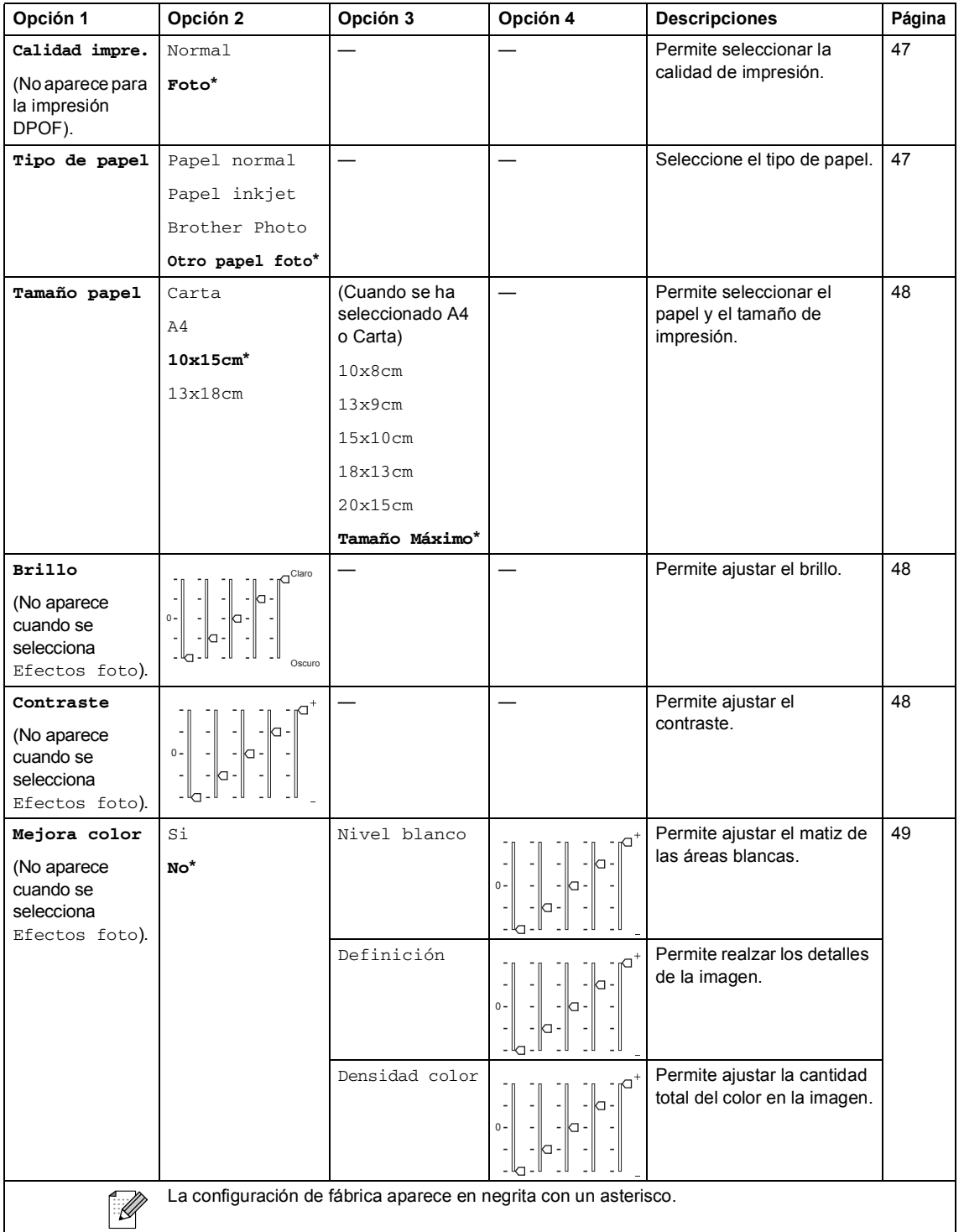

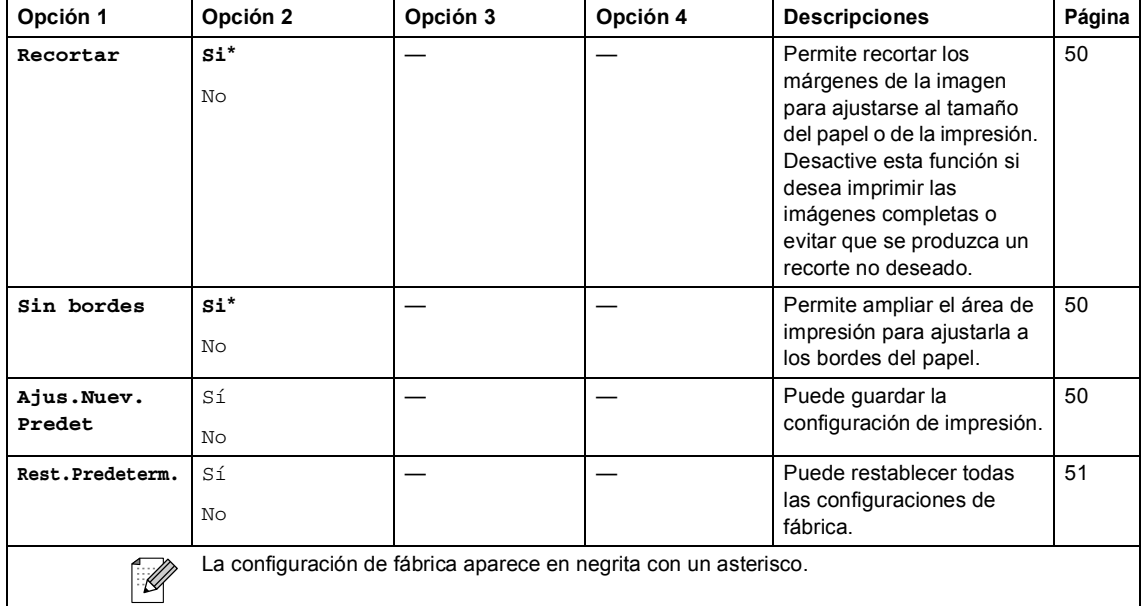

# Escáner (<sub>2</sub>)

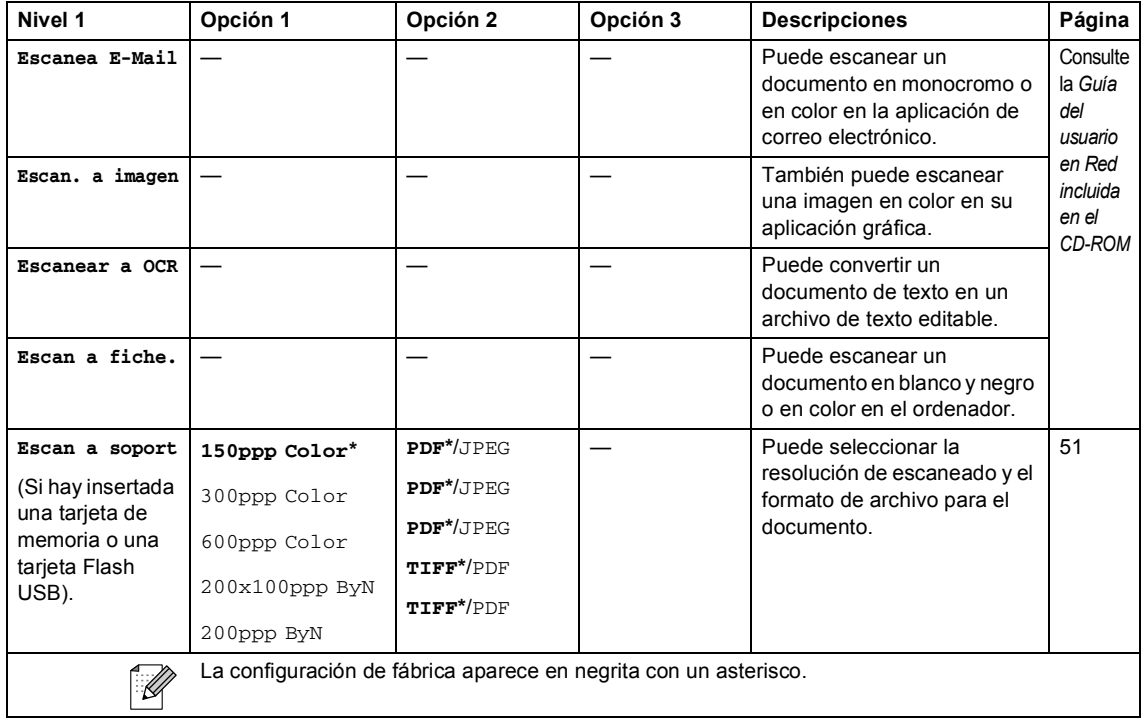

**Especificaciones** 

# **Especificaciones generales**

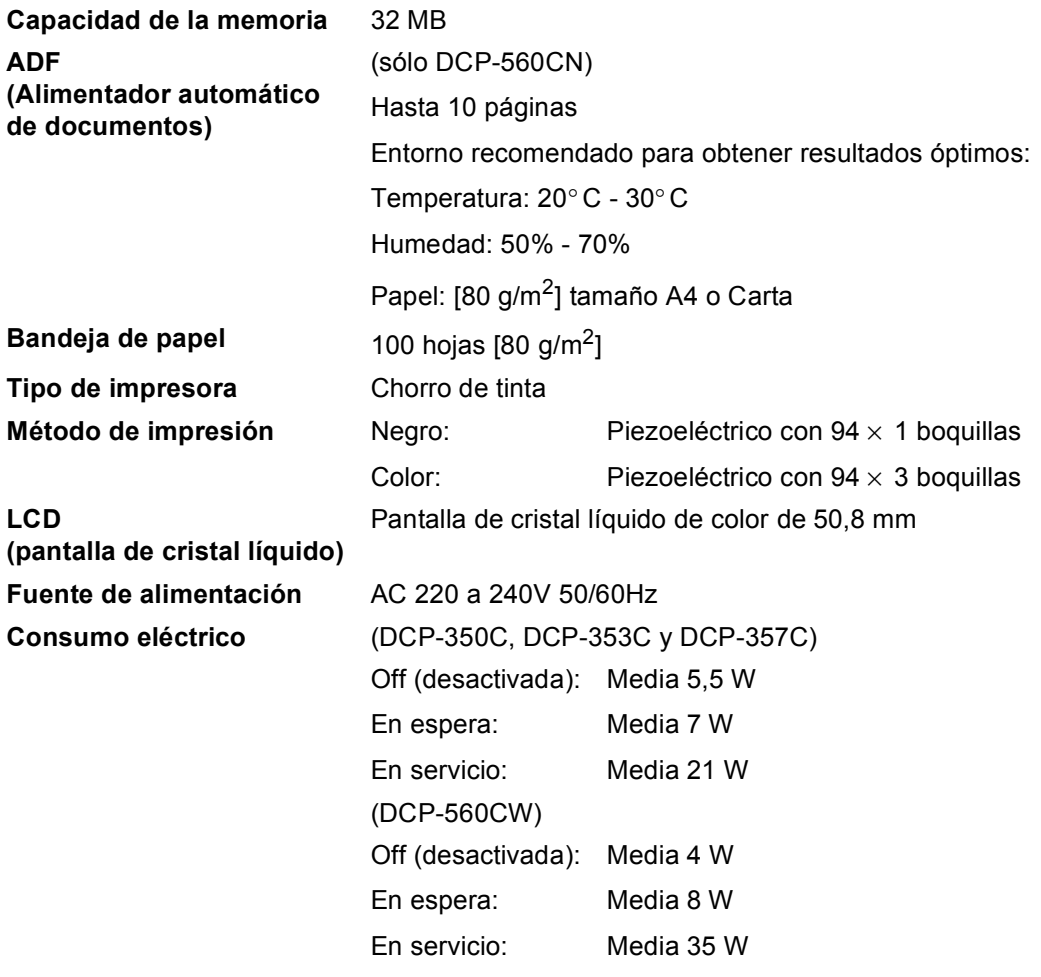

#### **Dimensiones**

#### **(DCP-350C, DCP-353C y DCP-357C) (DCP-560CW)**

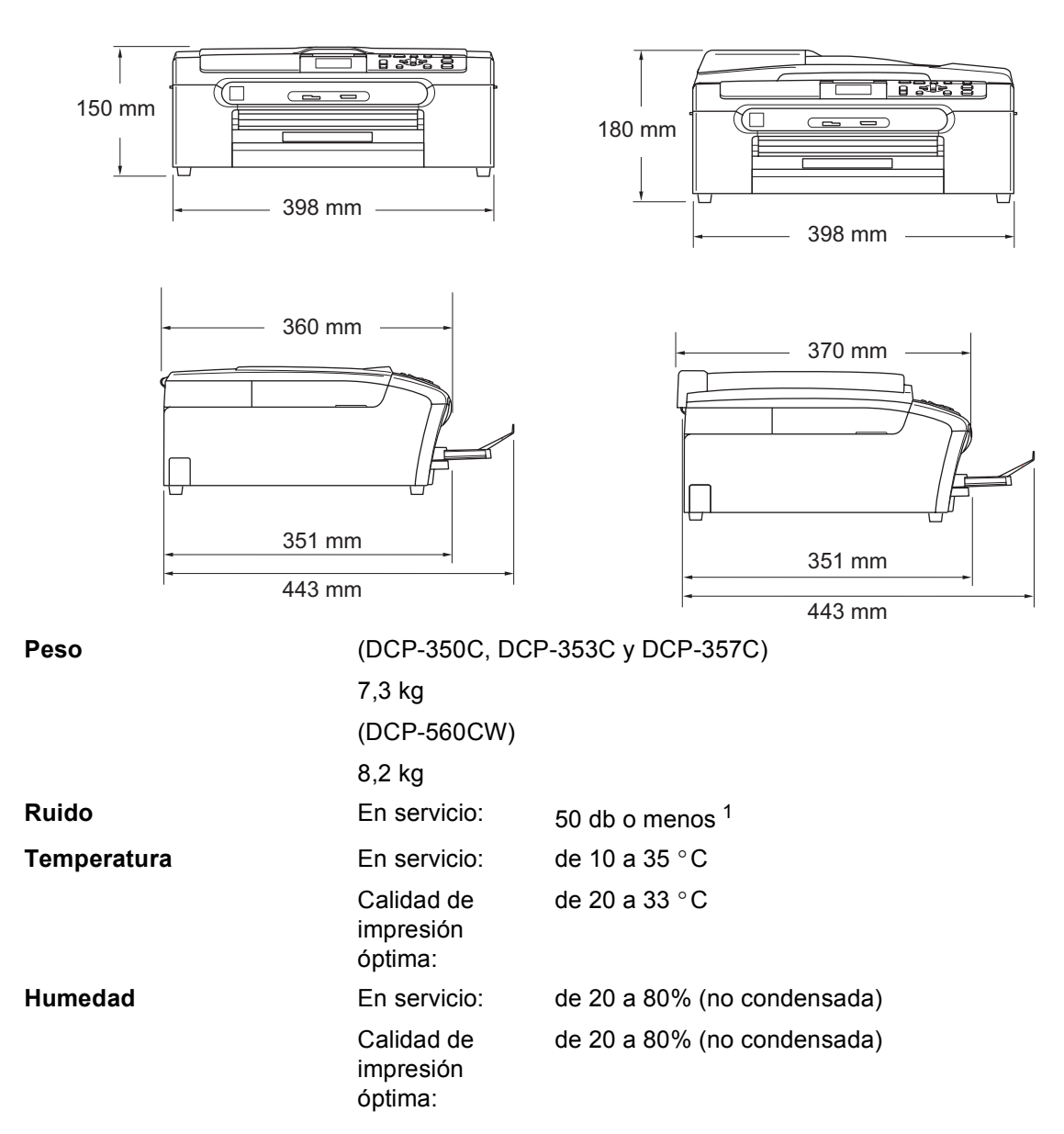

<span id="page-111-0"></span><sup>1</sup> Depende de las condiciones de impresión.

# **Soportes de impresión**

<span id="page-112-4"></span><span id="page-112-3"></span>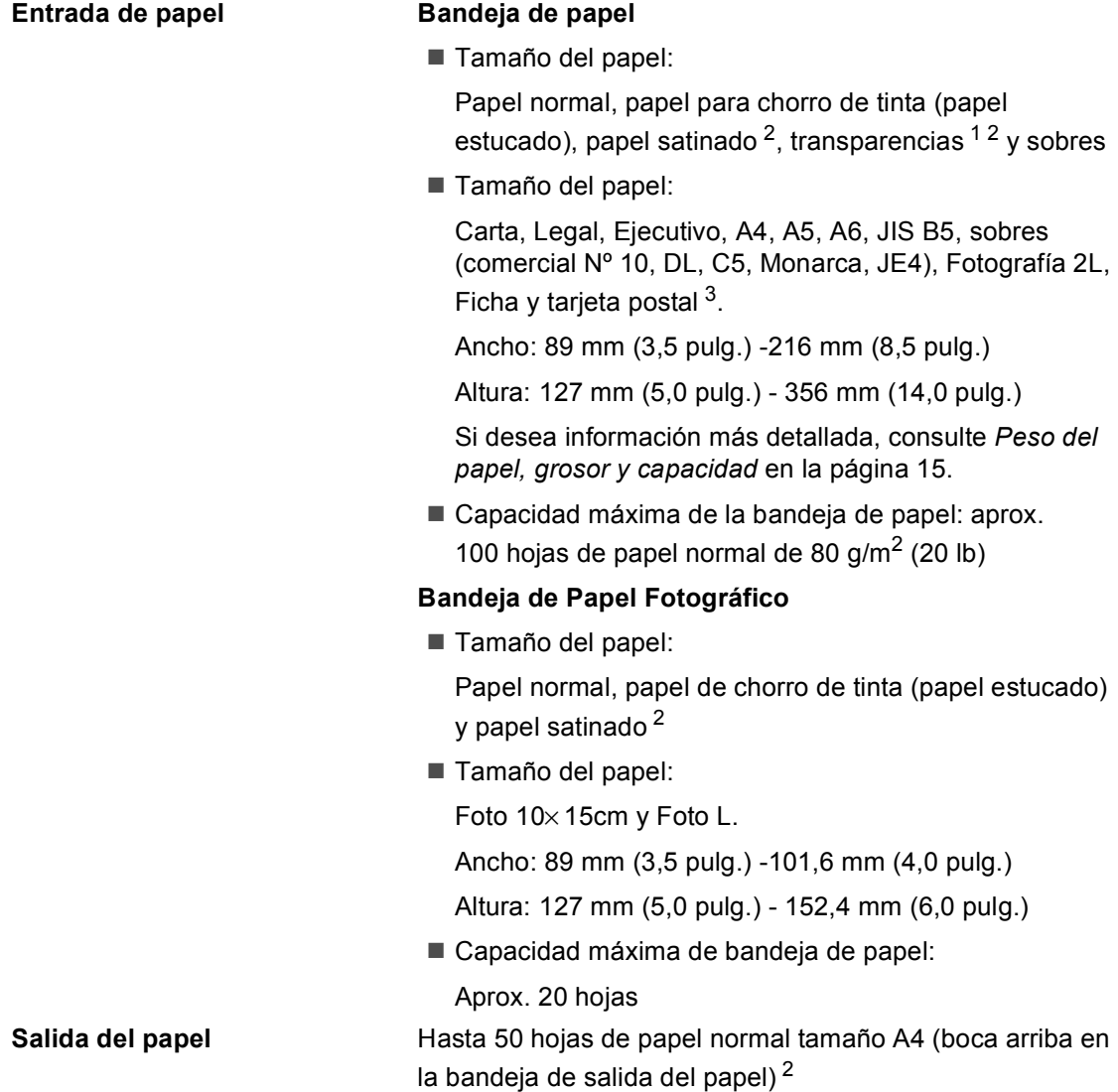

<span id="page-112-1"></span><sup>1</sup> Utilice solamente transparencias recomendadas para impresión de chorro de tinta.

<span id="page-112-0"></span><sup>2</sup> Para impresión de papel satinado o transparencias, recomendamos retirar las páginas impresas de la bandeja de salida del papel inmediatamente después de salir del equipo para evitar que la tinta se corra.

<span id="page-112-2"></span><sup>3</sup> Consulte *[Tipo de papel y tamaño para cada operación](#page-23-0)* en la página 14.

# <span id="page-113-1"></span> $C$ opia

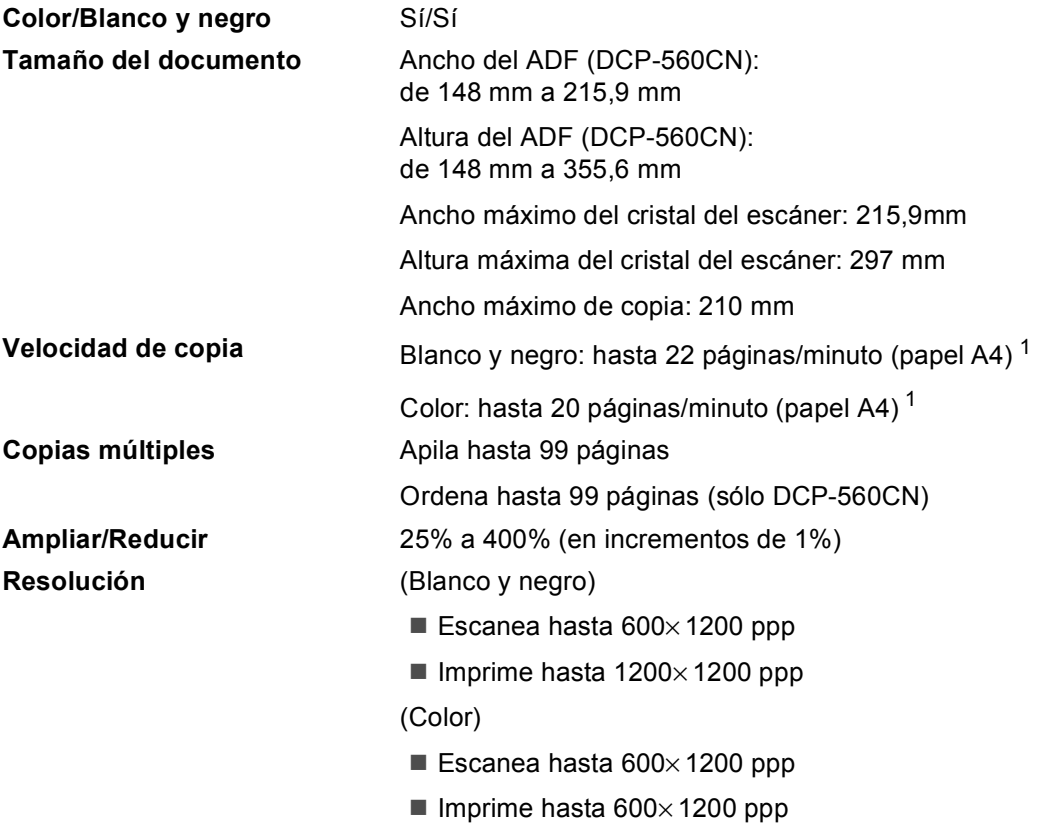

<span id="page-113-0"></span><sup>1</sup> Basado en el patrón estándar de Brother (Modo rápido/Copia apilada). La velocidad de copia varía con la complejidad del documento.

# <span id="page-114-5"></span>**PhotoCapture Center™**

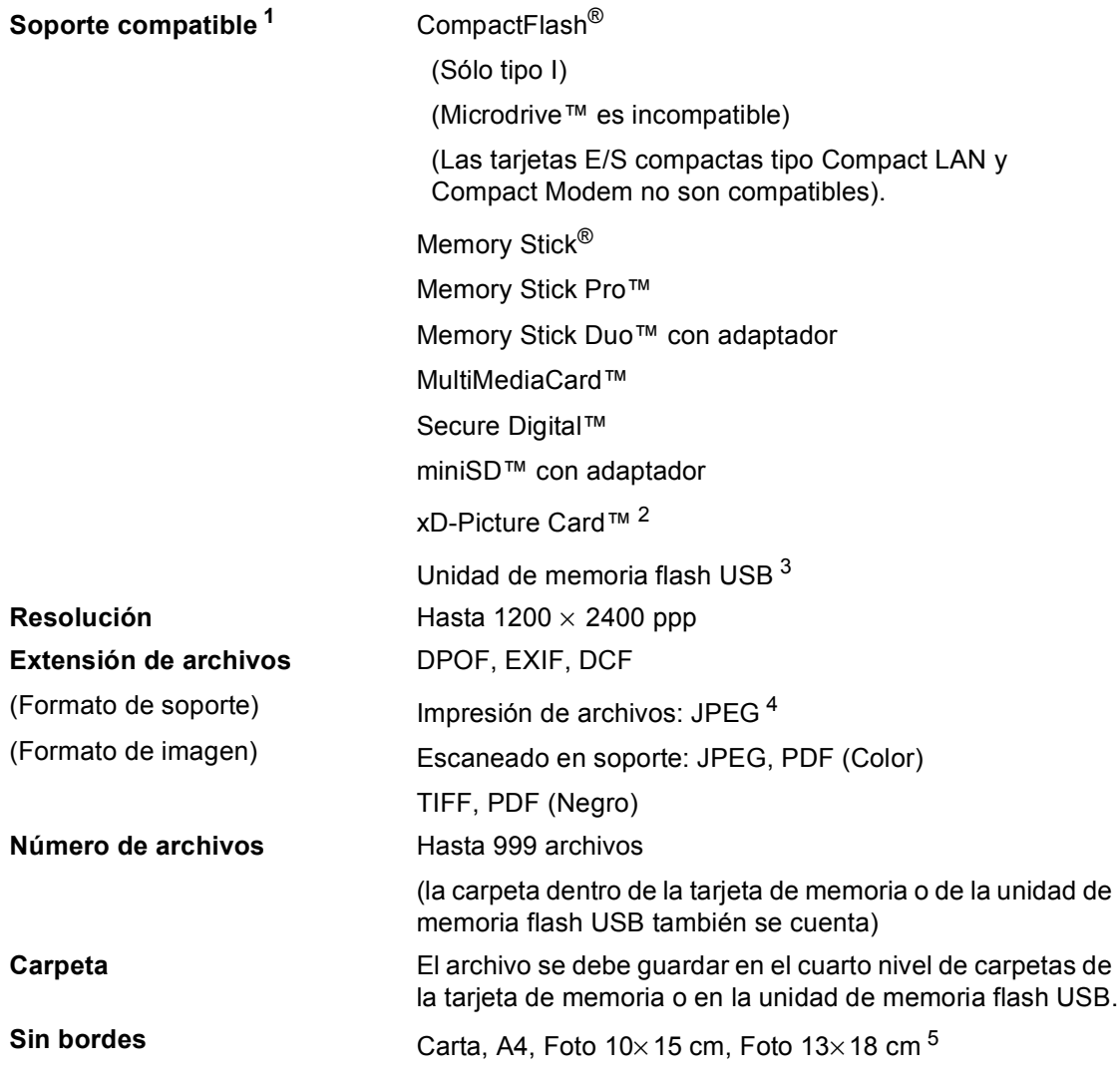

<span id="page-114-0"></span><sup>1</sup> Las tarjetas de memoria, los adaptadores y la unidad de memoria flash USB no se incluyen.

- <span id="page-114-1"></span><sup>2</sup> xD-Picture Card™ Tarjeta convencional de 16MB a 512MB xD-Picture Card™ Tipo M de 256MB a 2GB xD-Picture Card™ Tipo H de 256MB a 2GB
- <span id="page-114-2"></span><sup>3</sup> Estándar USB 2.0 Estándar de almacenamiento masivo USB de 16MB a 8GB Formato de soporte: FAT12/FAT16/FAT32
- <span id="page-114-3"></span><sup>4</sup> El formato JPEG progresivo no es compatible.

<span id="page-114-4"></span><sup>5</sup> Consulte *[Tipo de papel y tamaño para cada operación](#page-23-0)* en la página 14.

# **PictBridge**

**Interfaz Inferfaz directa de USB** 

**Compatibilidad** Compatible con el estándar de Camera & Imaging Products Association PictBridge CIPA DC-001. Visite <http://www.cipa.jp/pictbridge>para obtener mayor información.

# <span id="page-116-3"></span>**Escáner**

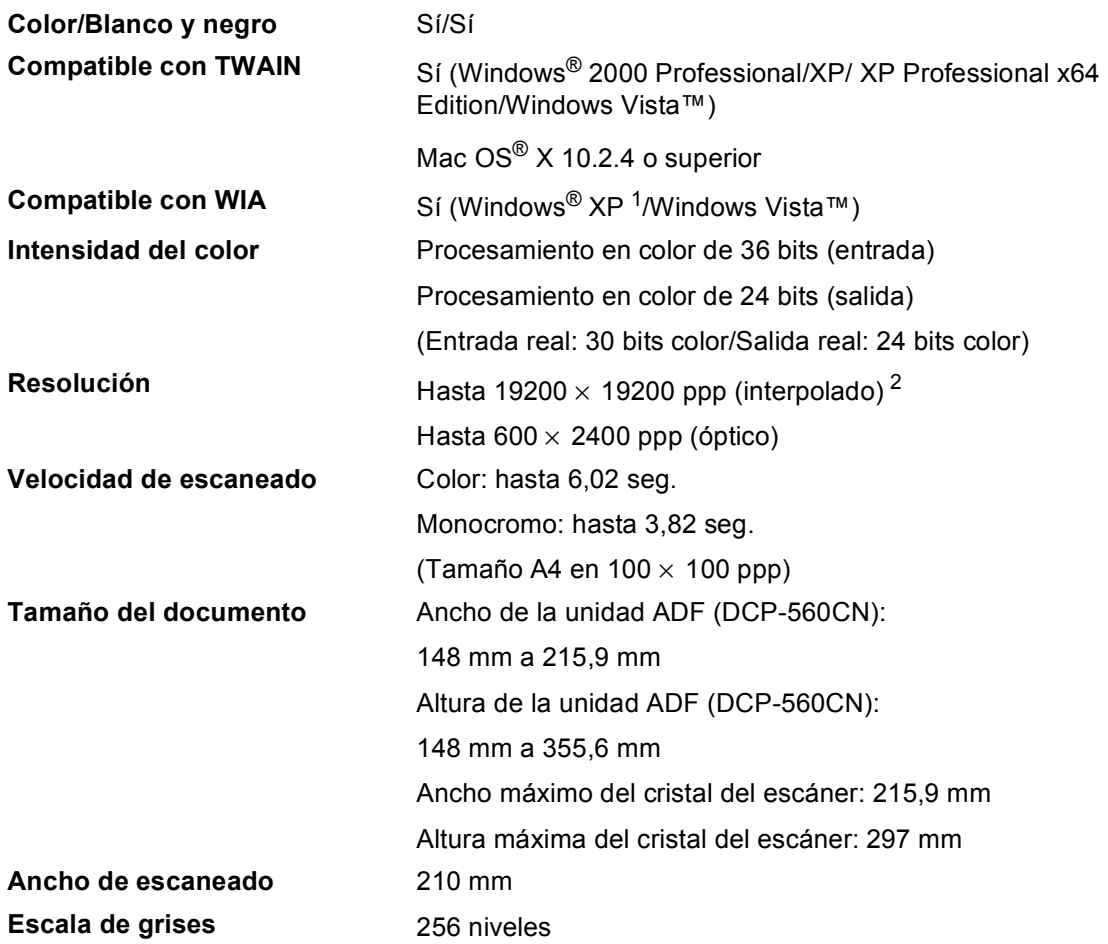

<span id="page-116-2"></span><span id="page-116-0"></span><sup>1</sup> En esta Guía de usuario, Windows® XP incluye Windows® XP Home Edition, Windows® XP Professional y Windows® XP Professional x64 Edition.

<span id="page-116-1"></span><sup>2</sup> Escaneado máximo 1200 × 1200 ppp utilizando el controlador WIA para Windows® XP y Windows Vista™ (se puede seleccionar una resolución de hasta 19200 × 19200 ppp utilizando la utilidad del escáner de Brother)

# <span id="page-117-3"></span>**Impresora**

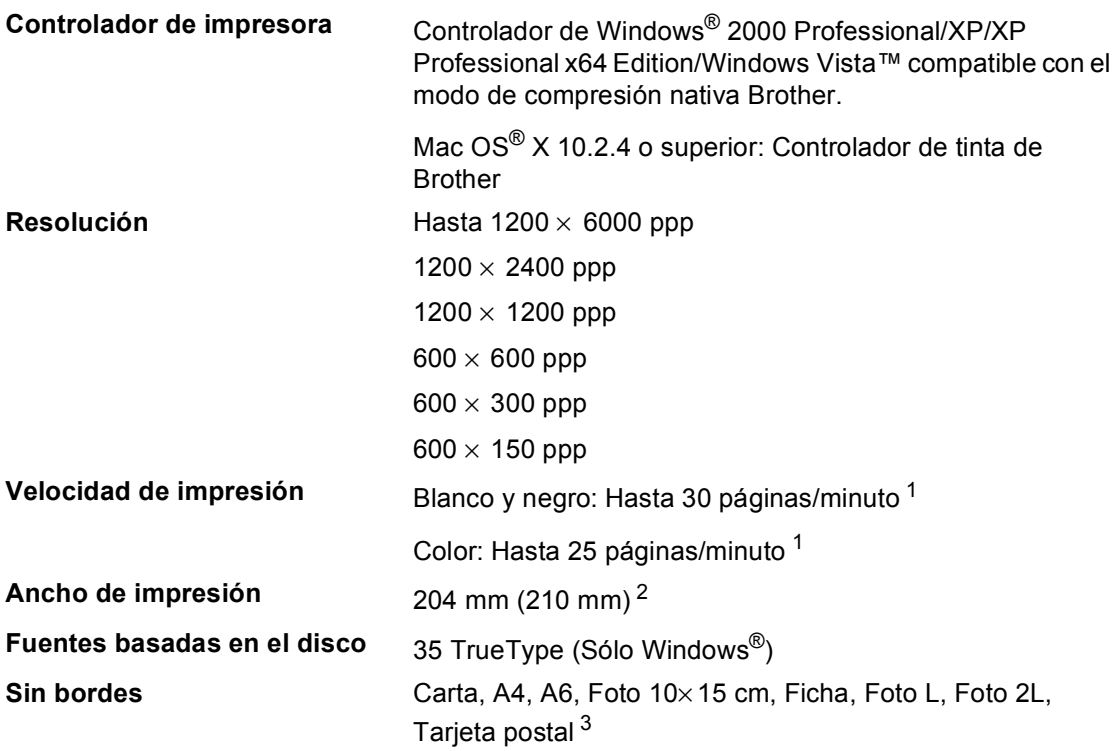

<span id="page-117-0"></span>1 Basado en el patrón estándar de Brother. Tamaño A4 en modo borrador.

<span id="page-117-1"></span><sup>2</sup> Cuando se activa la función Sin bordes.

<span id="page-117-2"></span><sup>3</sup> Consulte *[Tipo de papel y tamaño para cada operación](#page-23-0)* en la página 14.

## **Interfaces**

**USB** Un cable de interfaz 2.0 con una longitud máxima de 6 pies  $(2,0, m)$ . <sup>[1](#page-118-0)2</sup>

**Cable LAN [3](#page-118-2) (sólo DCP-560CN)** Cable Ethernet UTP categoría 5 o superior.

- <span id="page-118-0"></span> $1$  El equipo dispone de una interfaz USB 2.0 de toda velocidad. Esta interfaz es compatible con USB 2.0 de alta velocidad; sin embargo, la velocidad máxima de transferencia de datos será de 12 Mbits/s. El equipo puede estar también conectado a un ordenador con una interfaz USB 1.1.
- <span id="page-118-1"></span> $2^{\circ}$  Los puertos USB de terceros no son compatibles con Macintosh<sup>®</sup>.
- <span id="page-118-2"></span><sup>3</sup> Consulte la *Guía del usuario en Red* adjunta en el CD-ROM para obtener especificaciones detalladas sobre la red.

# **Requisitos del ordenador**

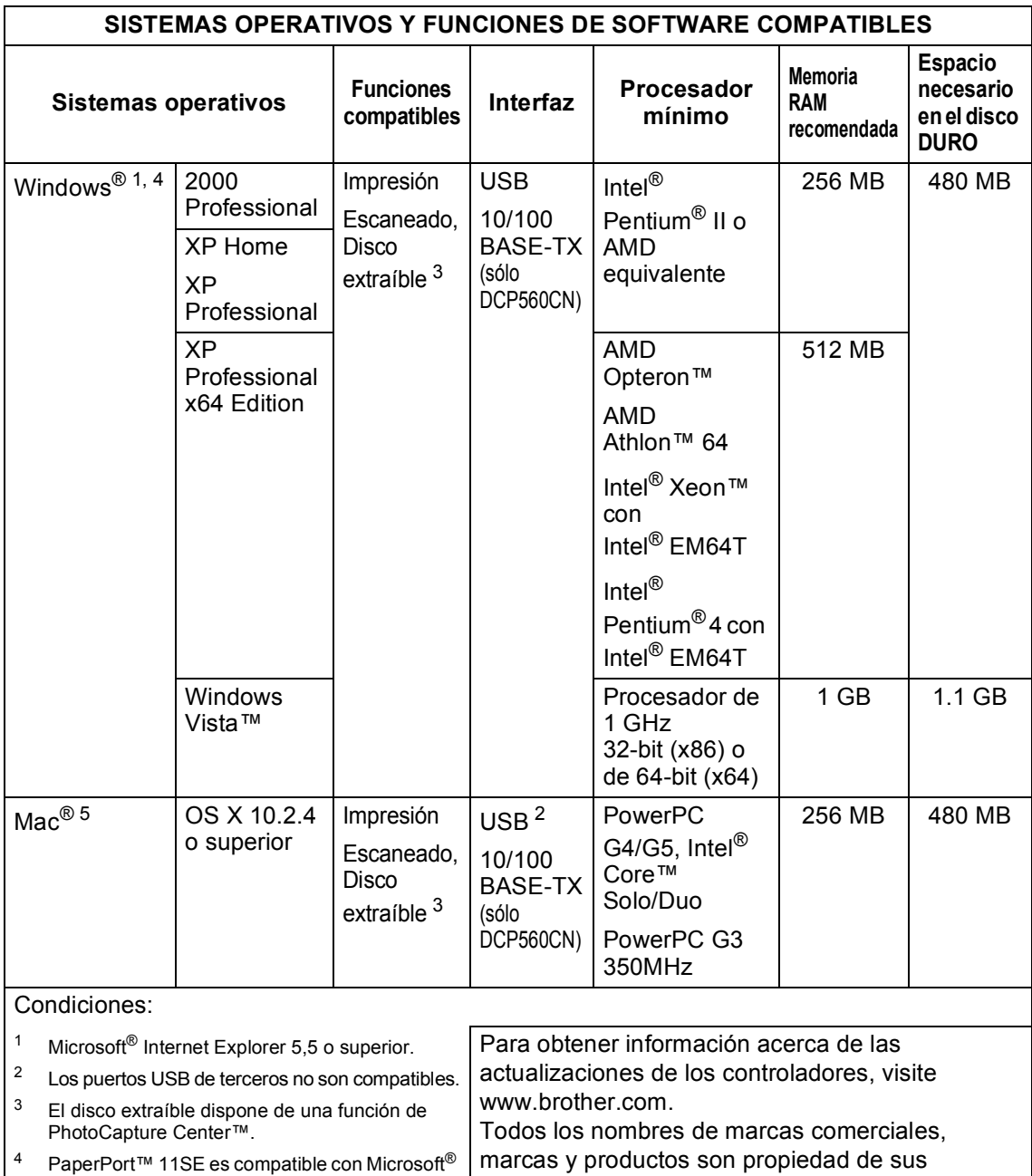

<span id="page-119-4"></span><span id="page-119-2"></span><span id="page-119-1"></span><span id="page-119-0"></span>SP4 o posterior para Windows® 2000 y SP2 o marcas y productos son propiedad de sus respectivas compañías.

<span id="page-119-3"></span><sup>5</sup> Presto!<sup>®</sup> PageManager<sup>®</sup> en el CD-ROM es compatible con Mac OS X 10.3.9 o posterior. Para Mac OS X 10.2.4-10.3.8 Presto!® PageManager® está disponible como descarga en el Brother Solutions Center.

posterior para XP.

# <span id="page-120-0"></span> $$

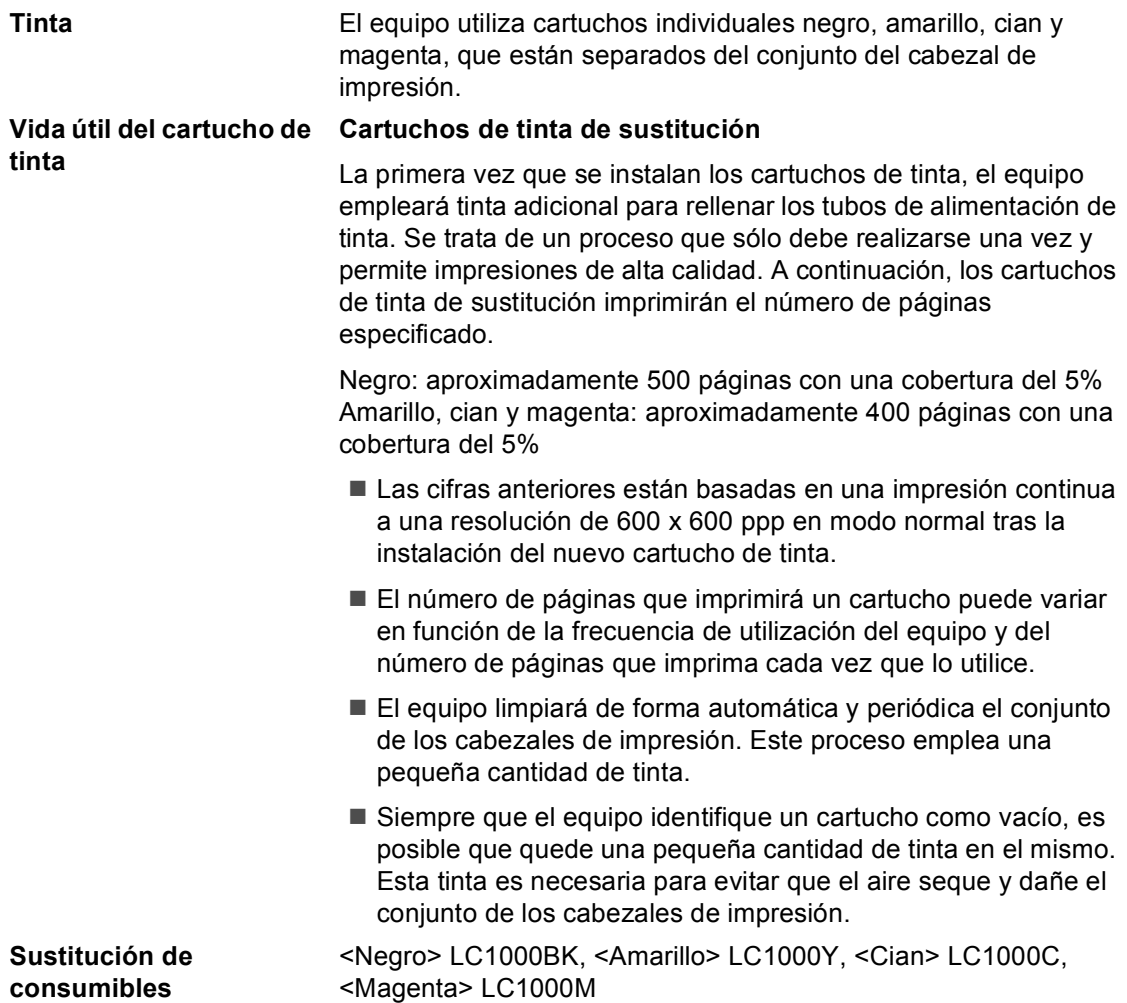

#### <span id="page-120-1"></span>**¿Qué es Innobella™?**

Innobella™ es una gama de consumibles originales ofrecidos por Brother. El nombre "Innobella™" procede de las palabras "Innovación" y "Bella" (que significa "bella" en italiano) y es una representación de la tecnología "innovadora" que le proporciona resultados de impresión "duraderos" y "bellos".

Al imprimir imágenes fotográficas, Brother le recomienda el papel fotográfico satinado Innobella™ (serie BP61GL) para obtener una calidad óptima. Es más fácil conseguir impresiones de gran calidad con papel y tinta Innobella™.

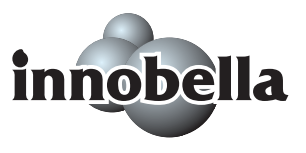

# $Red$  (LAN) (sólo DCP-560CN)

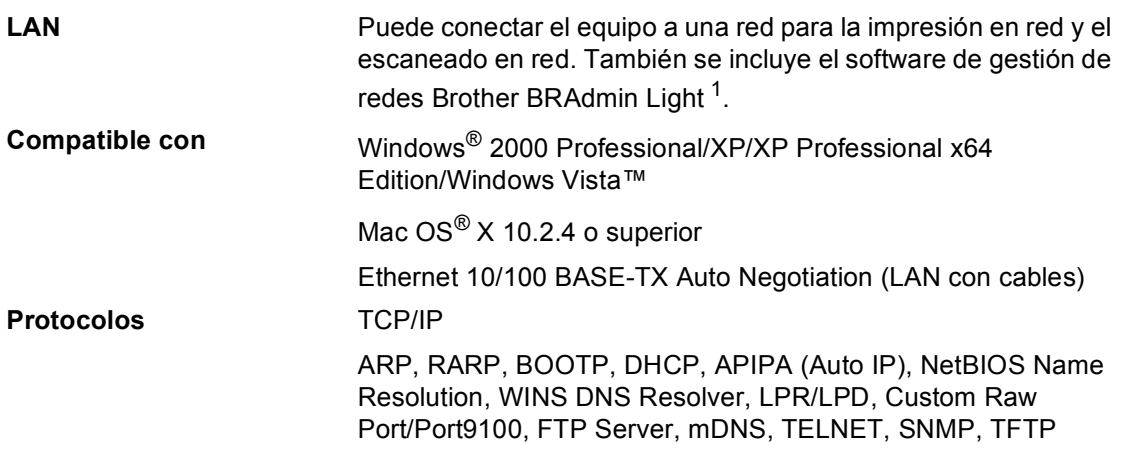

<span id="page-121-0"></span><sup>1</sup> Si necesita una gestión de impresión más avanzada, utilice la última versión de la utilidad Brother BRAdmin Professional que se puede descargar desde<http://solutions.brother.com>.

**Glosario <sup>E</sup>**

Esta lista contiene todas las funciones y términos que aparecen en los manuales Brother. La disponibilidad de estas funciones se encuentra en función del modelo adquirido.

#### **ADF**

**E**

#### **(alimentador automático de documentos)**

El documento puede colocarse en la unidad ADF y escanear automáticamente una página a la vez.

#### **Ajustes del usuario**

Informe impreso que muestra la configuración actual del equipo.

#### **Ajustes temporales**

Es posible seleccionar una opción para cada copia sin modificar la configuración predeterminada.

#### **Brillo**

Al cambiar el brillo, la imagen se hace más clara o más oscura.

#### **Contraste**

Configuración para compensar documentos demasiado claros o demasiado oscuros, haciendo copias de documentos más claros o viceversa.

#### **Escala de grises**

Los tonos de gris disponibles para copiar y escanear.

#### **Escaneado**

El proceso de envío de la imagen electrónica de un documento en papel al ordenador.

#### **Escanear a soporte**

Puede escanear un documento en blanco y negro o en color y almacenarlo directamente en una tarjeta de memoria o una unidad de memoria flash USB. Las imágenes en blanco y negro pueden estar en formato TIFF o PDF y las imágenes en color pueden estar en formato PDF o JPEG.

#### **Innobella™**

Innobella™ es una nueva gama de consumibles originales ofrecidos por Brother. Para obtener los mejores resultados en cuanto a calidad, Brother recomienda tinta y papel Innobella™.

#### **LCD (pantalla de cristal líquido)**

La pantalla del equipo que presenta los mensajes interactivos durante el proceso de programación en pantalla.

#### **Lista de ayuda**

Copia impresa del menú completo, que puede utilizarse para programar el equipo si no tiene la Guía del usuario a mano.

#### **Mejora del color**

Permite ajustar el color de la imagen para obtener una calidad de impresión más alta, mejorando la nitidez, el nivel de blancos y la densidad del color.

#### **Modo Menú**

Modo de programación para cambiar la configuración del equipo.

#### **OCR**

#### **(reconocimiento de caracteres ópticos)**

La aplicación de software ScanSoft™ PaperPort™ 11SE con OCR o Presto!® PageManager® convierte una imagen de texto en un texto que puede ser modificado por el usuario.

#### **PhotoCapture Center™**

Permite imprimir fotografías digitales desde su cámara digital a una resolución mayor para obtener impresiones de calidad.

#### **PictBridge**

Permite imprimir fotografías directamente desde la cámara digital a una resolución alta para la impresión de calidad de fotografías.

# **Índice**

## **A**

**F**

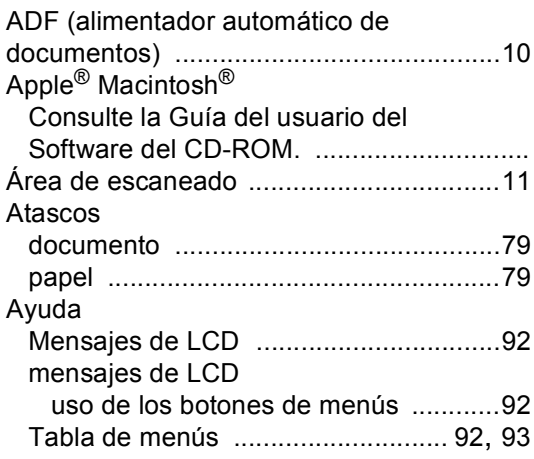

<u> 1990 - Johann Barnett, fransk politiker (</u>

## **B**

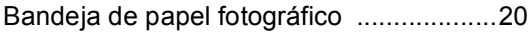

## **C**

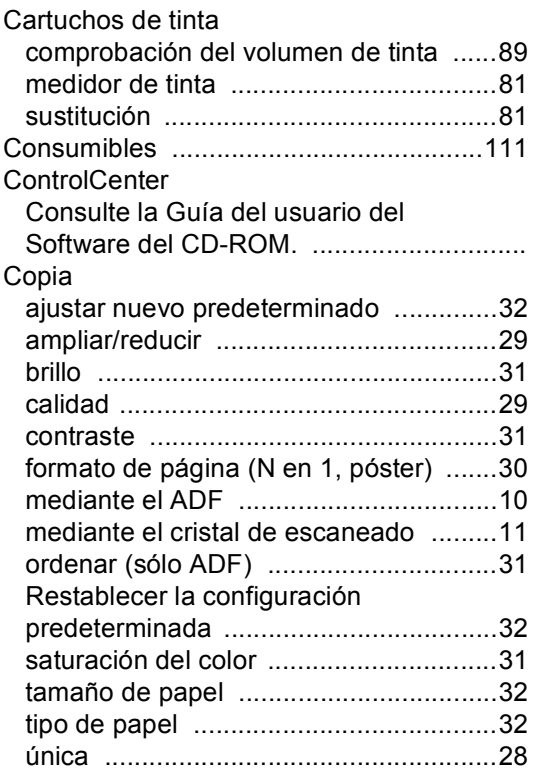

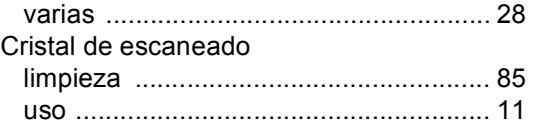

# **D**

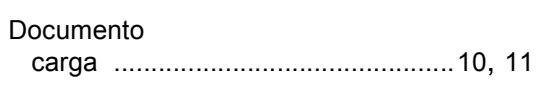

## **E E E E E**

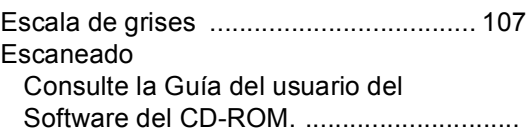

## **I**

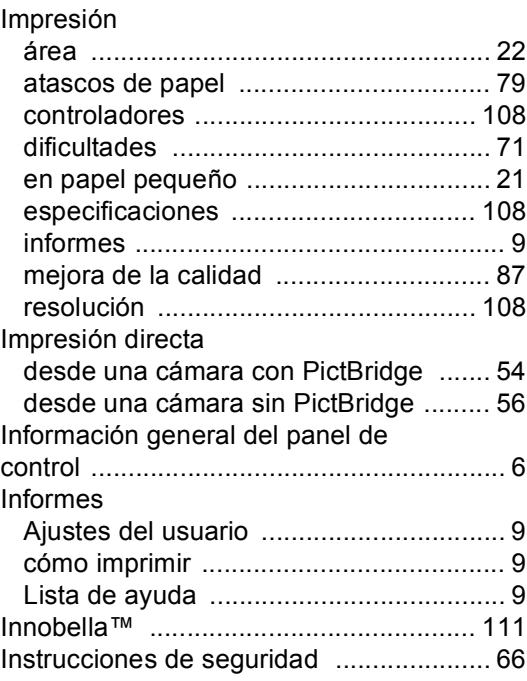

## **L**

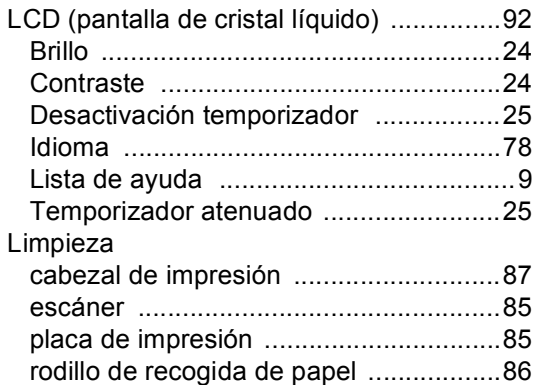

## **M**

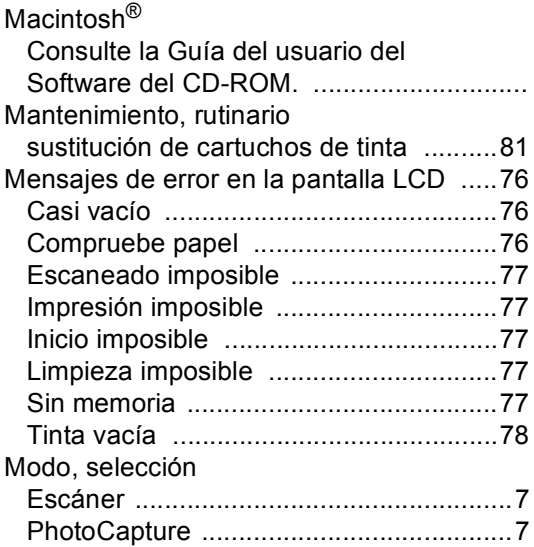

## **N**

Número de serie cómo encontrar Consulte la cubierta delantera interior [...](#page-1-0)

## **P**

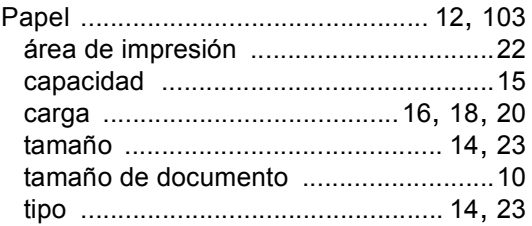

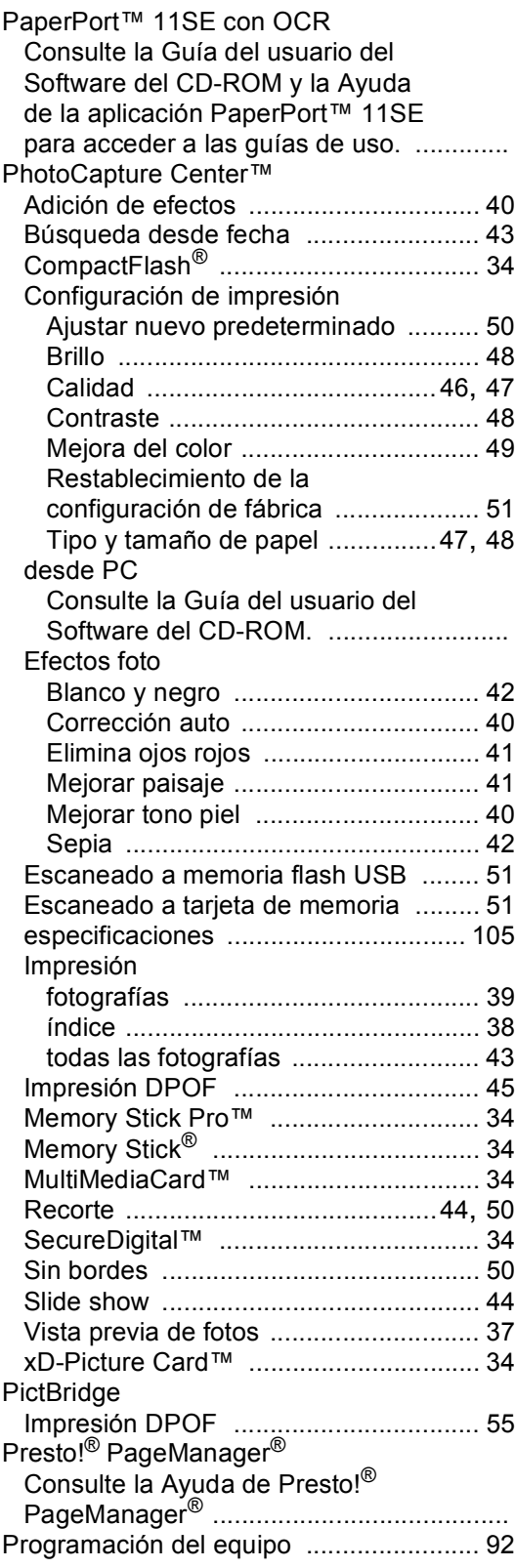

## **R**

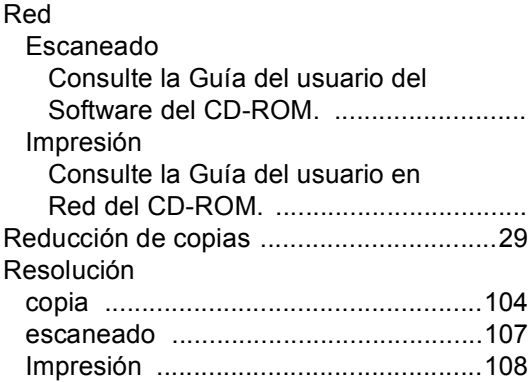

## **S**

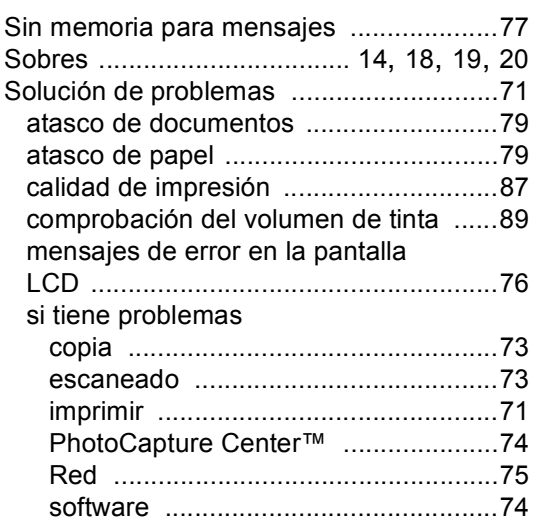

## **T**

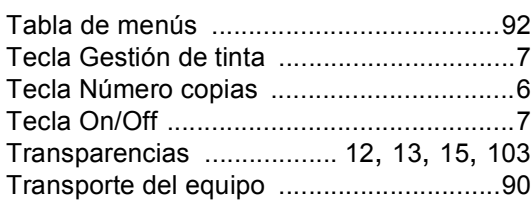

## **W**

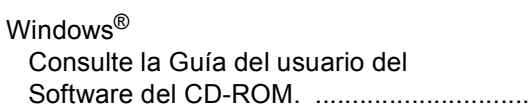

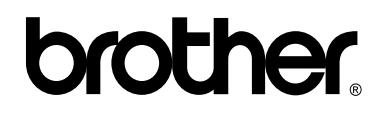

## **Visítenos en el sitio World Wide Web <http://www.brother.com>**

Este producto sólo puede utilizarse en el país donde se adquirió. Las compañías locales Brother o sus distribuidores darán soporte técnico únicamente a aquellos equipos que se hayan adquirido en sus respectivos países.